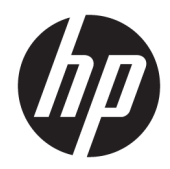

# Color LaserJet MFP E87640, E87650, E87660 LaserJet MFP E82540, E82550, E82560

Guida all'installazione in sede

#### Copyright e licenza

© Copyright 2017 HP Development Company, L.P.

Sono vietati la riproduzione, l'adattamento e la traduzione senza previo consenso scritto, ad eccezione dei casi previsti dalle leggi sui diritti d'autore.

Le informazioni contenute nel presente documento sono soggette a modifica senza preavviso.

Le uniche garanzie per i prodotti e i servizi HP sono presentate nelle dichiarazioni esplicite di garanzia fornite in accompagnamento a tali prodotti e servizi. Nessuna disposizione del presente documento dovrà essere interpretata come garanzia aggiuntiva. HP non sarà responsabile per omissioni o errori tecnici ed editoriali contenuti nel presente documento.

Edition 5, 4/2019

#### Marchi registrati

Adobe® , Acrobat® e PostScript® sono marchi registrati di Adobe Systems Incorporated.

Microsoft®, Windows®, Windows® XP e Windows Vista® sono marchi di Microsoft Corporation registrati negli Stati Uniti.

ENERGY STAR e il marchio ENERGY STAR sono marchi registrati negli Stati Uniti.

# Sommario

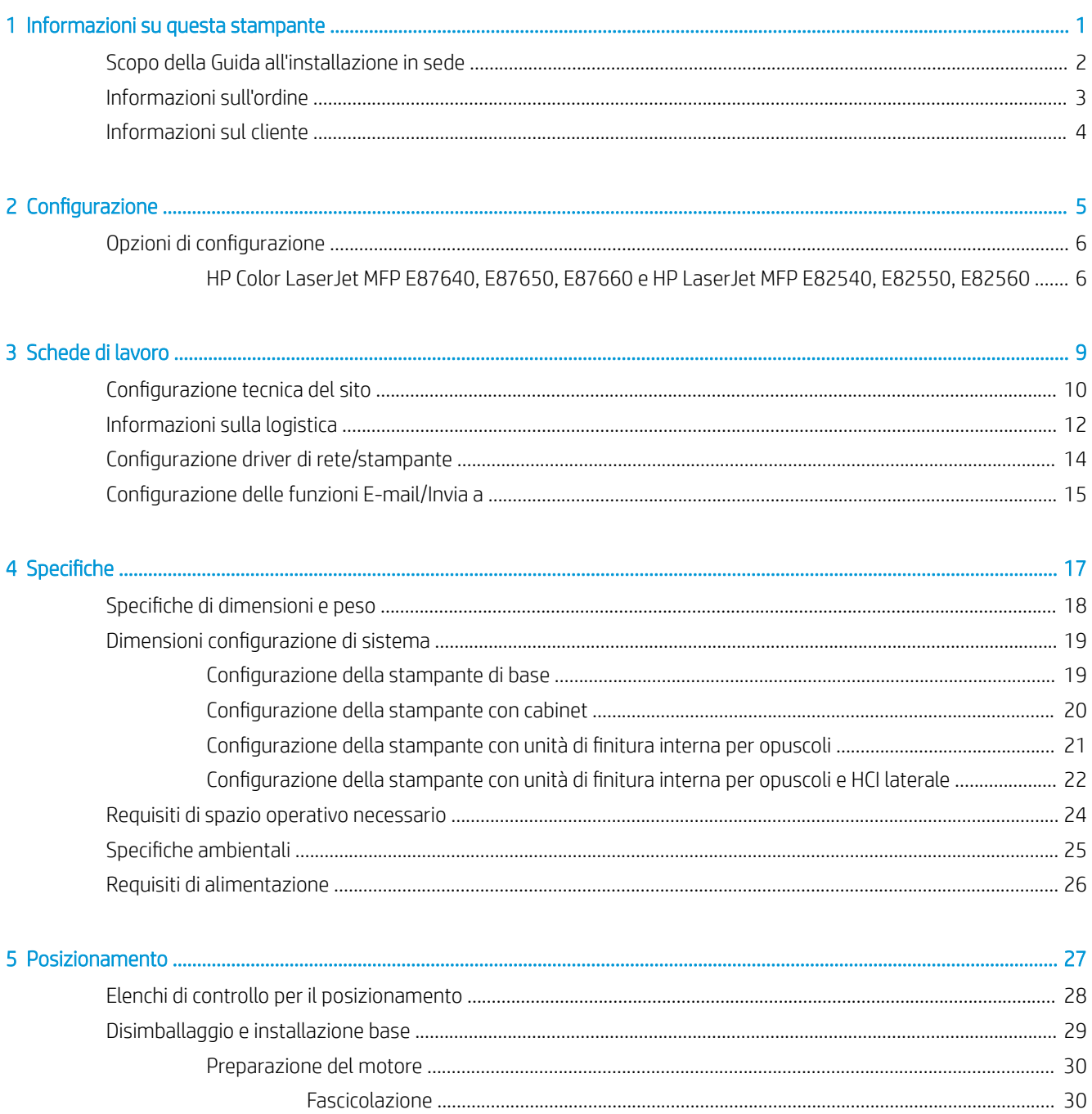

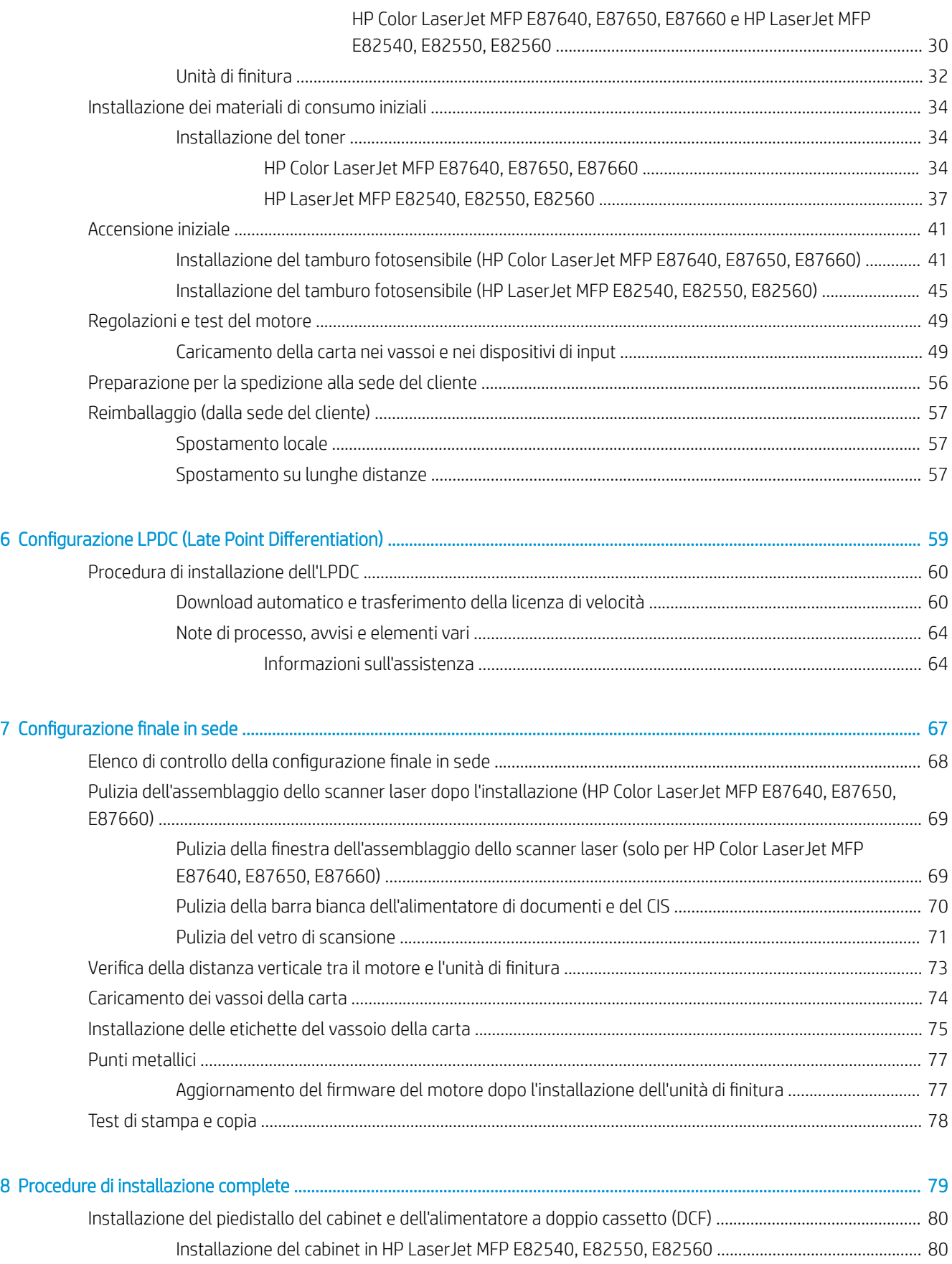

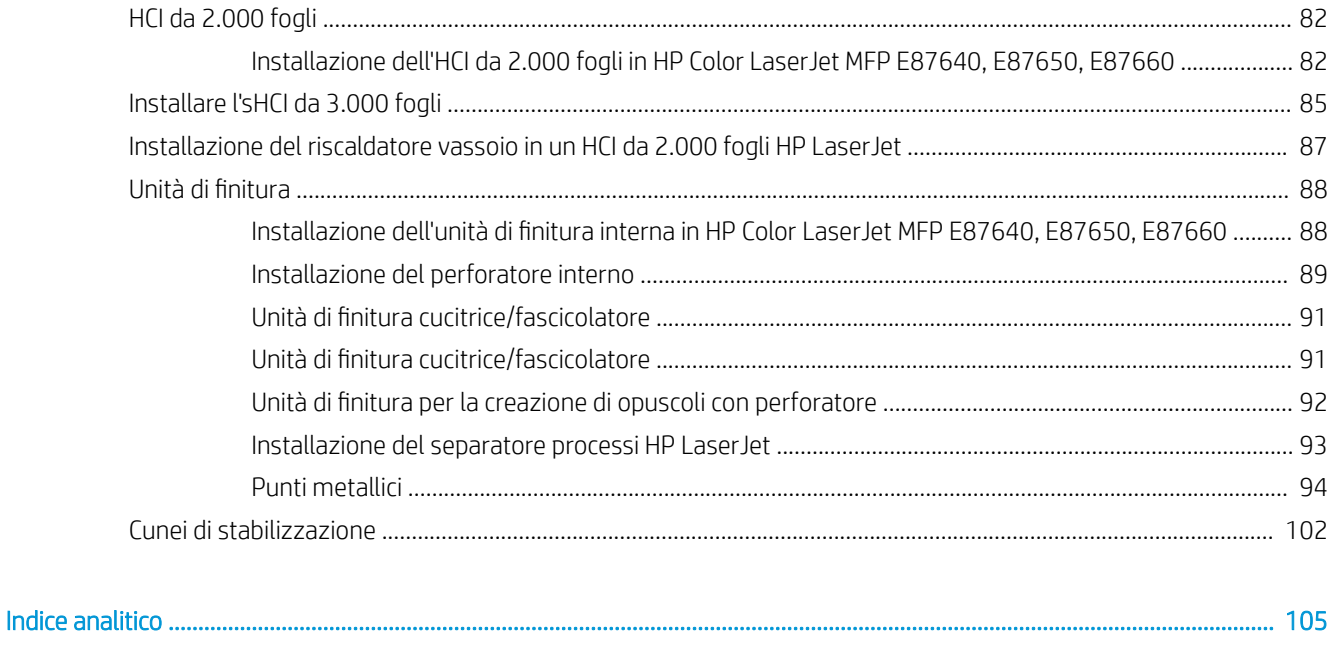

# <span id="page-6-0"></span>1 Informazioni su questa stampante

- [Scopo della Guida all'installazione in sede](#page-7-0)
- [Informazioni sull'ordine](#page-8-0)
- [Informazioni sul cliente](#page-9-0)

### <span id="page-7-0"></span>Scopo della Guida all'installazione in sede

Utilizzare questa Guida all'installazione in sede per valutare la sede del cliente prima della distribuzione del prodotto, al fine di configurare e preparare i dispositivi per l'installazione. Identificare tutte le informazioni necessarie e risolvere eventuali problemi in anticipo per assicurarsi che il sito sia pronto per l'installazione. Il presente manuale include tutte le informazioni necessarie, per far sì che la sede del cliente soddisfi tutti i requisiti relativi all'alimentazione, all'ambiente, alla rete, agli spazi, al posizionamento e alla configurazione.

Nei moduli informativi esistono domande obbligatorie ed elenchi di controllo che il cliente o il tecnico della sede è tenuto a considerare. Per evitare un'esperienza utente negativa, si consiglia di non distribuire le stampanti senza prima aver risposto a queste domande. Se il cliente si rifiuta di fornire queste informazioni, sarà responsabilità del tecnico informarlo delle potenziali conseguenze del processo di consegna e di installazione. È fondamentale verificare se la sede del cliente è in grado di ospitare la stampante e di soddisfare i requisiti di spazio di funzionamento.

Alcune domande per i clienti e alcuni elenchi di controllo vengono indicati come facoltativi, tuttavia raccomandiamo di compilare il manuale nel modo più completo possibile.

## <span id="page-8-0"></span>Informazioni sull'ordine

#### Tabella 1-1 Prodotti e accessori

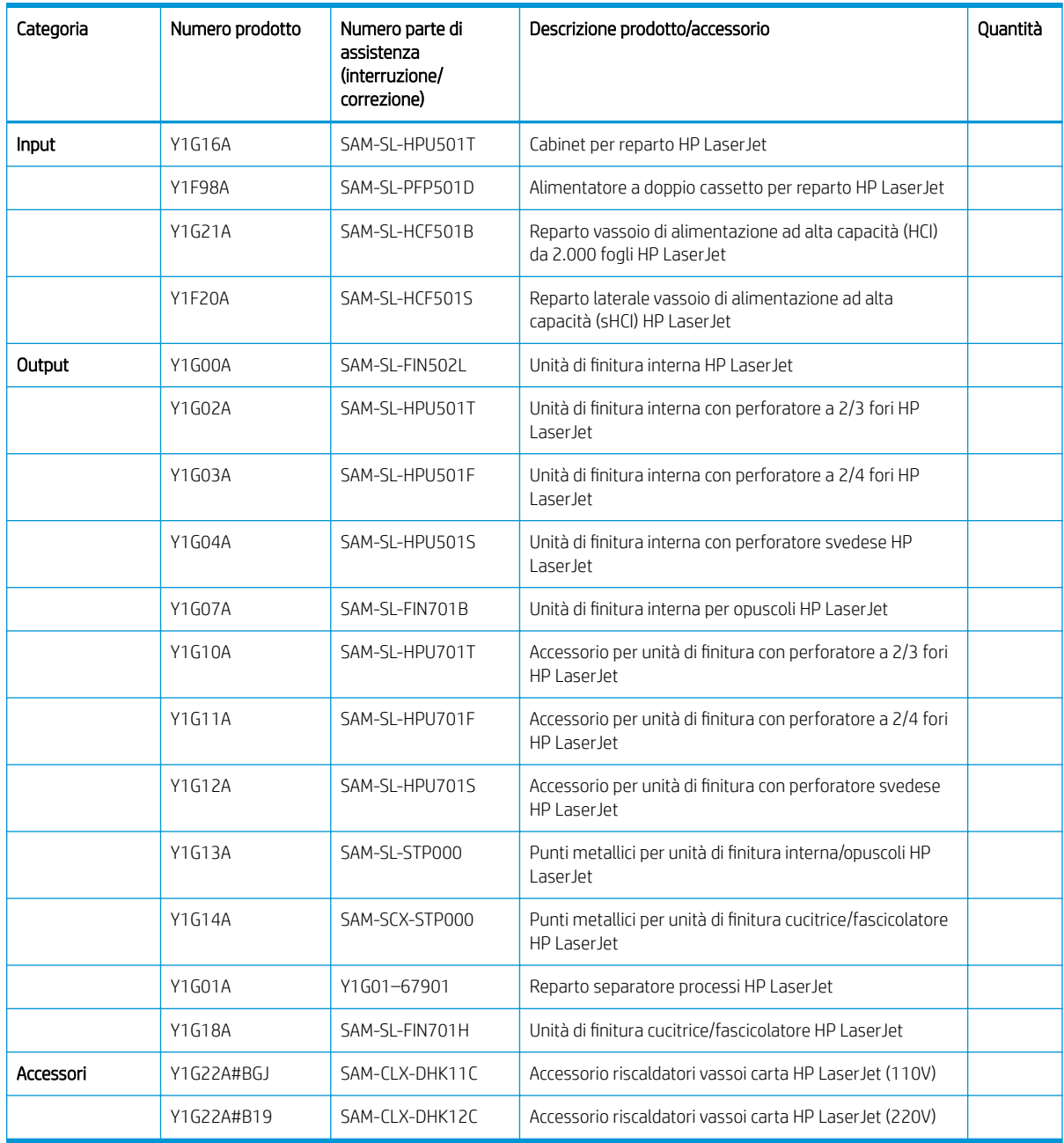

## <span id="page-9-0"></span>Informazioni sul cliente

#### Tabella 1-2 Informazioni sul cliente

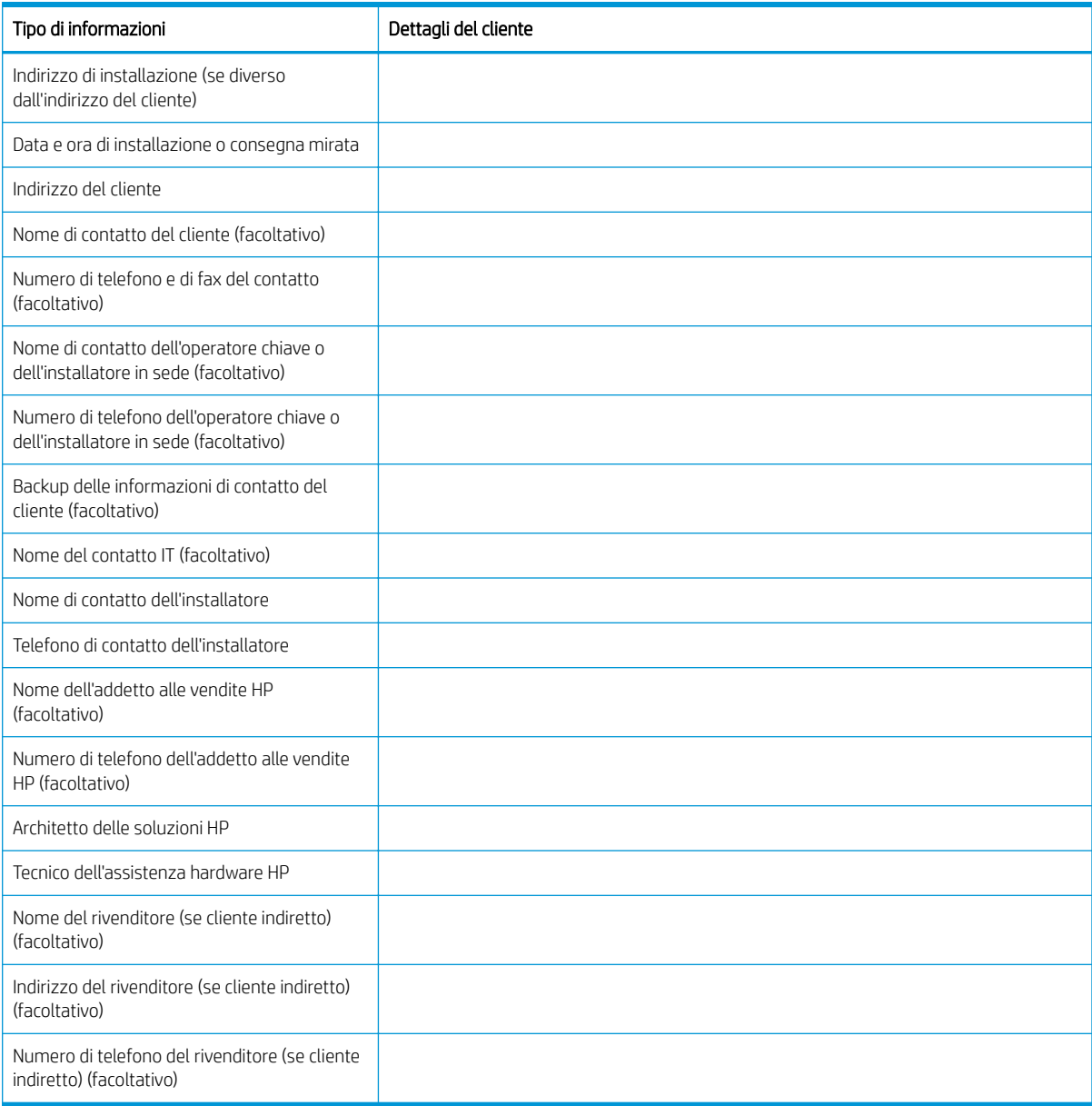

# <span id="page-10-0"></span>2 Configurazione

· Opzioni di configurazione

## <span id="page-11-0"></span>Opzioni di configurazione

HP Color LaserJet MFP E87640, E87650, E87660 e HP LaserJet MFP E82540, E82550, E82560

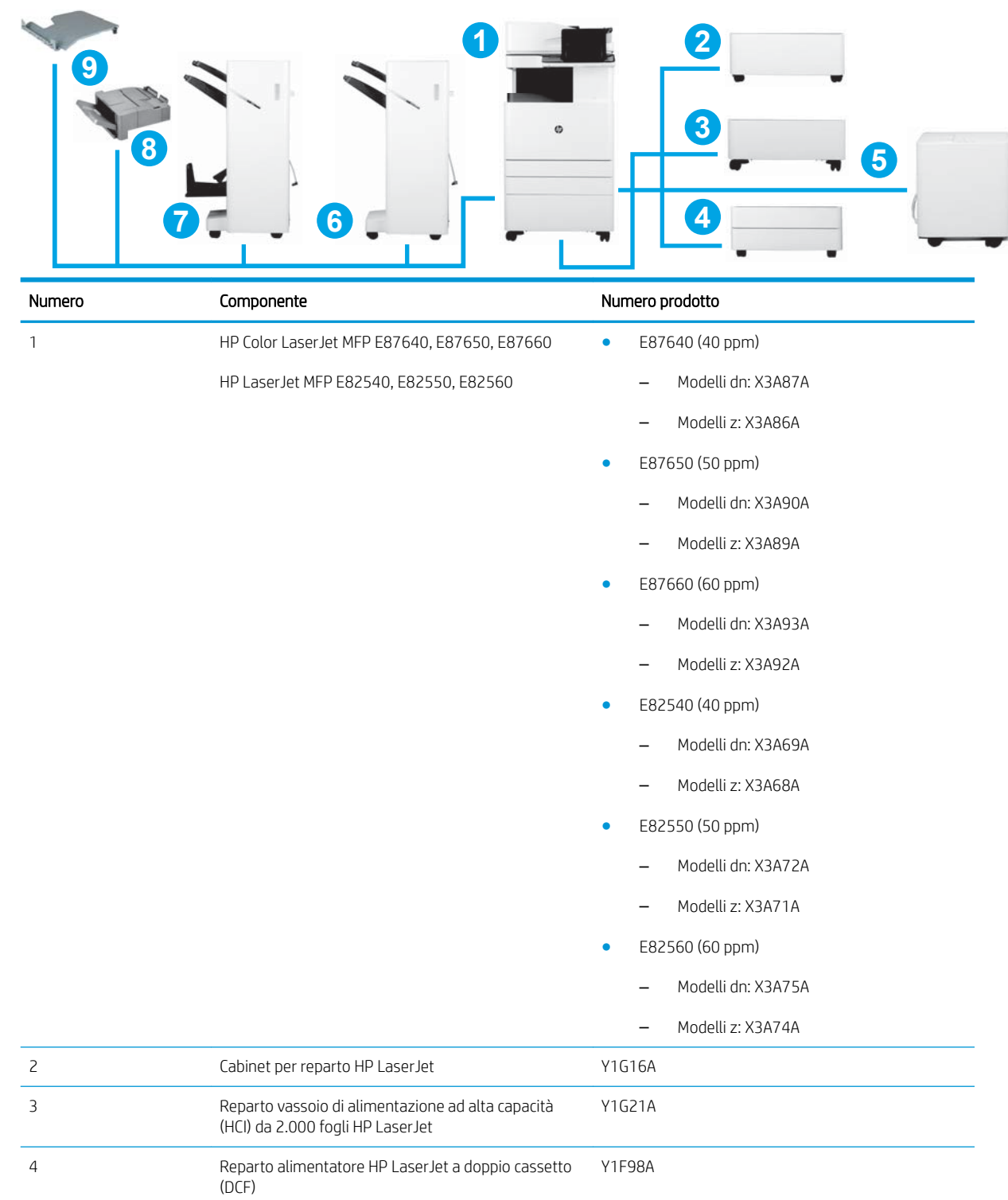

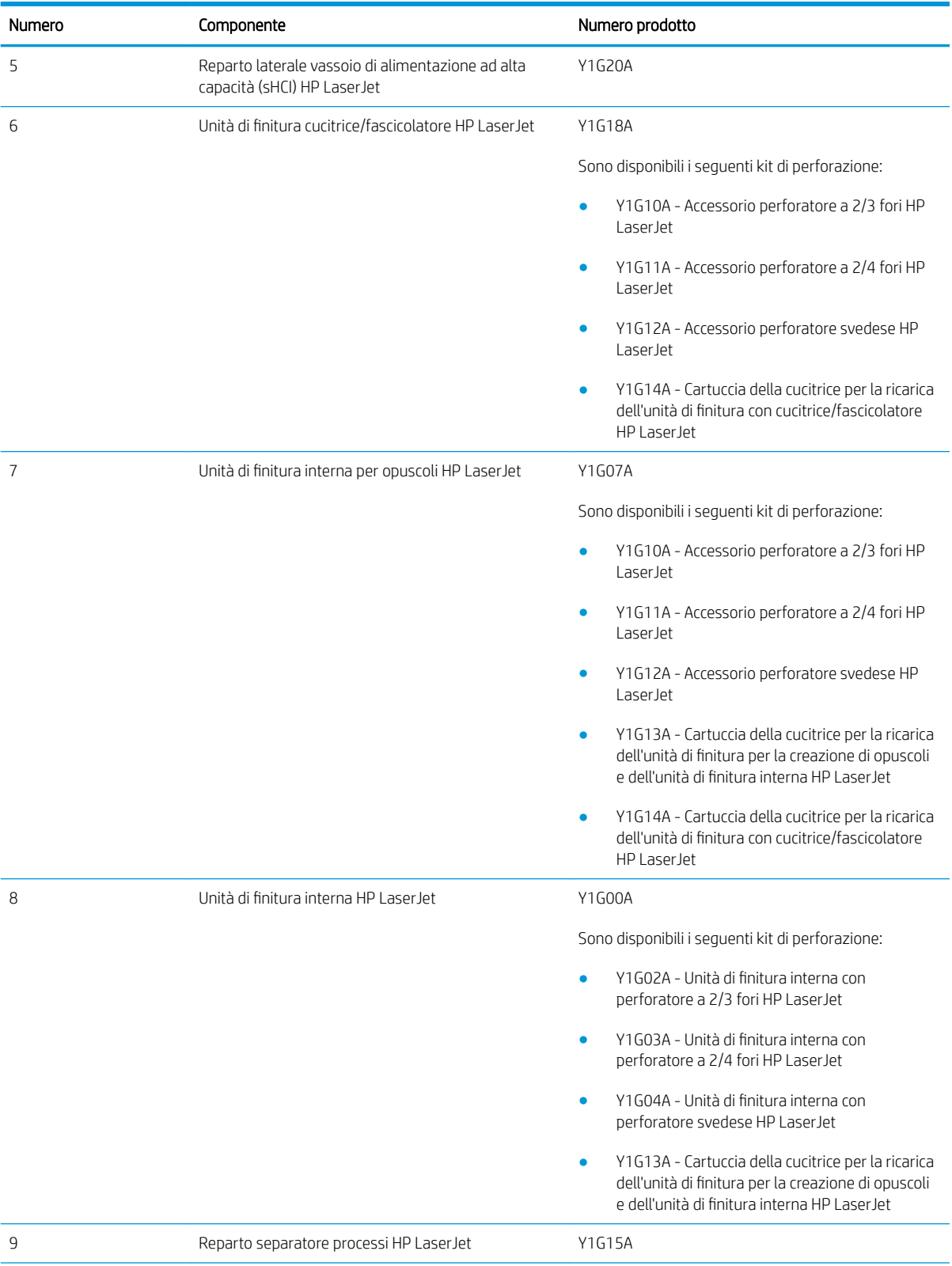

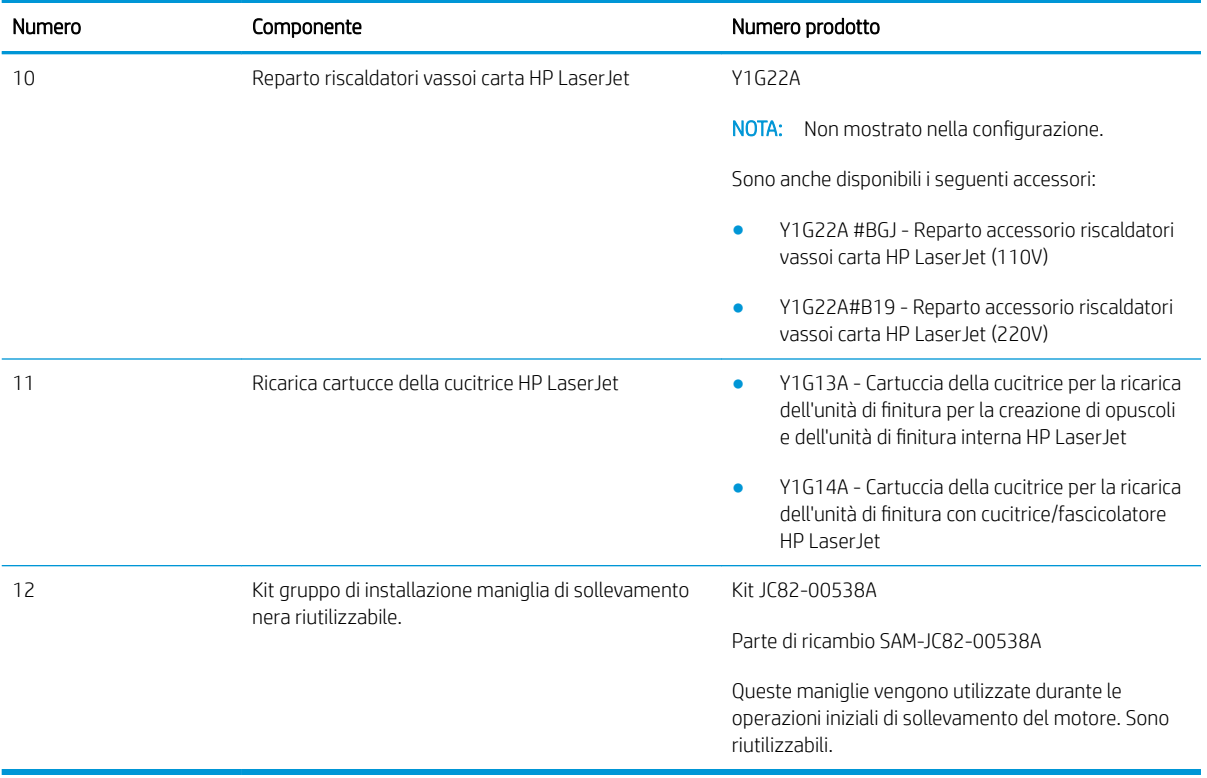

# <span id="page-14-0"></span>3 Schede di lavoro

- $\bullet$  Configurazione tecnica del sito
- [Informazioni sulla logistica](#page-17-0)
- Configurazione driver di rete/stampante
- Configurazione delle funzioni E-mail/Invia a

# <span id="page-15-0"></span>Configurazione tecnica del sito

#### Tabella 3-1 Foglio di lavoro della configurazione tecnica del sito

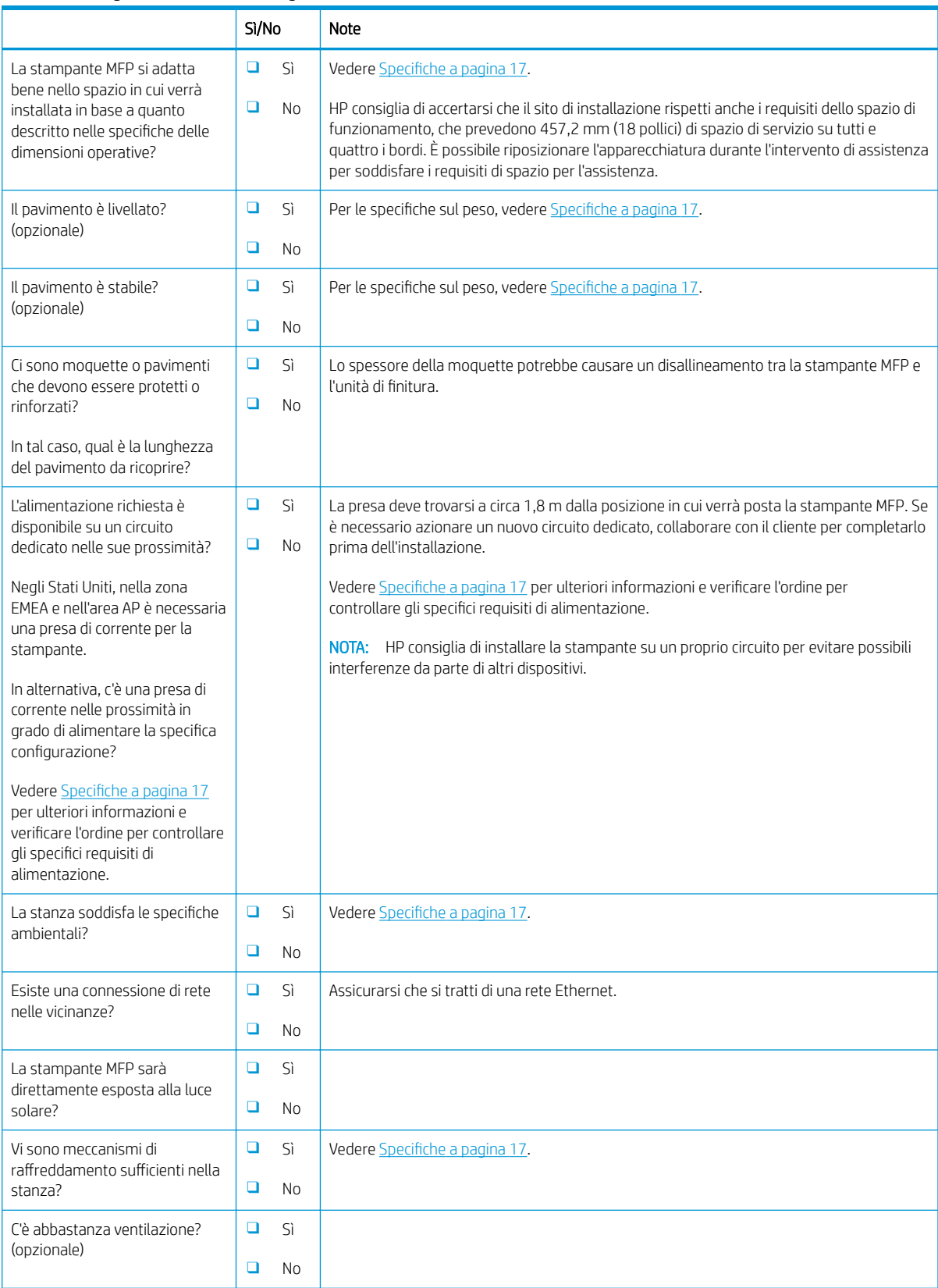

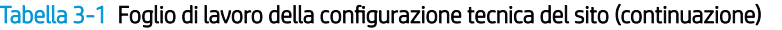

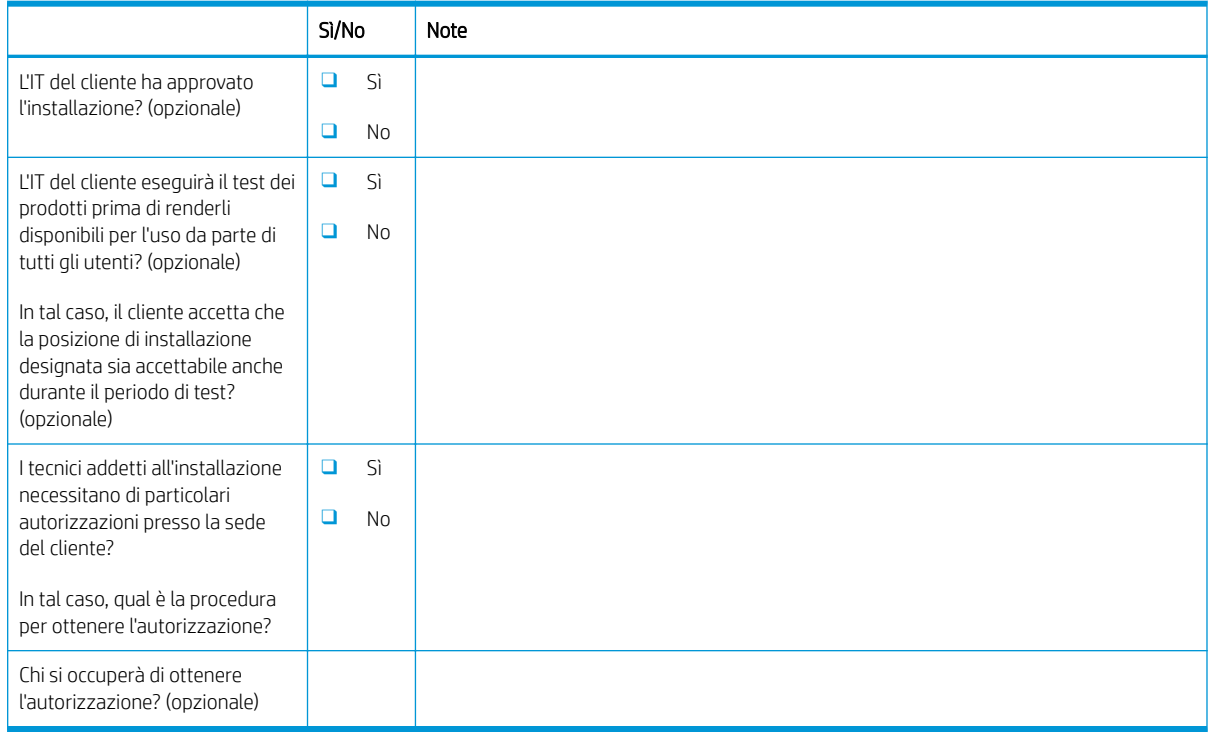

# <span id="page-17-0"></span>Informazioni sulla logistica

#### Tabella 3-2 Schede di lavoro sulla logistica

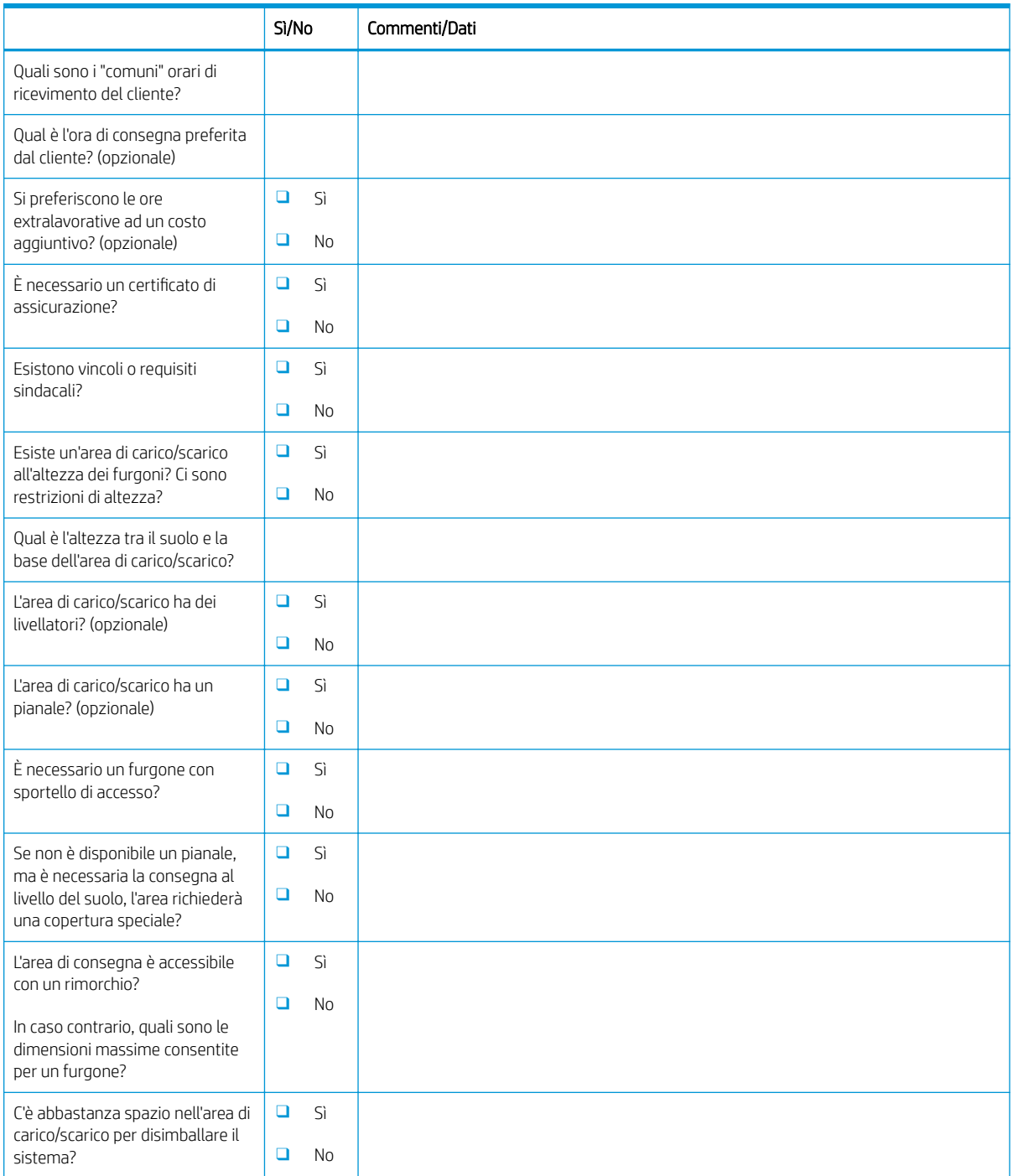

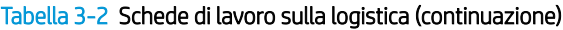

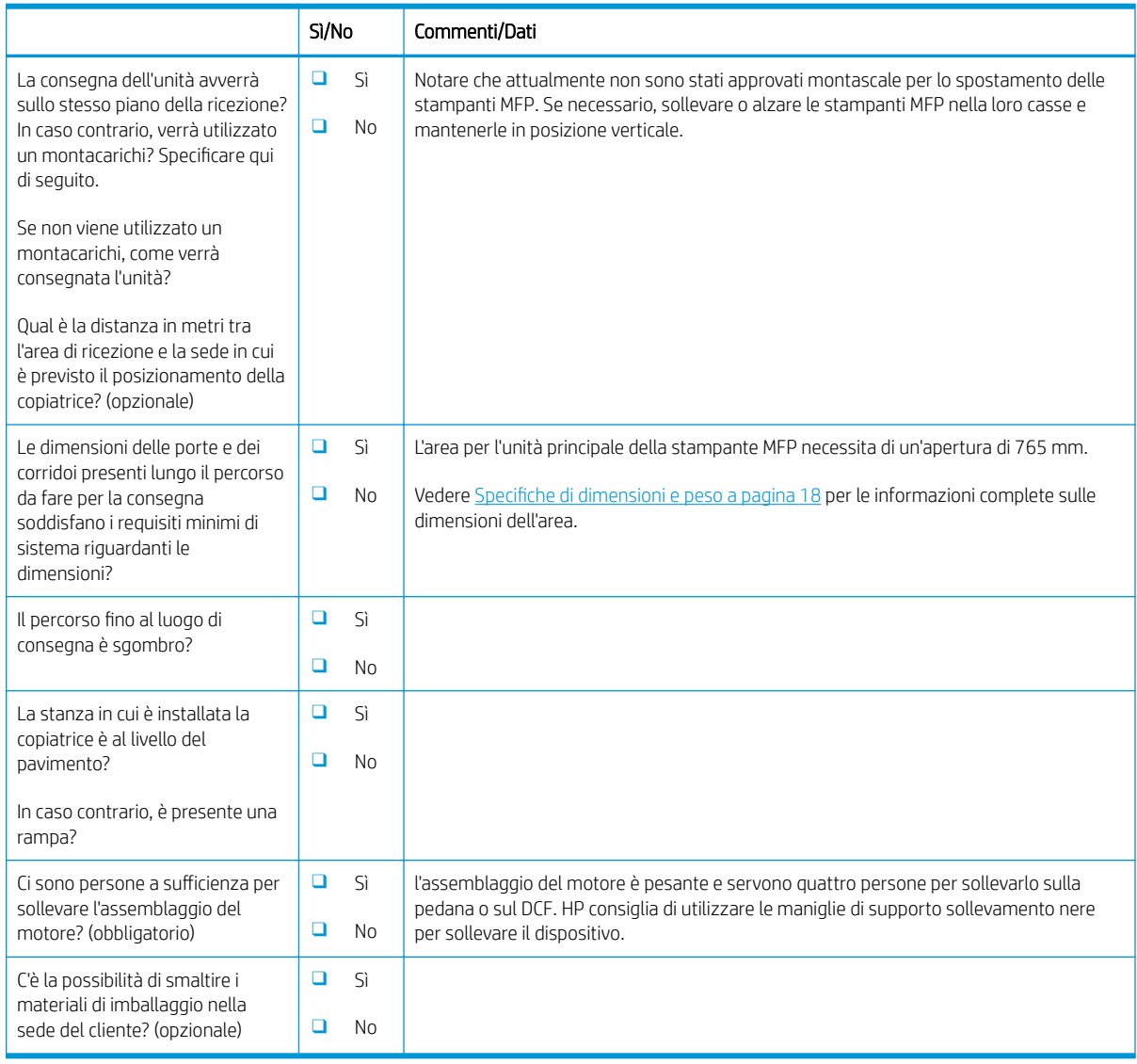

## <span id="page-19-0"></span>Configurazione driver di rete/stampante

(se effettuata da un tecnico HP)

#### Tabella 3-3 Scheda di lavoro per driver di rete/stampante

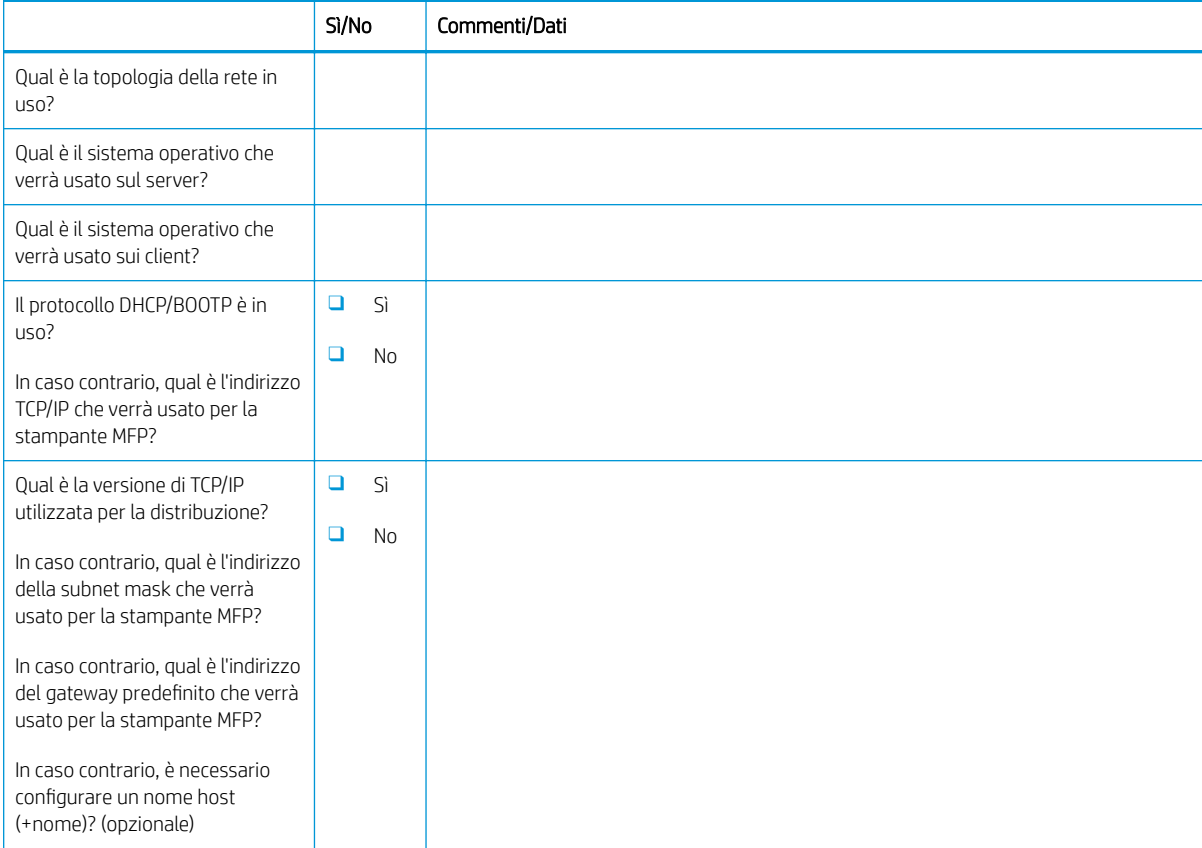

### <span id="page-20-0"></span>Configurazione delle funzioni E-mail/Invia a

NOTA: Opzionale: completare solo se il tecnico dell'assistenza hardware è responsabile della configurazione delle funzioni E-mail/Invia a.

#### Tabella 3-4 Scheda di lavoro per la configurazione delle funzioni E-mail/Invia a

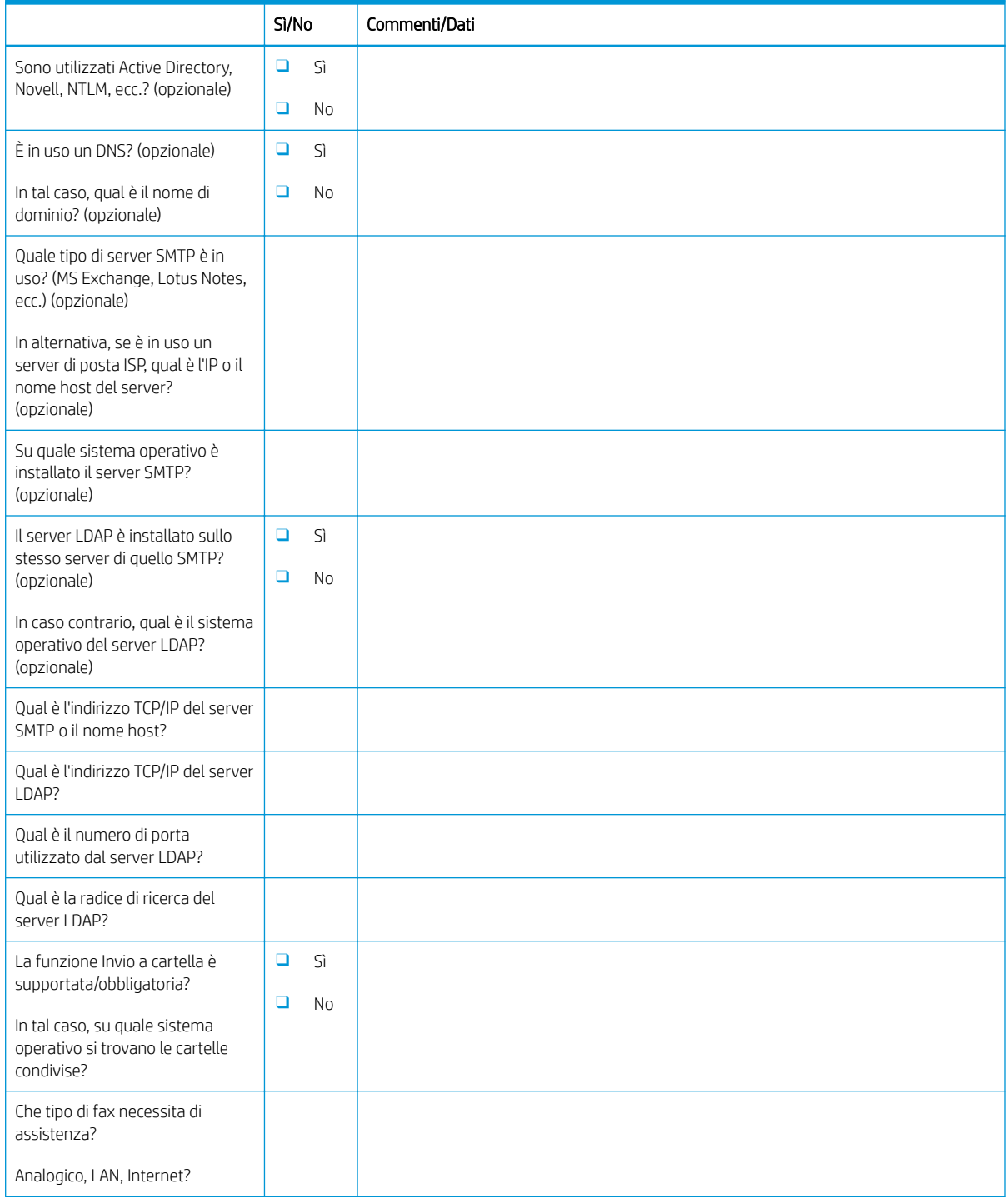

#### Tabella 3-4 Scheda di lavoro per la configurazione delle funzioni E-mail/Invia a (continuazione)

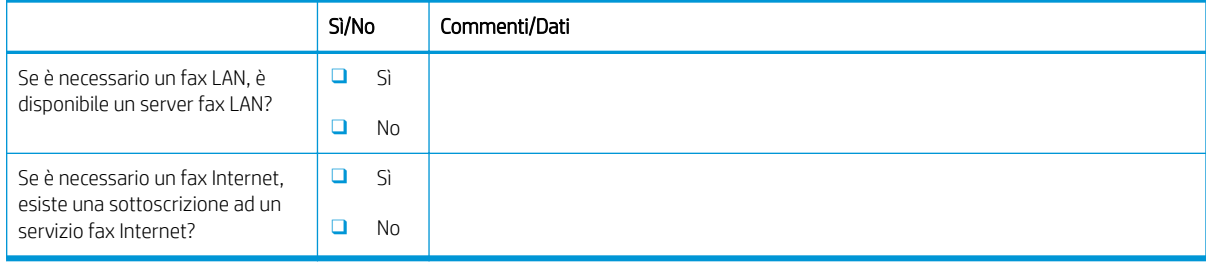

# <span id="page-22-0"></span>4 Specifiche

- [6pecifiche di dimensioni e peso](#page-23-0)
- · Dimensioni configurazione di sistema
- [Requisiti di spazio operativo necessario](#page-29-0)
- **•** Specifiche ambientali
- [Requisiti di alimentazione](#page-31-0)

## <span id="page-23-0"></span>6pecifiche di dimensioni e peso

#### Tabella 4-1 Informazioni su peso e dimensioni delle singole unità<sup>1</sup>

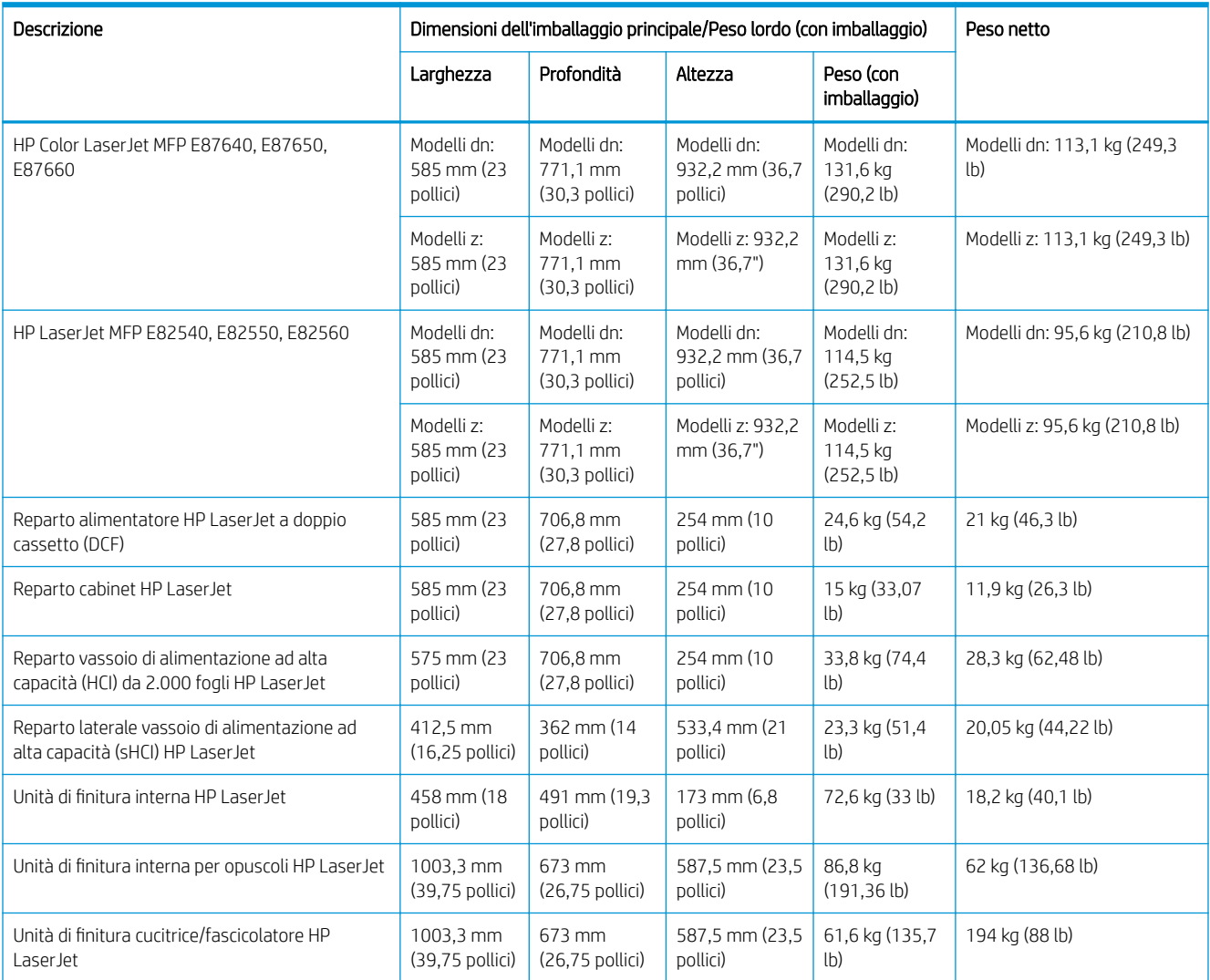

<sup>1</sup> Le informazioni su peso e dimensioni sono approssimative e hanno solo una funzione di riferimento.

## <span id="page-24-0"></span>Dimensioni configurazione di sistema

### Configurazione della stampante di base

La configurazione di base comprende i seguenti componenti:

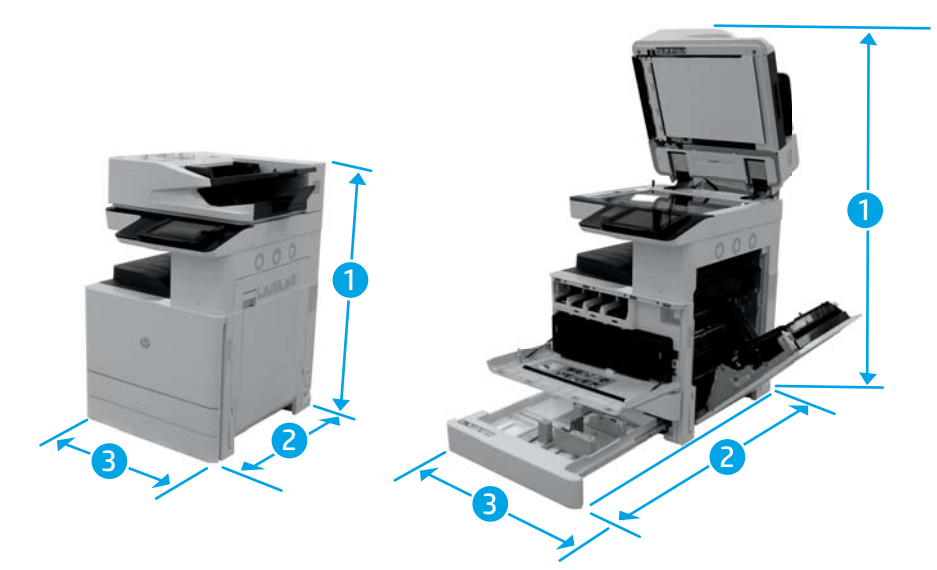

#### Tabella 4-2 Dimensioni dei modelli E87640, E87650, E87660

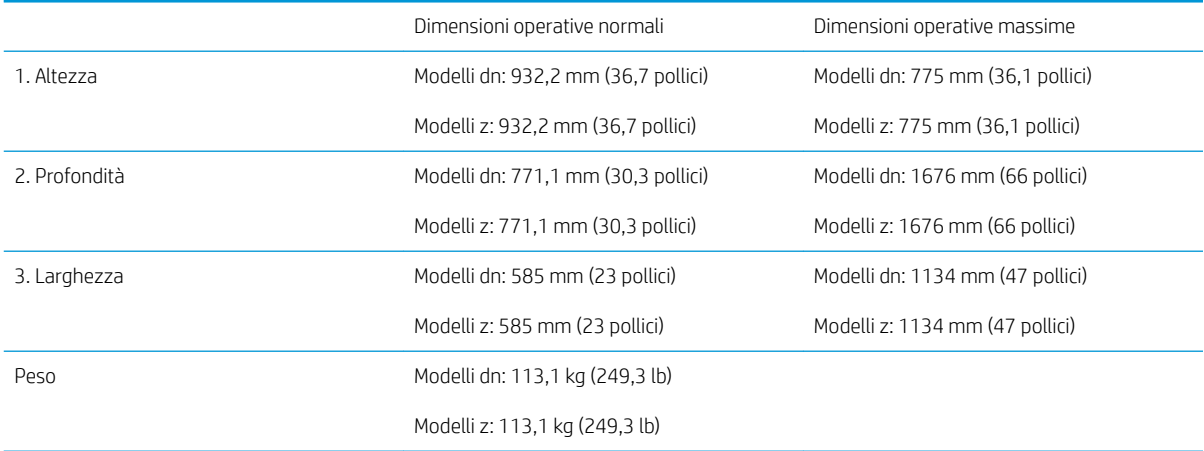

#### Tabella 4-3 Dimensioni dei modelli E82540, E82550, E82560

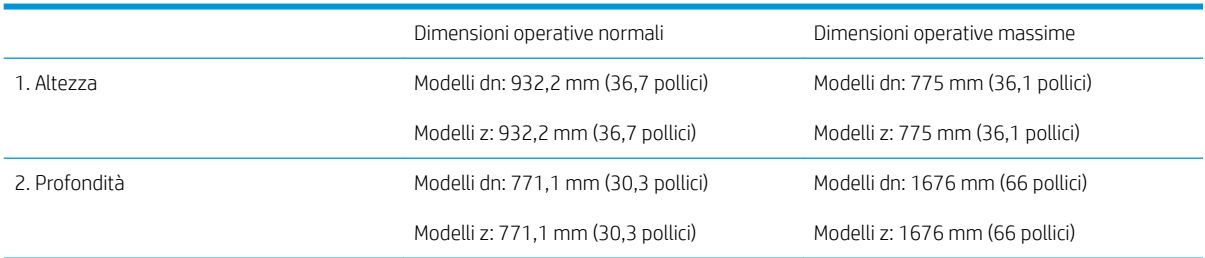

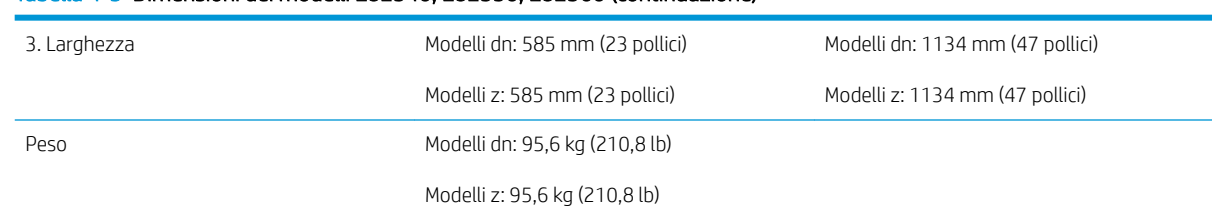

#### <span id="page-25-0"></span>Tabella 4-3 Dimensioni dei modelli E82540, E82550, E82560 (continuazione)

### Configurazione della stampante con cabinet

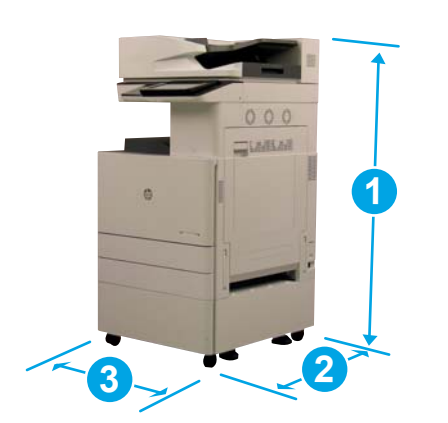

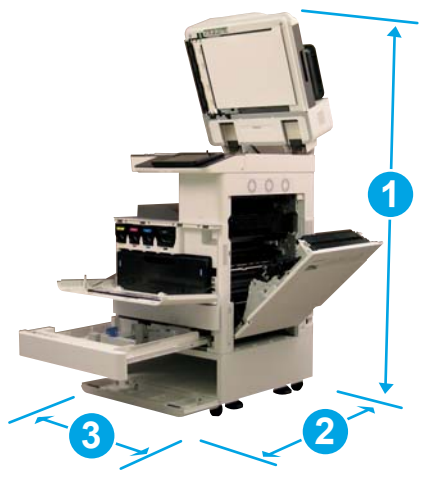

#### Tabella 4-4 Dimensioni dei modelli E87640, E87650, E87660

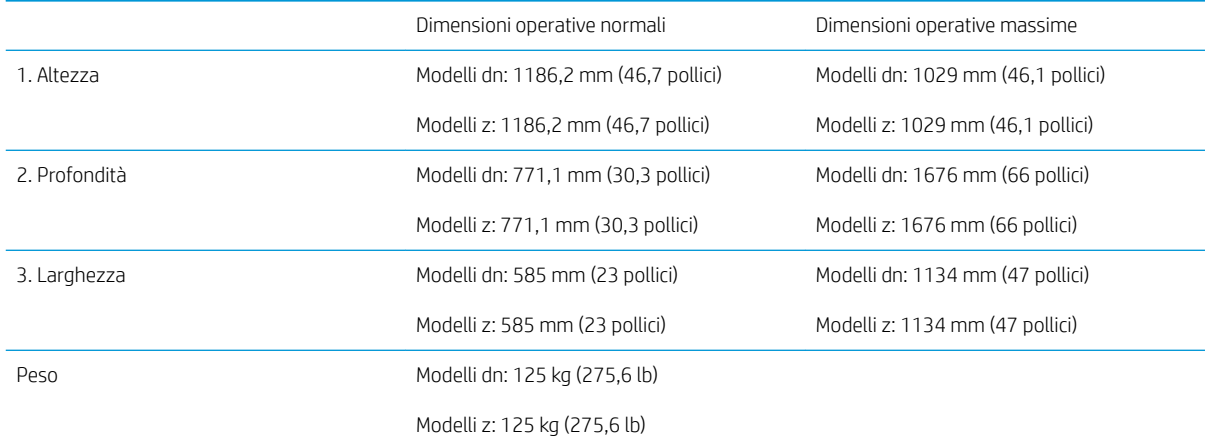

#### Tabella 4-5 Dimensioni dei modelli E82540, E82550, E82560

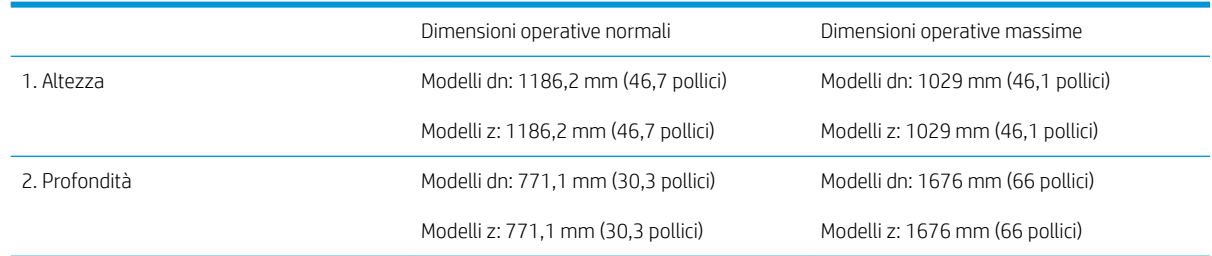

#### <span id="page-26-0"></span>Tabella 4-5 Dimensioni dei modelli E82540, E82550, E82560 (continuazione)

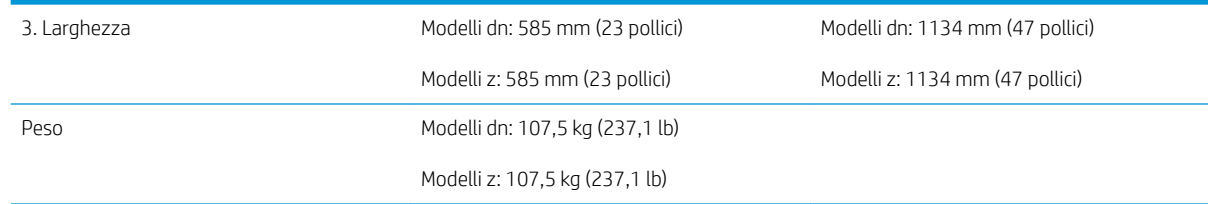

### Configurazione della stampante con unità di finitura interna per opuscoli

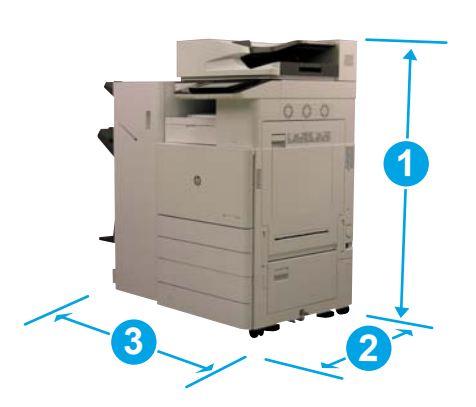

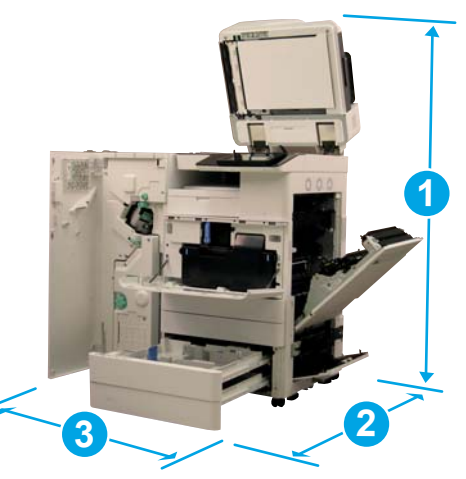

#### Tabella 4-6 Dimensioni dei modelli E87640, E87650, E87660

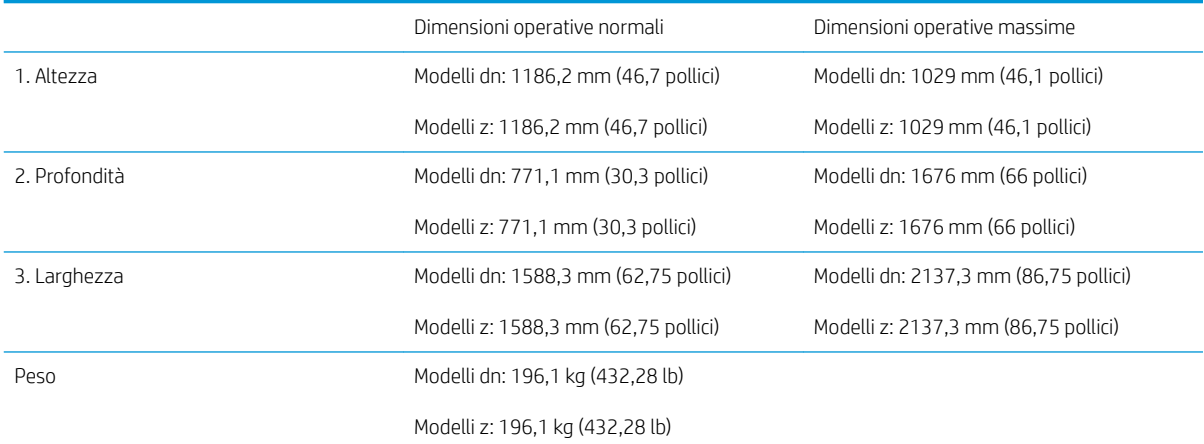

#### Tabella 4-7 Dimensioni dei modelli E82540, E82550, E82560

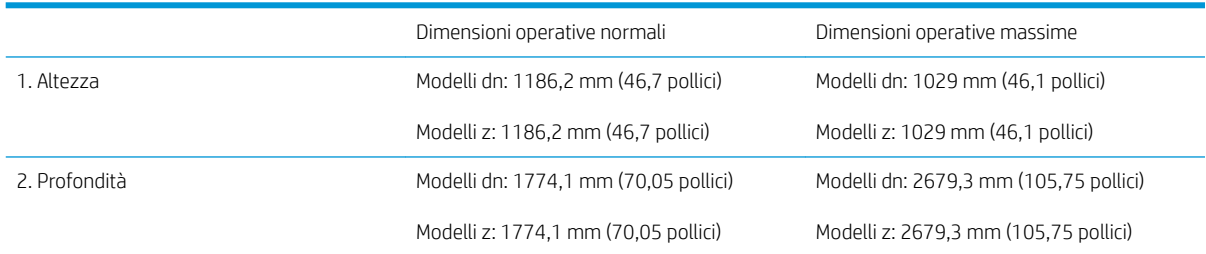

<span id="page-27-0"></span>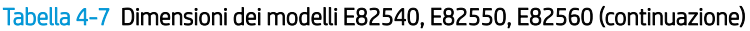

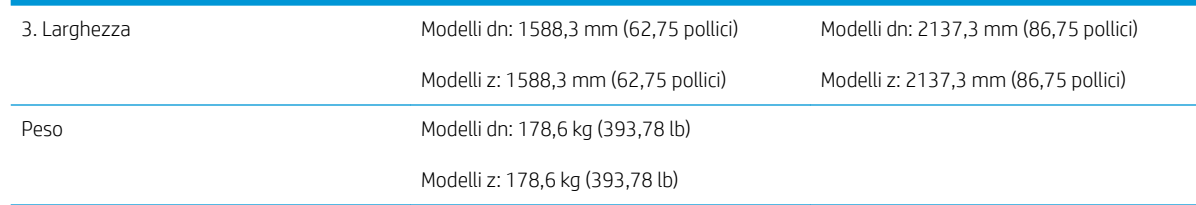

### Configurazione della stampante con unità di finitura interna per opuscoli e HCI laterale

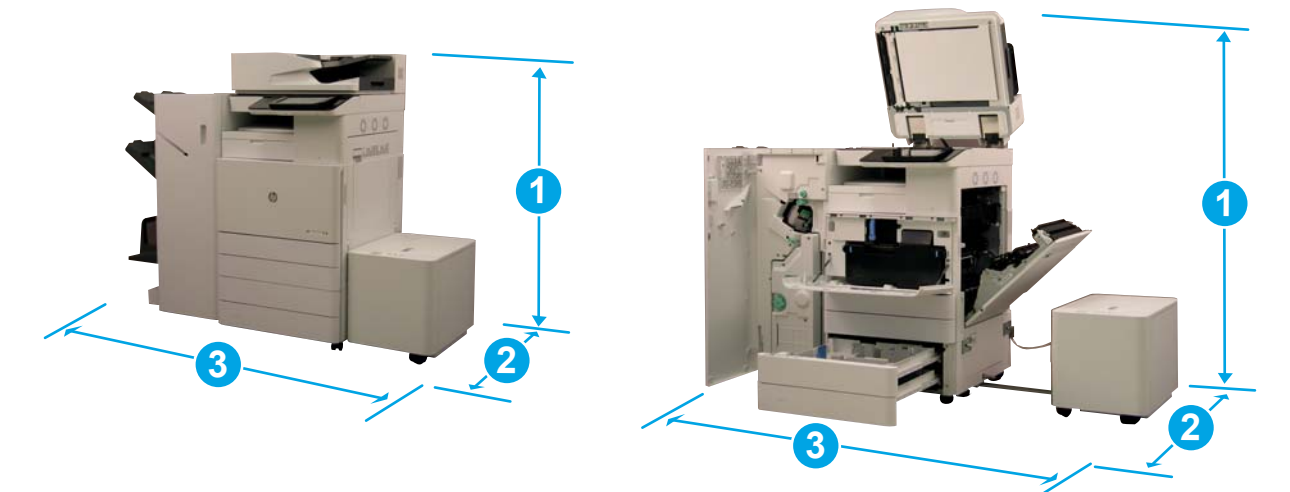

#### Tabella 4-8 Dimensioni dei modelli E87640, E87650, E87660

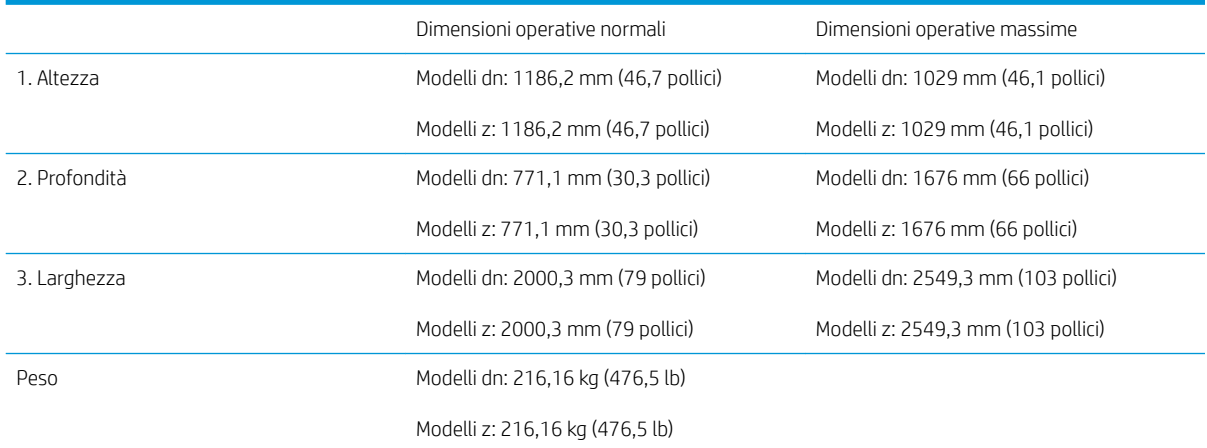

#### Tabella 4-9 Dimensioni dei modelli E82540, E82550, E82560

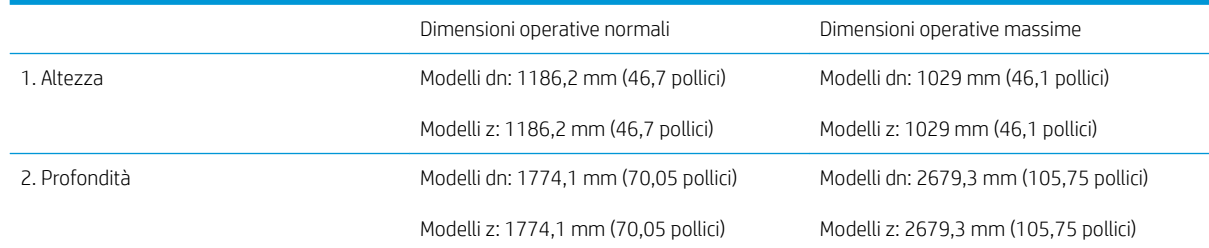

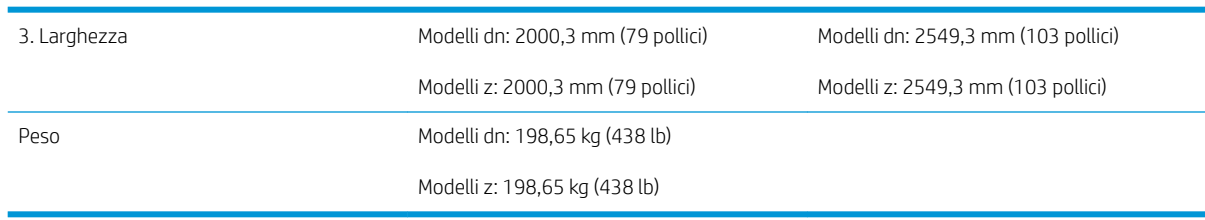

#### Tabella 4-9 Dimensioni dei modelli E82540, E82550, E82560 (continuazione)

### <span id="page-29-0"></span>Requisiti di spazio operativo necessario

Accertarsi che la stampante sia installata in un'area con sufficiente spazio intorno alla periferica per un accesso per manutenzione e ventilazione appropriati. L'ADF quando è completamente aperto richiede uno spazio di circa 508 mm (20 pollici) dal livello della parte superiore. La parte posteriore della copiatrice e la parete necessitano di adeguata ventilazione.

È necessario lasciare il seguente spazio intorno alla macchina per garantirne le prestazioni e un funzionamento appropriato. Se non sono installati accessori, lasciare ulteriore spazio per installarli.

**MOTA:** HP consiglia di lasciare 457,2 mm (18 pollici) ai lati della stampante e sulla parte anteriore, per accertarsi che ci sia spazio a sufficienza per aprire le porte e i coperchi.

- Spazio necessario sulla parte posteriore: 457,2 mm (18 pollici)
- Spazio necessario a sinistra: 457,2 mm (18 pollici)
- Spazio necessario a destra: 457,2 mm (18 pollici)

## <span id="page-30-0"></span>6pecifiche ambientali

#### Tabella 4-10 6pecifiche dell'ambiente di funzionamento

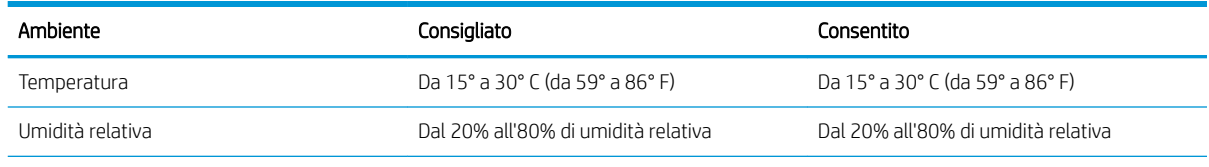

**NOTA:** L'ambiente operativo della stampante deve rimanere stabile.

## <span id="page-31-0"></span>Requisiti di alimentazione

#### Tabella 4-11 Requisiti di alimentazione

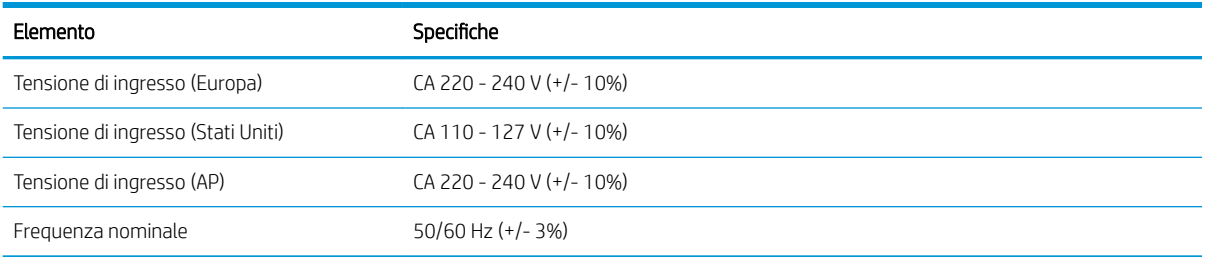

#### Tabella 4-12 Consumo energetico

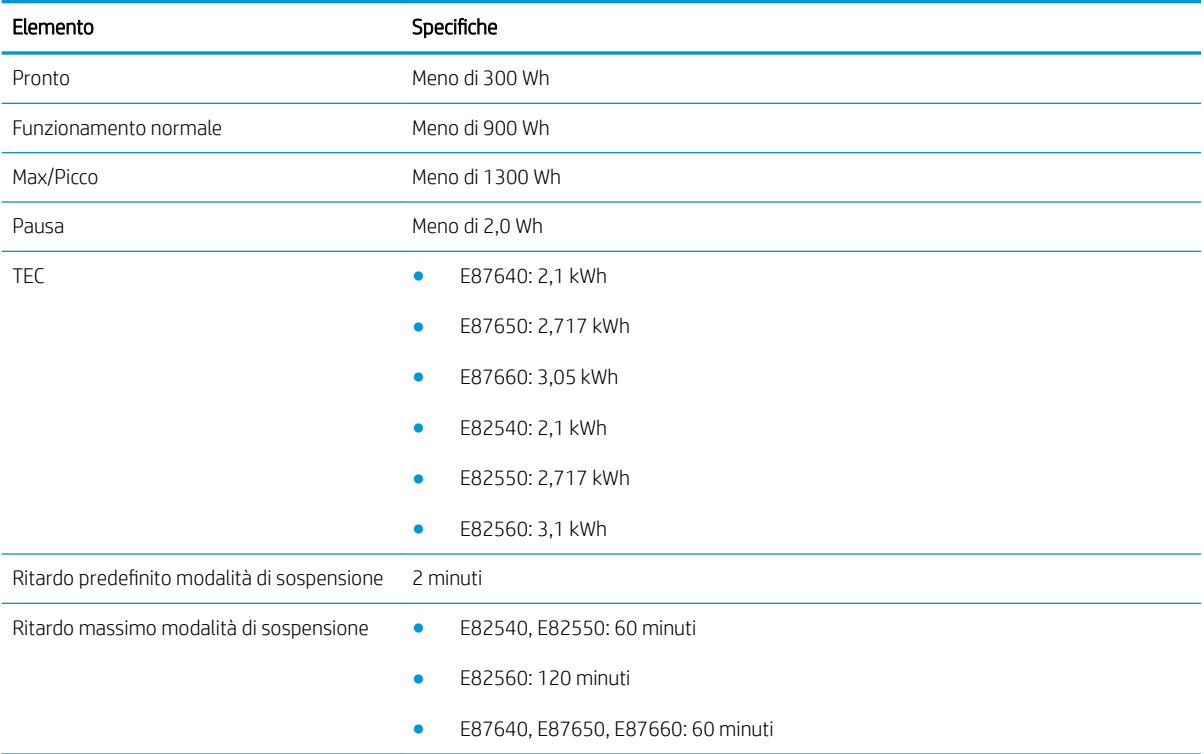

# <span id="page-32-0"></span>5 Posizionamento

- [Elenchi di controllo per il posizionamento](#page-33-0)
- [Disimballaggio e installazione base](#page-34-0)
- [Installazione dei materiali di consumo iniziali](#page-39-0)
- [Accensione iniziale](#page-46-0)
- [Regolazioni e test del motore](#page-54-0)
- [Preparazione per la spedizione alla sede del cliente](#page-61-0)
- [Reimballaggio \(dalla sede del cliente\)](#page-62-0)

### <span id="page-33-0"></span>Elenchi di controllo per il posizionamento

- $\mathbb{B}^*$  NOTA: Gli addetti alla consegna **devono seguire corsi di formazione appropriati** e scaricare e utilizzare tutte le guide di installazione, per eseguire correttamente la procedura riportata di seguito. Il posizionamento viene di solito eseguito in luoghi off-site.
- **WEMOTA:** Gli assemblatori **devono** essere formati e qualificati/certificati per poter eseguire questa attività.

#### Tabella 5-1 Posizionamento (minimo 30 min. + opzioni)

- ❑ Disimballaggio e inventario dei vari elementi 4 persone per il sollevamento (10 min.).
- ❑ Disimballaggio del vassoio o del cabinet (5 min.).
- ❑ Disimballaggio del motore (5 min.).
- ❑ Posizionamento del motore sull'accessorio inferiore, se ordinato 4 persone per il sollevamento (2 min.).
- ❑ Rimozione del nastro di trasporto e del blocco dello scanner (5 min.).
- ❑ Disimballaggio e installazione delle cartucce del toner (2 min.).

#### Tabella 5-2 Assemblaggio e collaudo (minimo 55 min. + opzioni)

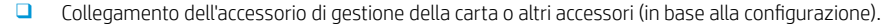

- ❑ Installazione delle unità di imaging (5 min.).
- ❑ Regolamento delle guide del vassoio della carta alle dimensioni appropriate per l'account.
- □ Caricamento dei vassoi della carta e fissaggio delle guide posteriori (5 min.).
- ❑ Collegamento dei cavi di alimentazione e LAN e accensione dell'interruttore principale.
- ❑ Accensione e attesa della schermata iniziale (2 min.).
- □ Esecuzione dell'LPDC (Late Point Differentiation Configuration) (3 min.).

NOTA: l'LPDC verrà configurato automaticamente dopo l'accensione. Se il problema persiste o non è disponibile una connessione Internet, le informazioni LPDC dovranno essere installate manualmente.

- ❑ Selezione di una lingua e impostazione di data/ora (1 min.)
- $\Box$  Aggiornamento all'ultima versione del firmware (fino a 20 min.)

ATTENZIONE: tutti gli accessori devono essere collegati al dispositivo prima di eseguire l'aggiornamento del firmware. Dopo aver installato gli accessori, è necessario aggiornare il firmware per accertarsi che il firmware della stampante sia compatibile.

- □ Stampa delle pagine di configurazione e delle pagine dimostrative (2 min.)
- ❑ Esecuzione di un test di funzionalità di base (10 min.): stampa, copia e ogni accessorio
- ❑ Smontaggio degli accessori e preparazione della stampante per il trasporto (3 min.)

### <span id="page-34-0"></span>Disimballaggio e installazione base

Per i prodotti HP Color LaserJet MFP E87640, E87650, E87660 e l'HCI da 2.000 fogli Y1F99A HP LaserJet.

[Fare clic qui per visualizzare un video di questa procedura.](https://players.brightcove.net/1160438706001/ByLWUi0A_default/index.html?videoId=ref:REFIDWDN8677bbe7-46f4-4bab-b890-9ae6d70a9379#t=4m38s)

Per i prodotti HP LaserJet MFP E82540, E82550, E82560 e il cabinet Y1G16A HP LaserJet [Fare clic qui per visualizzare un video di questa procedura.](https://players.brightcove.net/1160438706001/ByLWUi0A_default/index.html?videoId=ref:REFIDWDN9fe80700-b439-4ea0-83d6-f4f4dbcc4643#t=1m13s).

#### Motore HP Color LaserJet E87640, E87650, E87660 o HP LaserJet E82540, E82550, E82560

- 1. Aprire la confezione e rimuovere i materiali di imballaggio e gli accessori imballati sulla parte superiore del motore.
- 2. Sollevare la scatola dal motore, quindi rimuovere l'imballaggio di plastica intorno al motore.

#### Alimentatore a doppio cassetto per reparto HP LaserJet (DCF) e cabinet per reparto HP LaserJet o HCI da 2.000 fogli

1. Aprire la confezione e rimuovere tutti gli accessori, i manuali e i materiali di imballaggio dal DCF/cabinet o dall'HCI da 2.000 fogli.

 $\triangle$  ATTENZIONE: il DCF/cabinet o l'HCI da 2.000 fogli devono essere sollevati da due persone.

- 2. Inclinare la confezione di imballaggio da un lato, quindi rimuovere con cautela il DCF/cabinet o l'HCI da 2.000 fogli dalla confezione.
- 3. Rimuovere il DCF/cabinet o l'HCI da 2.000 fogli dalla confezione di imballaggio, quindi rimuovere tutto il nastro e i materiali di imballaggio dalla parte esterna del DCF e dai vassoi.
- IMPORTANTE: ci sono due galletti fissati con del nastro sulla parte superiore dello chassis dell'HCI da 2.000 fogli/cabinet. Conservare i galletti/perni di allineamento per installare il motore sul DCF/cabinet e sull'HCI da 2.000 fogli.

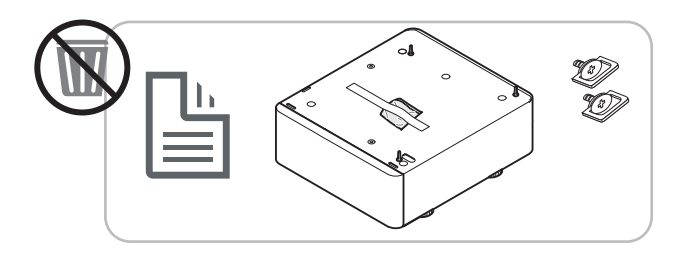

#### Separatore processi HP

**▲** Disimballare il separatore processi.

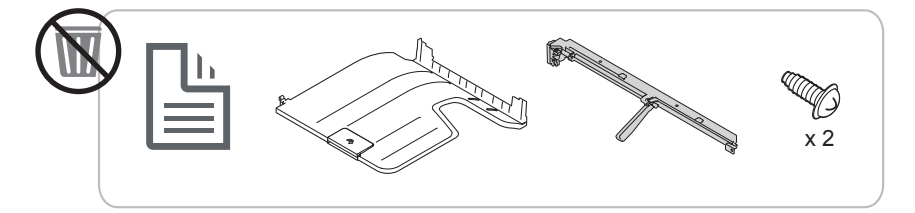

#### <span id="page-35-0"></span>Riscaldatori vassoi carta HP LaserJet

**▲** 9erificare il contenuto dei riscaldatori e lasciarli nella scatola di imballaggio, che verrà presa dal tecnico dell'assistenza o da un installatore.

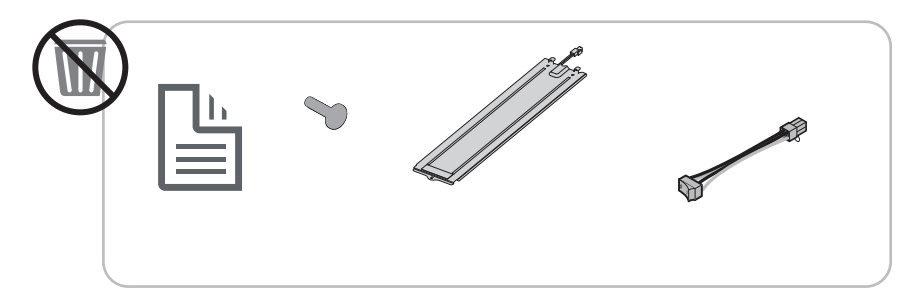

#### Preparazione del motore

Per HP Color LaserJet MFP E87640, E87650, E87660: [Fare clic qui per visualizzare un video di questa procedura.](https://players.brightcove.net/1160438706001/ByLWUi0A_default/index.html?videoId=ref:REFIDWDN8677bbe7-46f4-4bab-b890-9ae6d70a9379#t=4m38s)

Per HP LaserJet MFP E82540, E82550, E82560: [Fare clic qui per visualizzare un video di questa procedura](https://players.brightcove.net/1160438706001/ByLWUi0A_default/index.html?videoId=ref:REFIDWDN9fe80700-b439-4ea0-83d6-f4f4dbcc4643#t=1m15s).

 $\triangle$  ATTENZIONE: L'assemblaggio del motore è pesante e servono quattro persone per sollevarlo.

- 1. Rimuovere i materiali di imballaggio, come polistirolo e plastica.
- 2. Lasciare intatto il nastro sul motore.

#### Fascicolazione

Per HP Color LaserJet MFP E87640, E87650, E87660: [Fare clic qui per visualizzare un video di questa procedura.](https://players.brightcove.net/1160438706001/ByLWUi0A_default/index.html?videoId=ref:REFIDWDN8677bbe7-46f4-4bab-b890-9ae6d70a9379#t=5m44s)

Per HP LaserJet MFP E82540, E82550, E82560: [Fare clic qui per visualizzare un video di questa procedura](https://players.brightcove.net/1160438706001/ByLWUi0A_default/index.html?videoId=ref:REFIDWDN9fe80700-b439-4ea0-83d6-f4f4dbcc4643#t=1m57s).

#### HP Color LaserJet MFP E87640, E87650, E87660 e HP LaserJet MFP E82540, E82550, E82560

 $\triangle$  ATTENZIONE: L'assemblaggio del motore è pesante e servono quattro persone per sollevarlo.

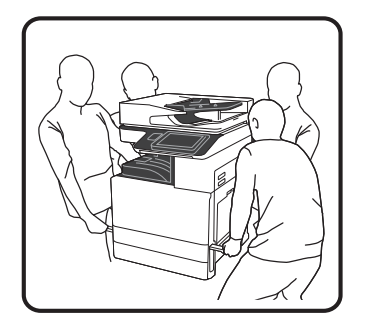

#### Posizionamento del motore sul DCF/cabinet o sull'HCI

- 1. Installare le due maniglie di sollevamento nere riutilizzabili nelle impugnature sul lato sinistro della stampante.
- 2. Aprire le due barre di sollevamento sul lato destro della stampante.
3. Sollevare con cautela il gruppo motore da ciascun angolo, allinearlo ai perni del localizzatore e del connettore sul DCF/HCI da 2.000 fogli, quindi abbassare con cautela il motore nel DCF/HCI da 2.000 fogli.

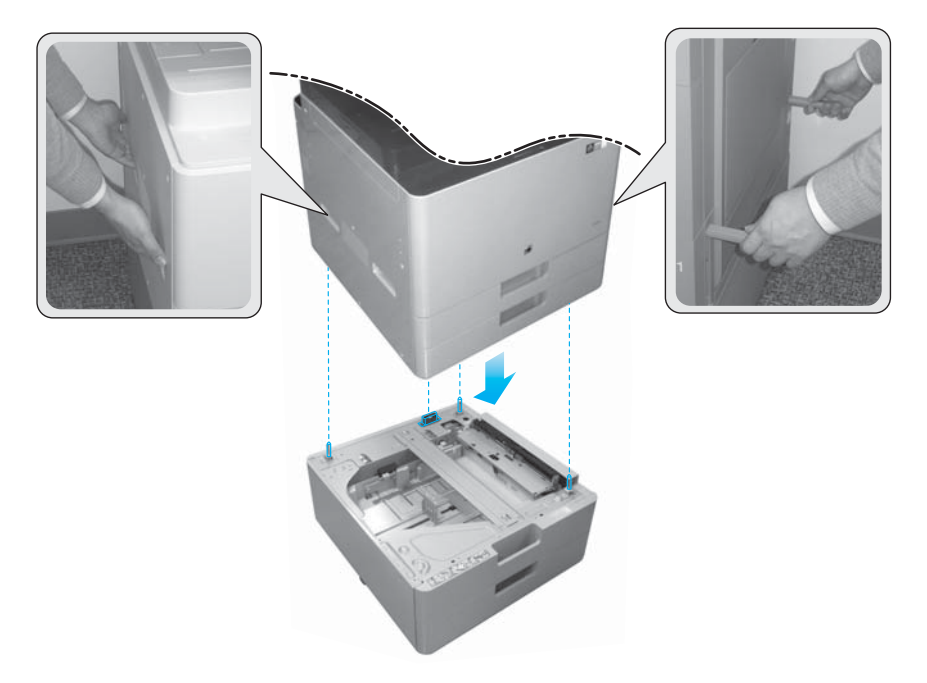

- 4. Installare due viti zigrinate per l'HCI da 2.000 fogli e il cabinet.
- 5. Rimuovere la vite di bloccaggio dello scanner.

 $\triangle$  ATTENZIONE: Prima di accedere la stampante, è necessario rimuovere la vite di bloccaggio dello scanner.

#### Posizionamento dell'HCI laterale (sHCI)

[Fare clic qui per visualizzare un video di questa procedura](https://players.brightcove.net/1160438706001/ByLWUi0A_default/index.html?videoId=ref:REFIDWDN111a328d-1add-400c-abc6-d30a48f3c1e1#t=1m05s).

- 1. Tagliare la parte superiore del contenitore.
- 2. Aprire il contenitore del cabinet.
- 3. Rimuovere l'imballaggio, comprese le guide, le staffe di allineamento, gli altri componenti metallici e le viti. Tenere da parte questi componenti.

ATTENZIONE: Servono due persone per sollevare e tirare fuori l'sHCI dal suo contenitore.

- 4. Inclinare lo scatolone di lato per una rimozione più agevole del cabinet.
- 5. Estrarre l'sHCI dalla confezione.
- 6. Rimuovere l'imballaggio di plastica dall'sHCI.
- 7. Ruotare l'sHCI in verticale con le rotelle verso il basso.
- 8. Rimuovere il materiale di imballaggio e il nastro di trasporto dall'sHCI.
- 9. Aprire la parte superiore dell'sHCI e rimuovere l'imballaggio e il nastro di trasporto.

**W** NOTA: Per rimuovere l'imballaggio, sollevare l'imbottitura dal basso e tirare verso l'alto.

## Unità di finitura

### Unità di finitura interna HP LaserJet

[Fare clic qui per visualizzare un video di questa procedura.](https://players.brightcove.net/1160438706001/ByLWUi0A_default/index.html?videoId=ref:REFIDPH0000001001)

- Disimballare l'unità di finitura interna.
- **WEMICH NOTA:** alcuni componenti potrebbero trovarsi sotto il polistirolo d'imballaggio e non essere subito visibili.

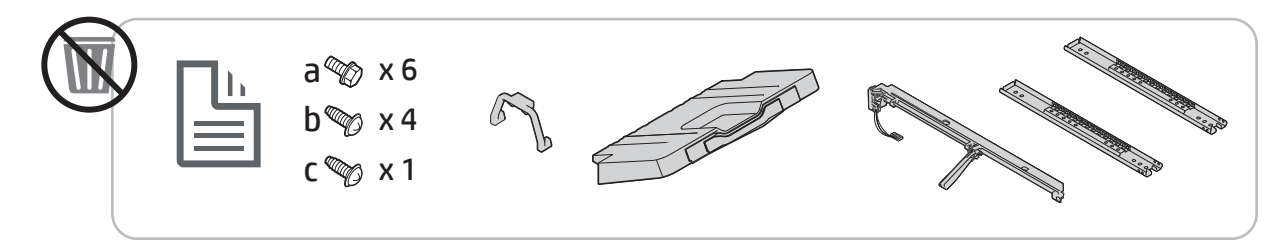

### Unità di finitura interna per opuscoli HP LaserJet

[Fare clic qui per visualizzare un video di questa procedura](https://players.brightcove.net/1160438706001/ByLWUi0A_default/index.html?videoId=ref:REFIDWDN6f66915a-78e6-4ab6-ba00-b780cae380c3#t=0m08s).

- **A** Disimballare l'unità di finitura interna per opuscoli.
- **W** NOTA: alcuni componenti potrebbero trovarsi sotto il polistirolo d'imballaggio e non essere subito visibili.

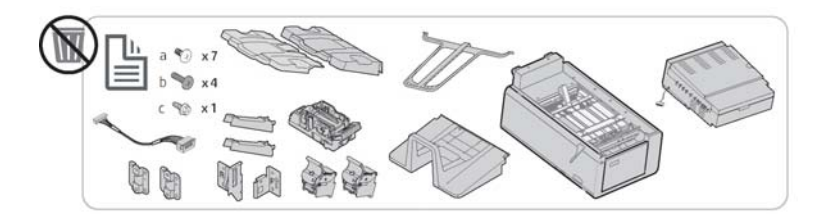

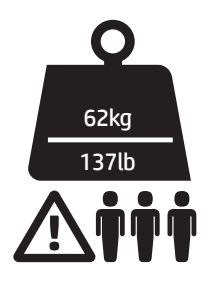

#### Unità di finitura cucitrice/fascicolatore HP LaserJet

[Fare clic qui per visualizzare un video di questa procedura](https://players.brightcove.net/1160438706001/ByLWUi0A_default/index.html?videoId=ref:REFIDWDNfc629fa3-4882-44bc-bdd0-722da35731ea#t=0m07s).

Disimballare l'unità di finitura cucitrice/fascicolatore.

**W** NOTA: alcuni componenti potrebbero trovarsi sotto il polistirolo d'imballaggio e non essere subito visibili.

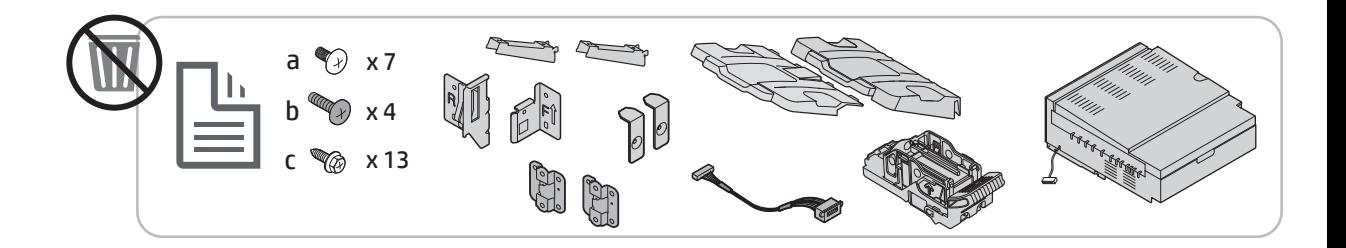

## Installazione dei materiali di consumo iniziali

## Installazione del toner

### HP Color LaserJet MFP E87640, E87650, E87660

[Fare clic qui per visualizzare un video di questa procedura.](https://players.brightcove.net/1160438706001/ByLWUi0A_default/index.html?videoId=ref:REFIDWDN8677bbe7-46f4-4bab-b890-9ae6d70a9379#t=9m03s)

**WE NOTA:** Attenersi alle istruzioni all'interno della stampante.

Per informazioni aggiornate su come installare le cartucce del toner, fare clic qui [Fare clic qui per visualizzare un video di questa procedura.](https://support.hp.com/wise/DocumentDetail/ams-en?contentType=Support%20Document&docId=c05643244)

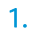

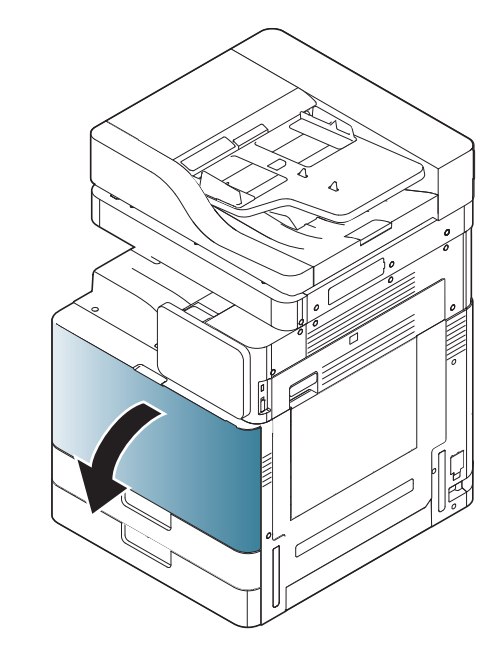

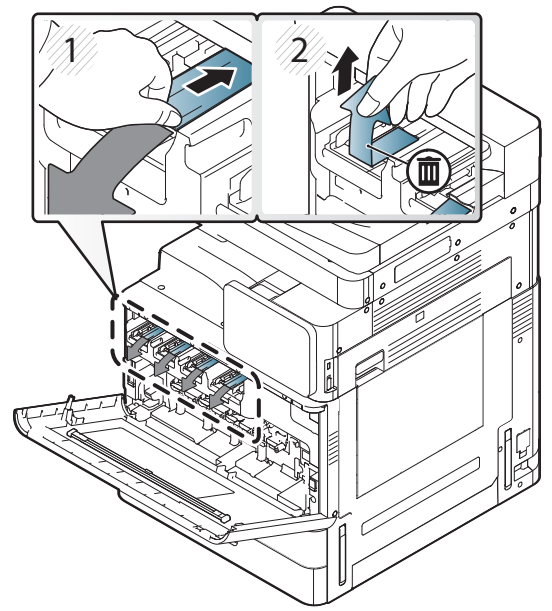

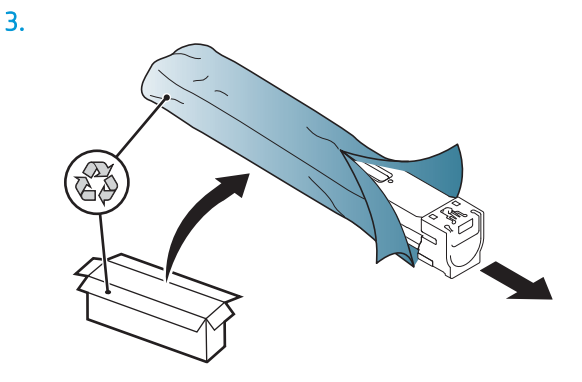

- 4. Scuotere con forza la cartuccia del toner da un lato all'altro per almeno dieci volte.
	- Ruotare la cartuccia del toner di 90 gradi finché la maniglia blu in alto non risulta rivolta verso l'interno, quindi scuoterla nuovamente.
	- $-$  Ruotare la cartuccia del toner di 90 gradi finché la maniglia blu in alto non risulta rivolta verso il basso e lo shutter verso l'alto, quindi scuoterla nuovamente.
	- Ruotare la cartuccia del toner di 90 gradi finché la maniglia blu in alto non risulta rivolta verso l'esterno, quindi scuoterla nuovamente.

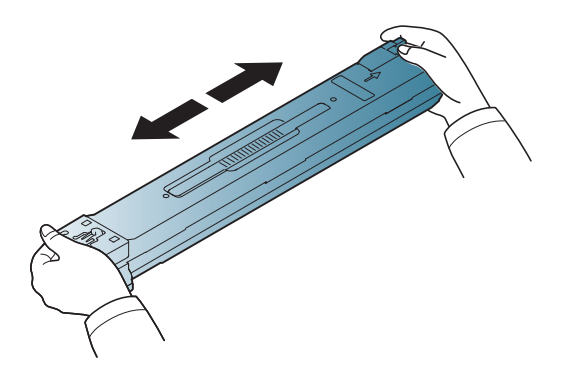

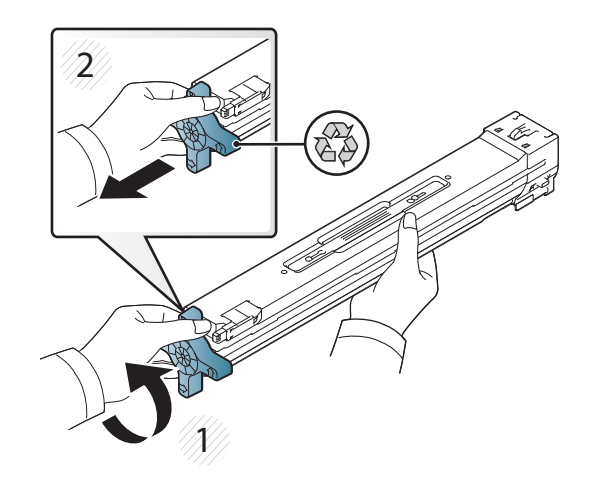

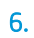

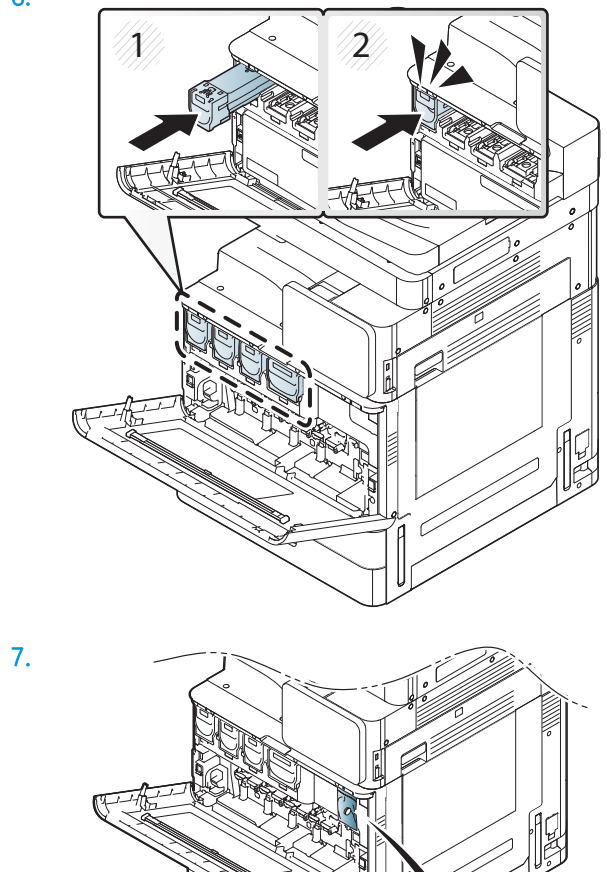

 $\overline{\partial}$ 

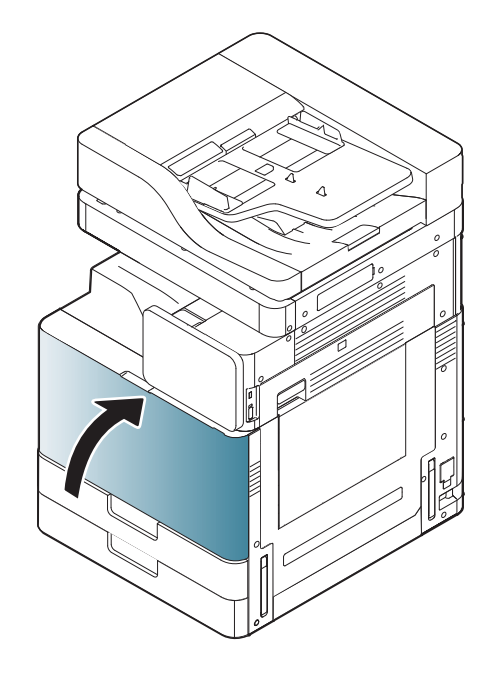

### HP LaserJet MFP E82540, E82550, E82560

[Fare clic qui per visualizzare un video di questa procedura](https://players.brightcove.net/1160438706001/ByLWUi0A_default/index.html?videoId=ref:REFIDWDN9fe80700-b439-4ea0-83d6-f4f4dbcc4643#t=5m51s).

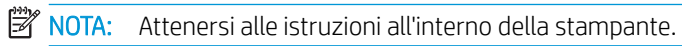

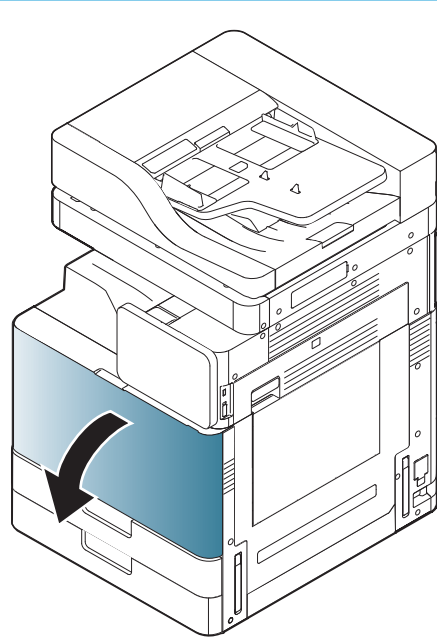

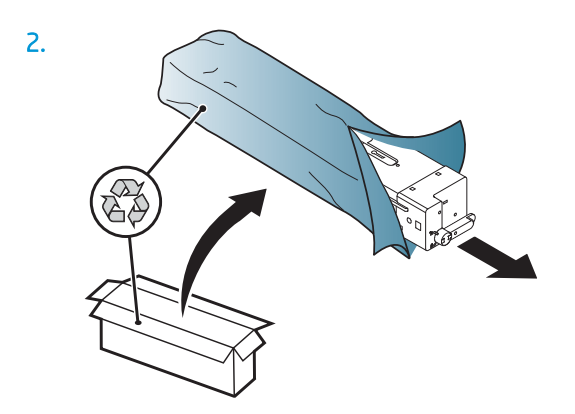

3. Scuotere con forza la cartuccia del toner da un lato all'altro per distribuire il toner all'interno del relativo contenitore (circa 10 volte).

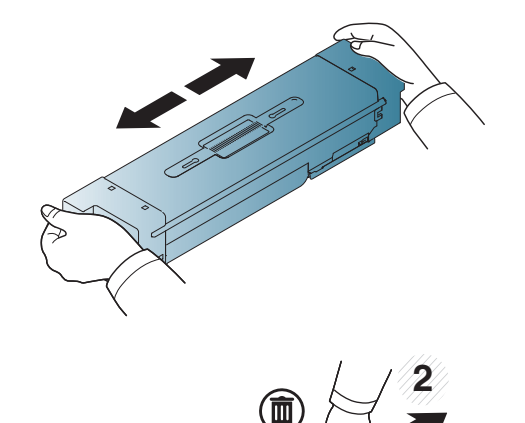

**1**

 $\overline{\mathbb{I}}$ 

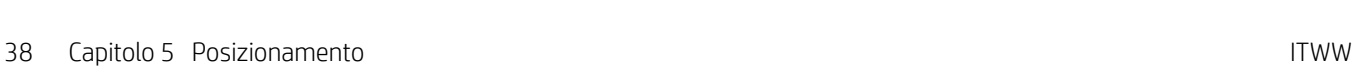

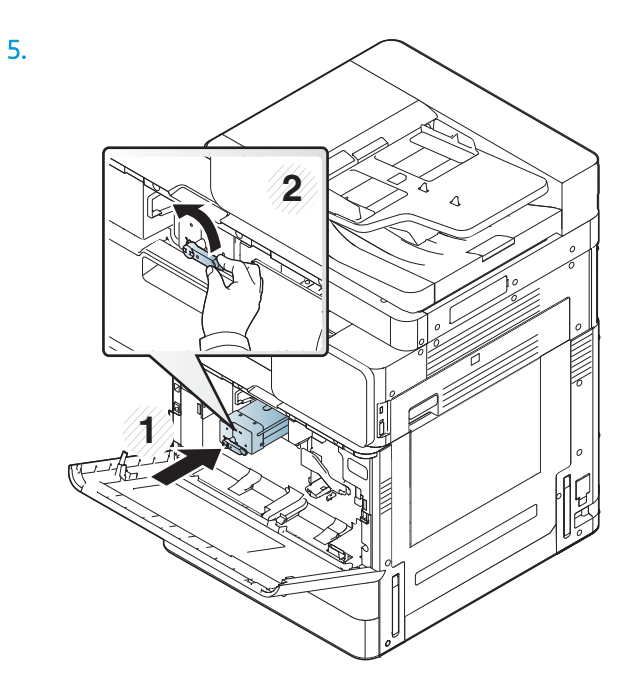

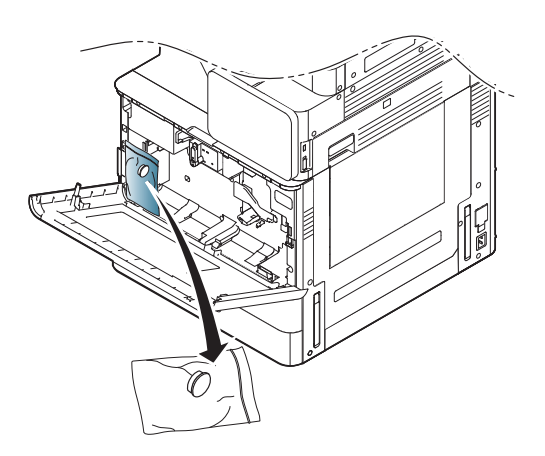

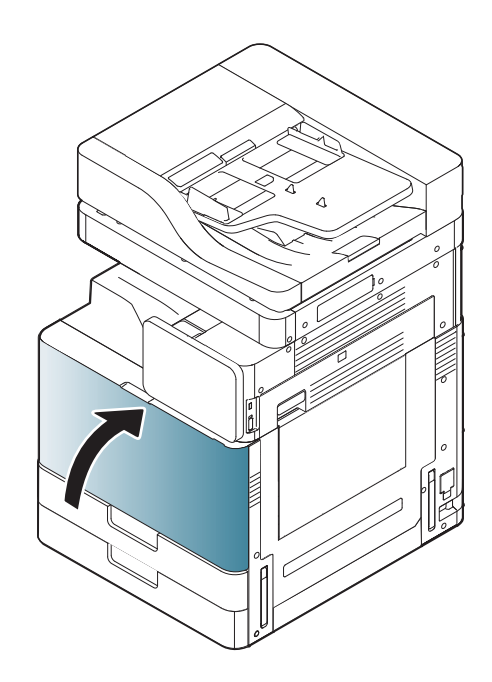

## Accensione iniziale

### Installazione del tamburo fotosensibile (HP Color LaserJet MFP E87640, E87650, E87660)

. [Fare clic qui per visualizzare un video di questa procedura.](https://players.brightcove.net/1160438706001/ByLWUi0A_default/index.html?videoId=ref:REFIDWDN8677bbe7-46f4-4bab-b890-9ae6d70a9379#t=10m53s)

**W** NOTA: il tecnico deve essere formato e qualificato/certificato per poter eseguire questa attività.

A ATTENZIONE: per evitare di danneggiare la stampante, utilizzare solo il cavo di alimentazione fornito in dotazione.

ATTENZIONE: prima di accedere la stampante, è necessario rimuovere la vite di bloccaggio dello scanner.

L'etichetta con l'indicazione della tensione della stampante si trova sul retro della stampante.

**W** NOTA: accertarsi che la fonte di alimentazione sia adeguata alla tensione della stampante. La tensione nominale richiesta è specificata sulla relativa etichetta. La stampante utilizza 110-127 V CA oppure 220-240 V CA e 50/60 Hz.

1. Rimuovere i materiali di imballaggio da ciascuna delle unità di sviluppo tirando verso il basso il nastro rosso dal motore e poi tirandolo verso l'esterno.

ATTENZIONE: accertarsi di rimuovere tutto il nastro di trasporto.

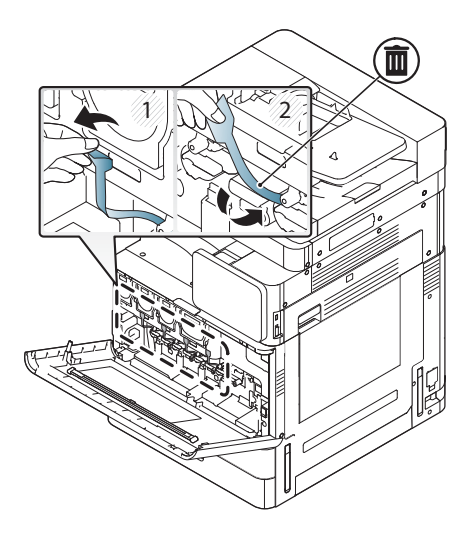

2. Abbassare la leva del blocco del tamburo per ogni posizione di colore.

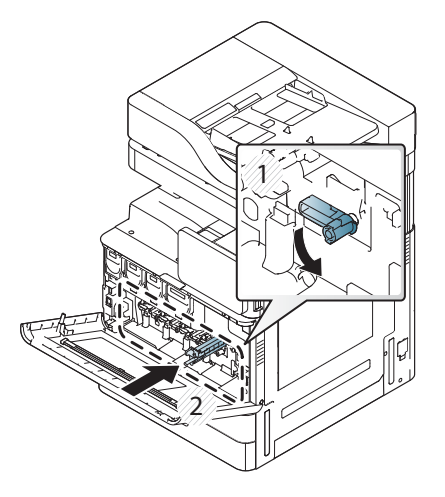

3. Estrarre il tamburo fotosensibile dalla confezione.

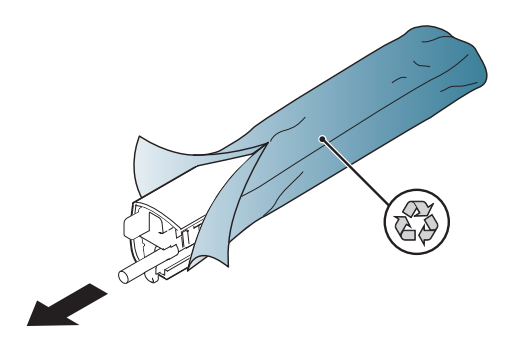

4. Rimuovere il coperchio di plastica arancione capovolgendo il tamburo fotosensibile e rilasciando le due linguette arancioni alle estremità. Rimuoverlo nella direzione indicata dalla freccia.

ATTENZIONE: Non toccare il tamburo verde.

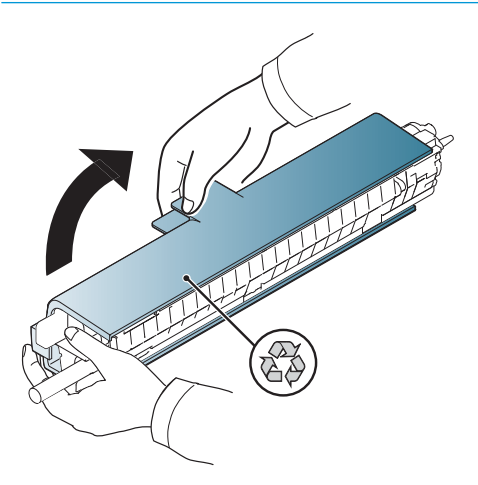

- 5. Tenere saldo il tamburo fotosensibile con una mano in basso e con l'altra mantenere la maniglia dal lato anteriore. Non utilizzare i raccordi dell'unità di raccolta del toner come maniglia.
- **EX** NOTA: La guida sul lato destro superiore del tamburo fotosensibile si allinea ad una guida all'interno del motore.

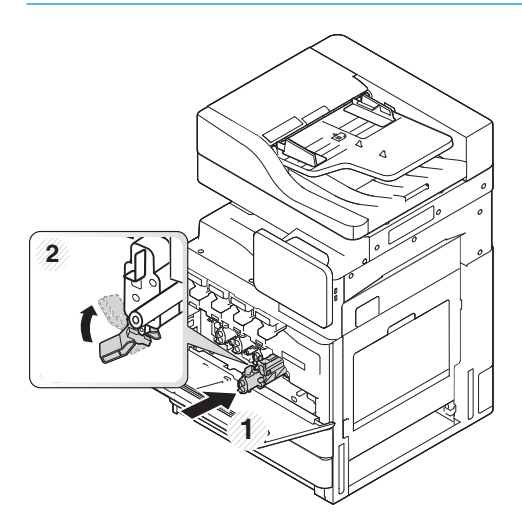

- 6. Inserirla nella stampante tramite la guida.
- 7. Ruotare la leva inferiore verso l'alto fino alla posizione di blocco (circa 90°)

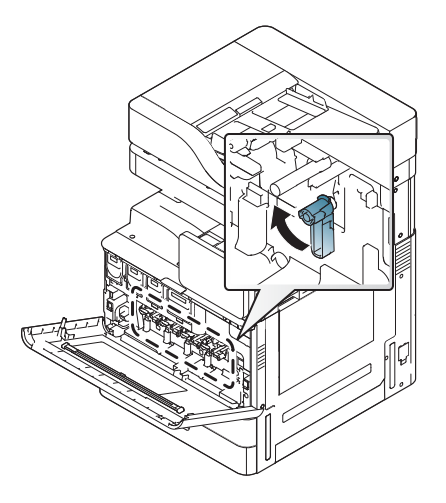

8. Rimuovere l'unità di raccolta del toner dalla confezione.

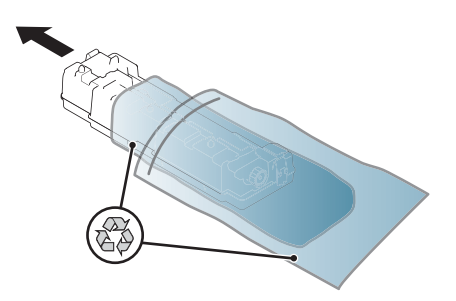

9. Installare l'unità di raccolta del toner premendo sulle estremità fino a far scattare le linguette in posizione.

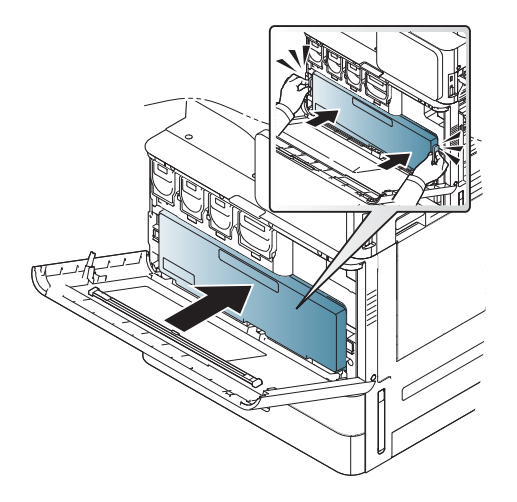

10. Chiudere lo sportello anteriore.

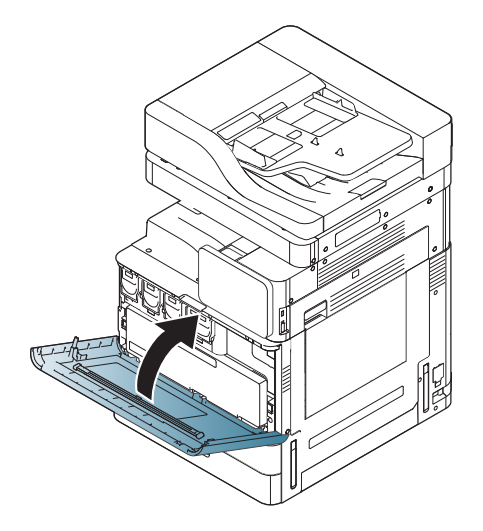

## Installazione del tamburo fotosensibile (HP LaserJet MFP E82540, E82550, E82560)

[Fare clic qui per visualizzare un video di questa procedura](https://players.brightcove.net/1160438706001/ByLWUi0A_default/index.html?videoId=ref:REFIDWDN9fe80700-b439-4ea0-83d6-f4f4dbcc4643#t=6m18s).

**W** NOTA: Il tecnico deve essere formato e qualificato/certificato per poter eseguire questa attività.

A ATTENZIONE: Per evitare di danneggiare la stampante, utilizzare solo il cavo di alimentazione fornito in dotazione.

ATTENZIONE: prima di accedere la stampante, è necessario rimuovere la vite di bloccaggio dello scanner.

L'etichetta con l'indicazione della tensione della stampante si trova sul retro della stampante.

**W** NOTA: accertarsi che la fonte di alimentazione sia adeguata alla tensione della stampante. La tensione nominale richiesta è specificata sulla relativa etichetta. La stampante utilizza 110-127 V CA oppure 220-240 V CA e 50/60 Hz.

1. Aprire lo sportello anteriore tenendo saldo il fermo e rilasciandolo nella direzione indicata dalla freccia.

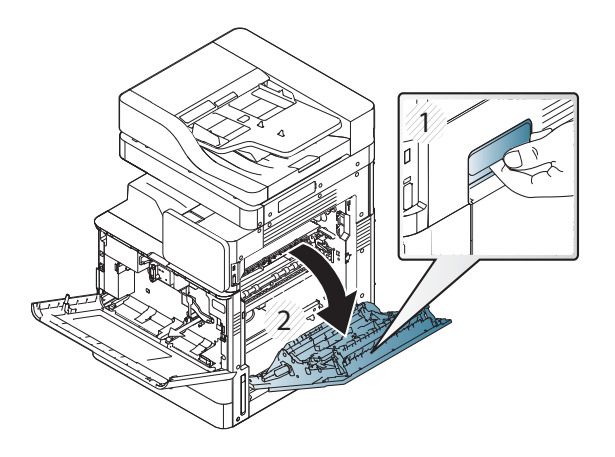

2. Rimuovere il nastro rosso nella direzione indicata dalla freccia. Rimuovere gli altri materiali di imballaggio dall'unità di sviluppo tirando verso il basso il nastro rosso dal motore e poi tirandolo verso l'esterno.

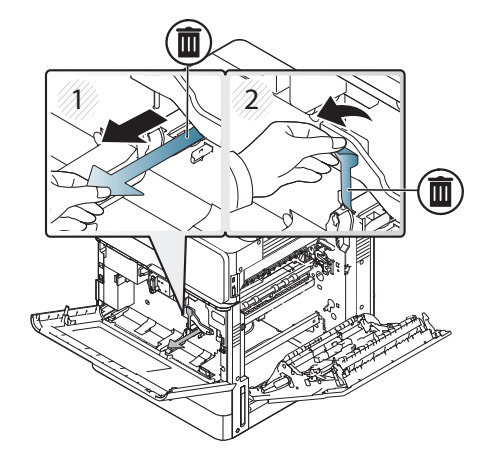

3. Rimuovere il tamburo fotosensibile dalla confezione. Rimuovere i materiali di imballaggio arancioni dal tamburo, rilasciare le linguette al centro (2) e alle estremità (1, 3) per rilasciare i materiali di imballaggio arancioni (4).

ATTENZIONE: Non toccare il tamburo verde e ridurne l'esposizione alla luce.

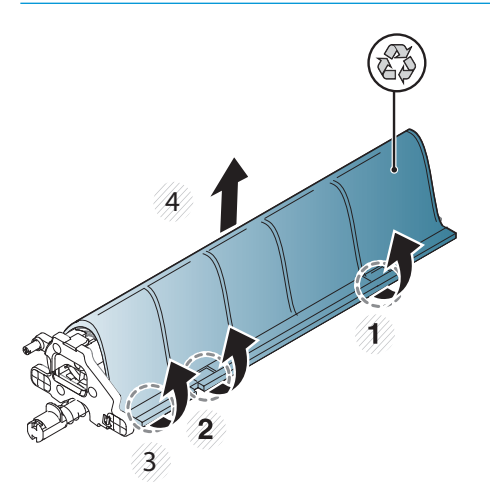

- 4. Nella parte inferiore, si trova una maniglia di plastica al centro, che può essere utile durante l'installazione del motore.
	- **▲** Installare il tamburo fotosensibile nell'apertura superiore del motore.

 $\triangle$  ATTENZIONE: Verificare che la guida nella parte superiore del tamburo fotosensibile sia adeguatamente allineata alla guida all'interno del motore, prima di premere. In caso contrario, il tamburo si graffierà.

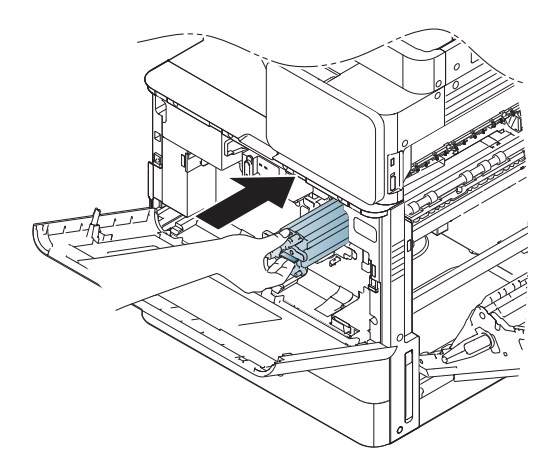

5. Avvitare la vite zigrinata a sinistra e ruotare il blocco dell'unità di sviluppo verso l'alto.

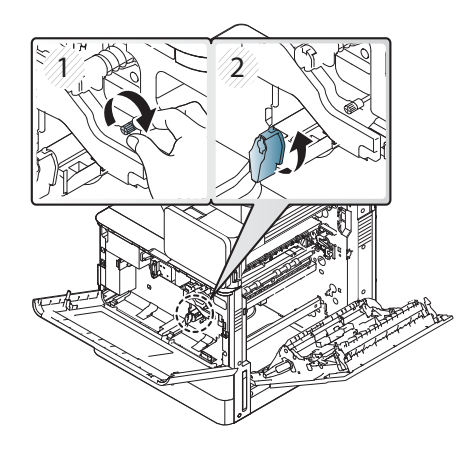

6. Chiudere lo sportello destro.

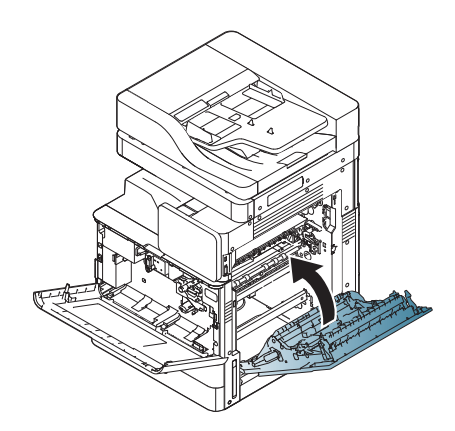

7. Rimuovere l'unità di raccolta del toner dalla confezione.

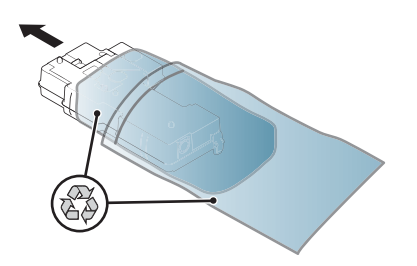

8. Installarla premendo le estremità fino a far scattare le linguette in posizione.

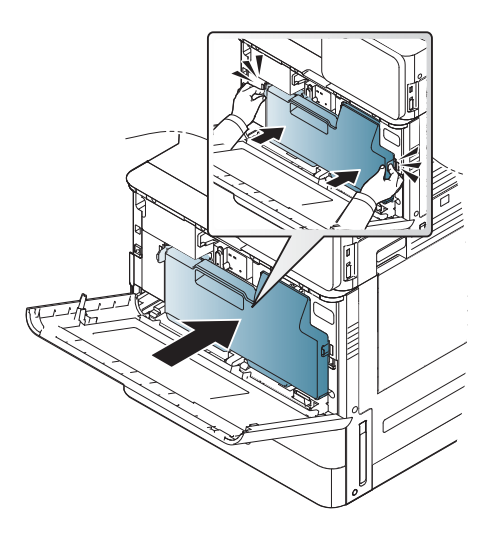

9. Chiudere lo sportello anteriore.

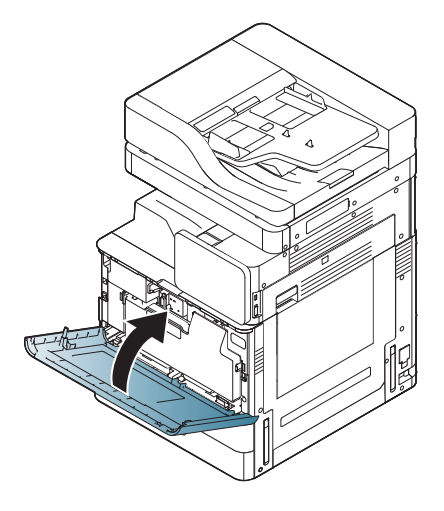

## Regolazioni e test del motore

## Caricamento della carta nei vassoi e nei dispositivi di input

- **EX** NOTA: Verificare che il nastro di trasporto e gli altri materiali di imballaggio siano stati rimossi dal vassoio prima di caricare la carta.
- NOTA: Assicurarsi di conservare le etichette del vassoio della carta per metterle sul pannello anteriore del vassoio.
- NOTA: la configurazione predefinita dei vassoi è impostata sul formato carta A4. Se si utilizza il formato carta Letter, regolare le guide di conseguenza.

### Caricamento della carta nei vassoi della stampante

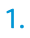

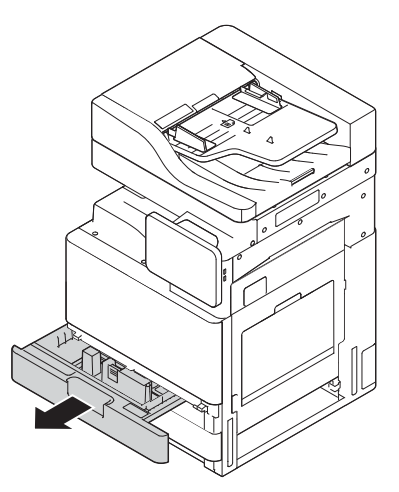

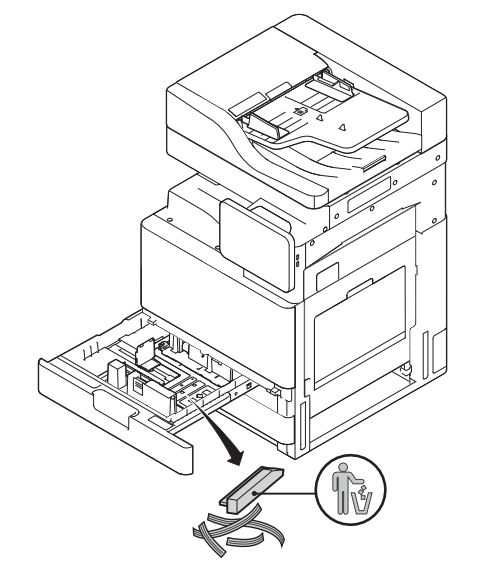

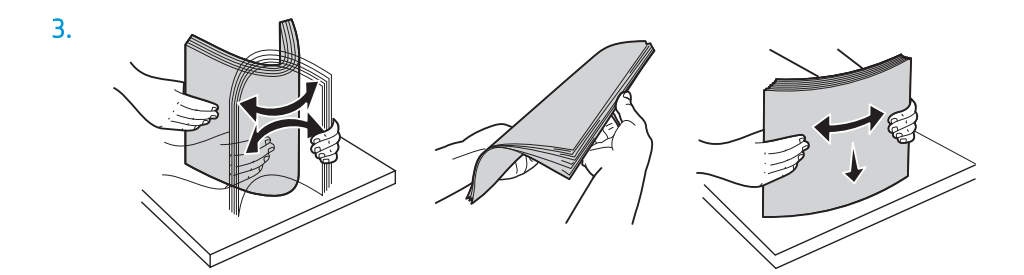

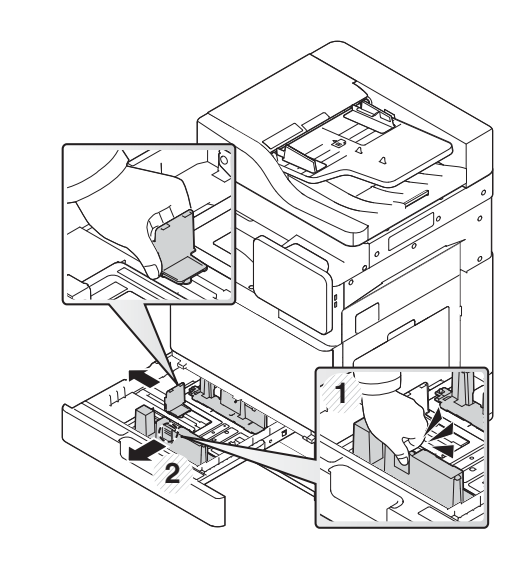

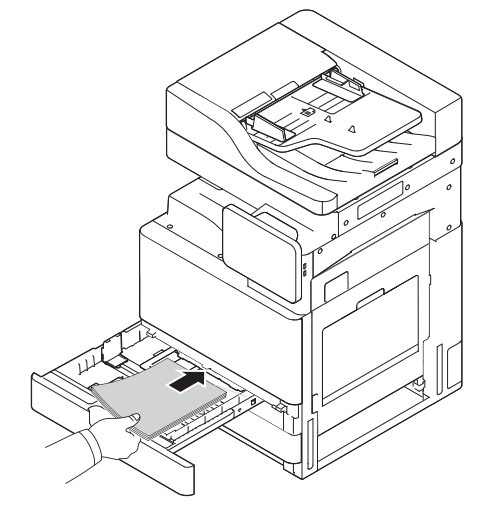

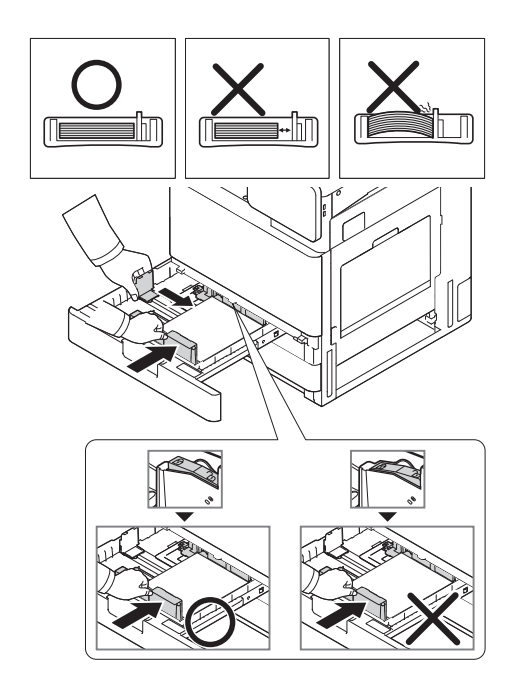

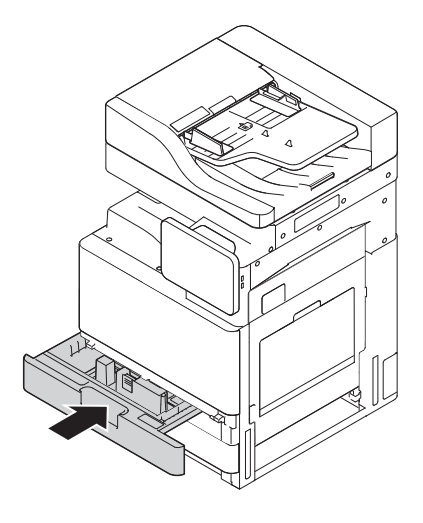

### Caricamento della carta nell'HCI (inferiore)

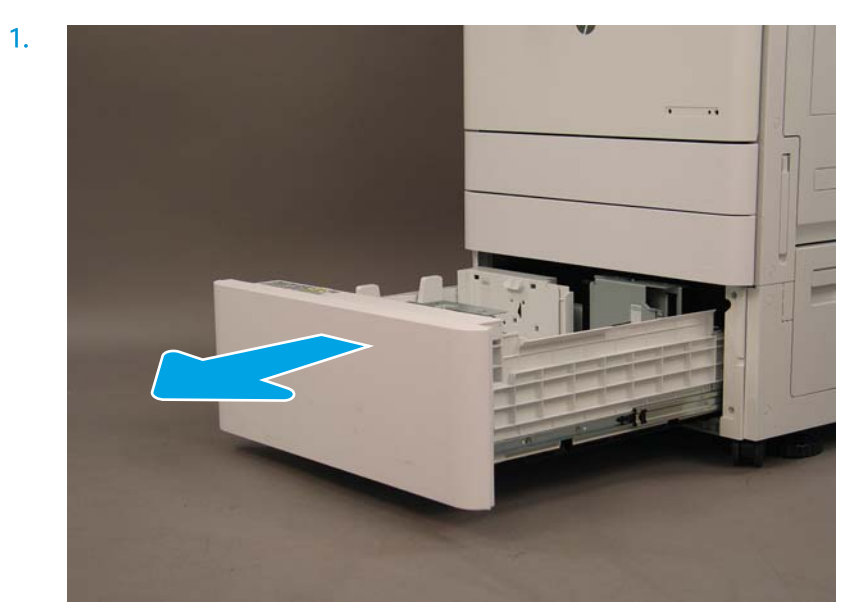

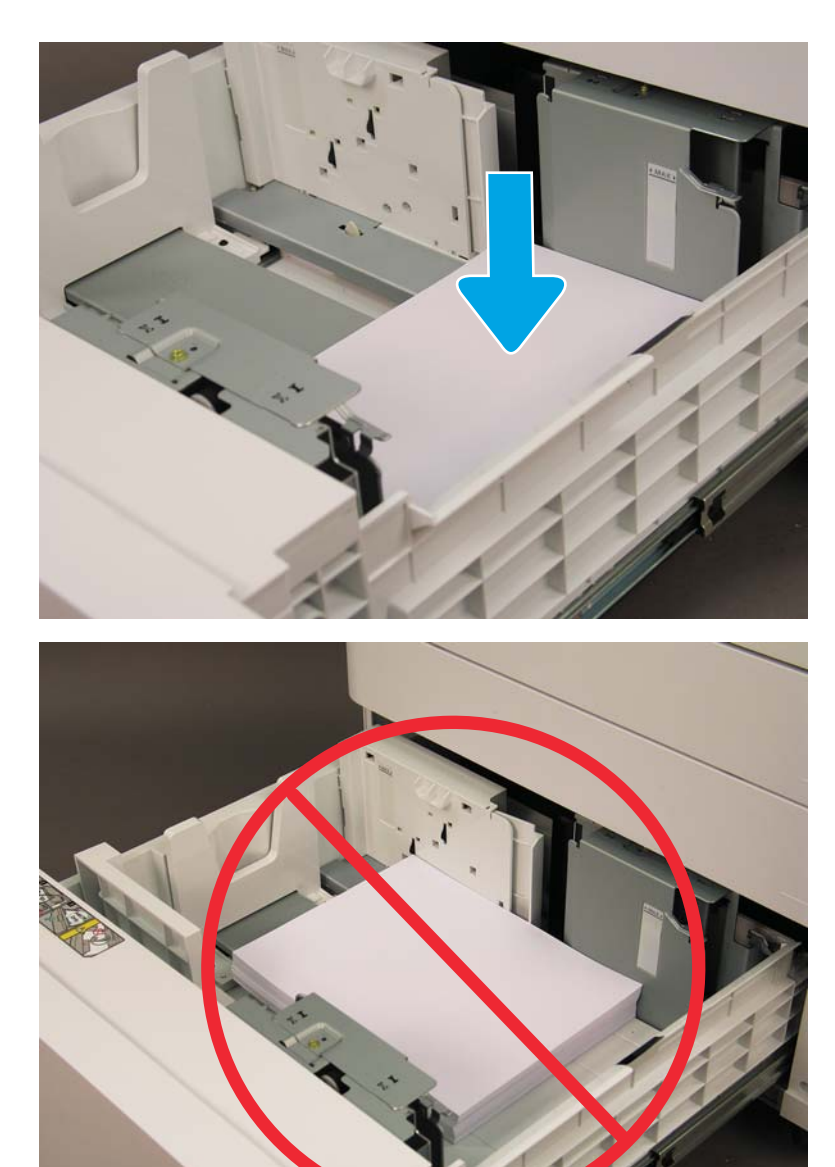

### Caricamento della carta nell'sHCI

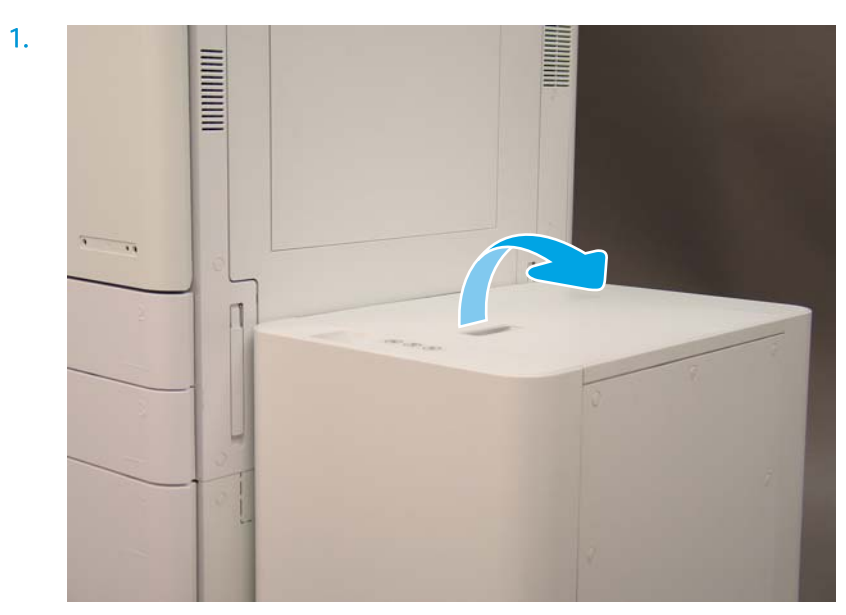

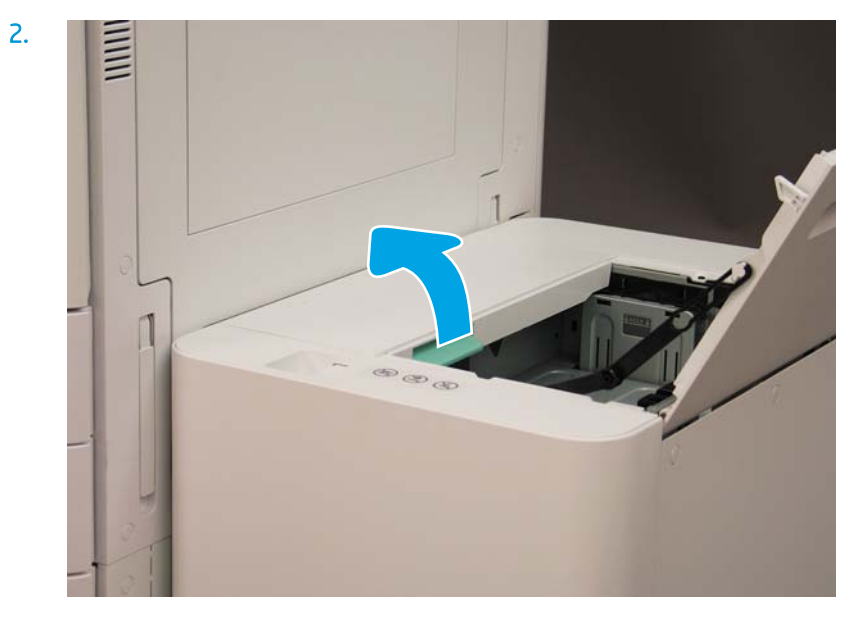

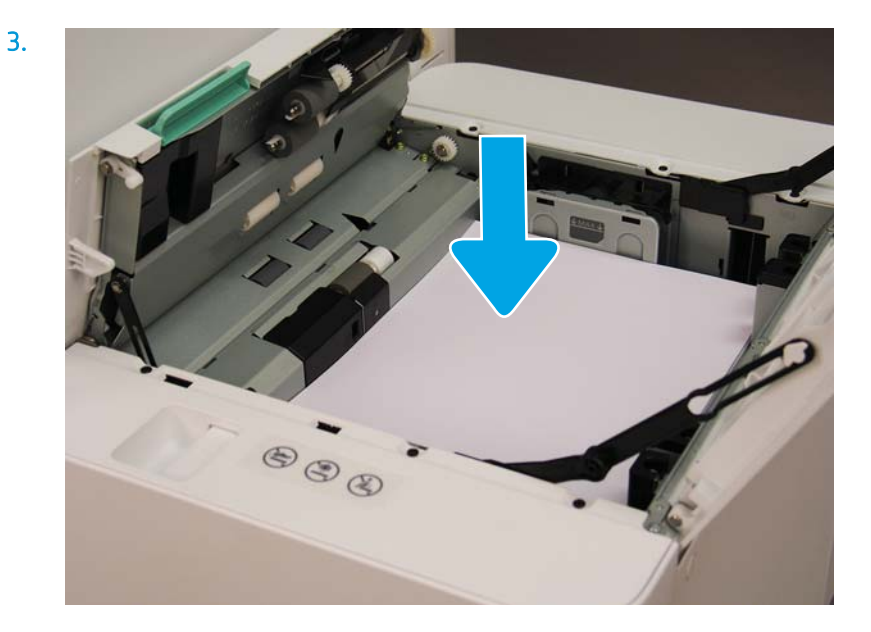

## Preparazione per la spedizione alla sede del cliente

#### Tabella 5-3 Preparazione per il trasporto

- □ Spegnere e scollegare tutti i dispositivi di finitura.
- ❑ Separare il motore e i dispositivi di input/output.
- ❑ Per i trasporti a lunga distanza, reinstallare la vite di bloccaggio dello scanner.
- □ Lasciare al loro posto le staffe di fissaggio.

NOTA: Se le staffe di fissaggio per l'unità di finitura vengono lasciate al loro posto, fare attenzione a non danneggiarle quando si fissa il dispositivo durante il trasporto.

NOTA: Se i componenti metallici forniti con l'sHCI vengono lasciati al loro posto, è necessario bloccare la guida di fissaggio sotto il dispositivo con del nastro da imballaggio ad entrambe le estremità.

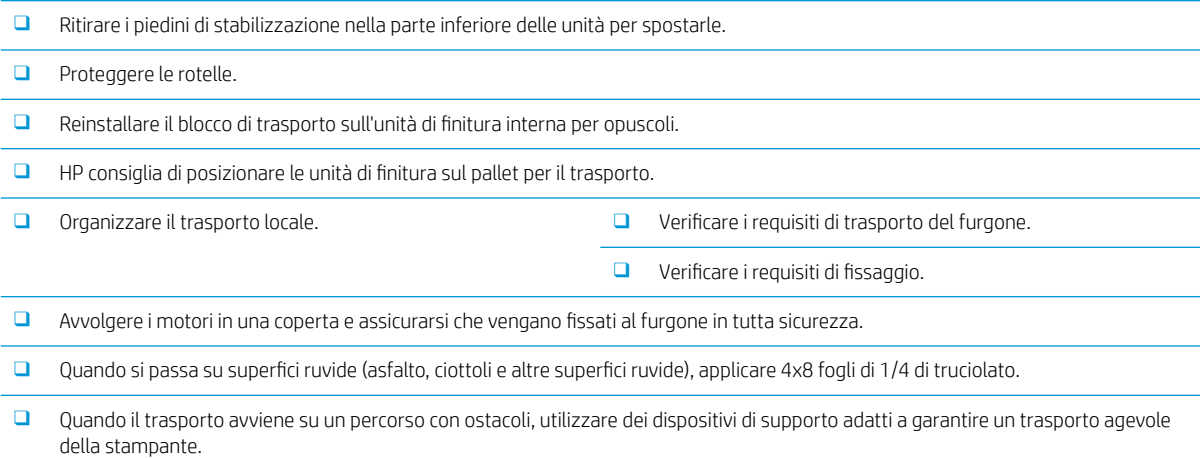

## Reimballaggio (dalla sede del cliente)

## Spostamento locale

#### Tabella 5-4 Preparazione per il trasporto

- □ Spegnere e scollegare tutti i dispositivi di finitura.
- ❑ Separare il motore e i dispositivi di input/output.
- ❑ Per i trasporti a lunga distanza, reinstallare la vite di bloccaggio dello scanner.
- □ Lasciare al loro posto le staffe di fissaggio.

NOTA: Se le staffe di fissaggio per l'unità di finitura vengono lasciate al loro posto, fare attenzione a non danneggiarle quando si fissa il dispositivo durante il trasporto.

NOTA: Se i componenti metallici forniti con l'sHCI vengono lasciati al loro posto, è necessario bloccare la guida di fissaggio sotto il dispositivo con del nastro da imballaggio ad entrambe le estremità.

- ❑ Ritirare i piedini di stabilizzazione nella parte inferiore delle unità per spostarle.
- Bloccare lo scanner e l'unità di finitura per opuscoli con l'asta di supporto.
- ❑ Proteggere le rotelle.
- Reinstallare il blocco di trasporto sull'unità di finitura interna per opuscoli.
- HP consiglia di posizionare le unità di finitura sul pallet per il trasporto.
- 
- ❑ Organizzare il trasporto locale. ❑ 9erificDre i requisiti di trasporto del furgone.
	- □ Verificare i requisiti di fissaggio.
- □ Avvolgere i motori in una coperta e assicurarsi che vengano fissati al furgone in tutta sicurezza.
- ❑ Quando si passa su superfici ruvide (asfalto, ciottoli e altre superfici ruvide), applicare 4x8 fogli di 1/4 di truciolato.
- ❑ Quando il trasporto avviene su un percorso con ostacoli, utilizzare dei dispositivi di supporto adatti a garantire un trasporto agevole della stampante.

### Spostamento su lunghe distanze

NOTA: Se il prodotto verrà trasportato per più di 500 miglia in aereo o dovrà giacere in magazzino per più di 30 giorni, contattare il produttore per suggerimenti.

#### Tabella 5-5 Spostamento su lunghe distanze

- 
- ❑ Trasporto aereo ❑ Spedizione con furgoni su lunghe distanze
- □ Spegnere e scollegare tutti i dispositivi di finitura.
- ❑ Separare il motore e i dispositivi di input/output.
- ❑ Per i trasporti a lunga distanza, reinstallare la vite di bloccaggio dello scanner ADF.

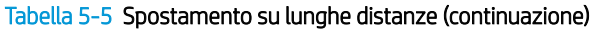

□ Lasciare al loro posto le staffe di fissaggio.

NOTA: Se le staffe di fissaggio per l'unità di finitura vengono lasciate al loro posto, fare attenzione a non danneggiarle quando si fissa il dispositivo durante il trasporto.

NOTA: Se i componenti metallici forniti con l'sHCI vengono lasciati al loro posto, è necessario bloccare la guida di fissaggio sotto il dispositivo con del nastro da imballaggio ad entrambe le estremità.

- ❑ Ritirare i piedini di stabilizzazione nella parte inferiore delle unità per spostarle.
- □ Installare il blocco dello scanner e il blocco del supporto per l'unità di finitura per opuscoli.
- ❑ Proteggere le rotelle.
- Reinstallare il blocco di trasporto sull'unità di finitura interna per opuscoli.
- HP consiglia di posizionare le unità di finitura sul pallet per il trasporto.
- ❑ Per trasporti su lunghe distanze, HP consiglia di imballare le stampanti e gli accessori oppure di utilizzare i pallet con imbottiture molto spesse.
- 
- □ Organizzare la spedizione su lunga distanza. □ 9erificare i requisiti di trasporto con furgone o tramite aereo.
	- $\Box$  Verificare i requisiti di fissaggio.

❑ Quando si passa su superfici ruvide (asfalto, ciottoli e altre superfici ruvide), applicare 4x8 fogli di 1/4 di truciolato.

❑ Quando il trasporto avviene su un percorso con ostacoli, utilizzare dei dispositivi di supporto adatti a garantire un trasporto agevole della stampante.

# 6 Configurazione LPDC (Late Point Differentiation)

- [Procedura di installazione dell'LPDC](#page-65-0)
- <sup>2</sup> NOTA: la procedura LPDC è composta da due fasi che devono essere eseguite da personale qualificato durante il processo di installazione, posizionamento o configurazione del dispositivo.
- NOTA: possono trascorrere fino a 24 ore dal momento in cui l'unità viene spedita a quando la licenza diventa disponibile nel cloud. Non è possibile scaricare la licenza sul dispositivo fino a quando non è disponibile la licenza.

## <span id="page-65-0"></span>Procedura di installazione dell'LPDC

## Download automatico e trasferimento della licenza di velocità

- 1. Collegare il dispositivo alla fonte di alimentazione, ma NON collegare il cavo di rete.
- 2. Accendere il dispositivo, attendere che l'Installazione guidata venga visualizzata, quindi configurare tutte le impostazioni.
- 3. Consentire al dispositivo di terminare l'inizializzazione e le comunicazioni interne.
- 4. Stampare una pagina di configurazione e accertarsi che il dispositivo funzioni.
- 5. Aggiornare manualmente il firmware del dispositivo utilizzando l'unità flash USB, ma NON collegare il cavo di rete.
	- **NOTA:** non saltare questo passaggio.
- 6. Accertarsi che tutti gli accessori siano installati prima di eseguire l'aggiornamento del firmware. Questo è l'unico modo per aggiornare il firmware sugli accessori.
	- $\mathbb{B}^n$  NOTA: gli accessori potrebbero non essere aggiornati automaticamente se vengono collegati in un secondo momento.
- 7. Attendere che il dispositivo completi il processo di aggiornamento del firmware. Il dispositivo verrà riavviato automaticamente più volte e il completamento dell'operazione potrebbe richiedere fino a 30 minuti. Attendere e non interrompere il processo del firmware.
- 8. Quando lo stato del dispositivo è Pronto, attendere altri 10 minuti per consentire al firmware del dispositivo di completare la copia del firmware per tutti i PCA.
- 9. Stampare una pagina di configurazione e accertarsi che il firmware sia stato aggiornato correttamente, quindi verificare che lo stato LPDC sia "Non configurato (XX, XX, XX)".
- 10. Spegnere il dispositivo dalla parte anteriore e spegnere l'alimentazione principale.
- **WEY** NOTA: la velocità del dispositivo non può essere modificata dopo essere stata impostata dalla licenza LPDC. Il numero di serie del dispositivo è bloccato sull'impostazione della velocità in base a quanto ordinato dal cliente e inserito nel sito di attivazione della licenza HPI disponibile nel cloud.
- 11. Collegare il cavo di rete al dispositivo.
- 12. Accendere il dispositivo e attendere che lo stato diventi Pronto.
- 13. Accertarsi che la stampante disponga di un indirizzo IP valido e di una connessione a Internet funzionante. A questo punto, potrebbe essere necessario configurare un server proxy nel server Web incorporato o accedere direttamente nel menu del Pannello di controllo.
- 14. Attendere che il processo LPDC venga avviato automaticamente entro 10 minuti dalla connessione a Internet.
	- **W** NOTA: il dispositivo viene riavviato automaticamente al termine del processo LPDC e le configurazioni del dispositivo vengono ripristinate.
- 15. Quando viene visualizzata l'Installazione quidata, riconfigurare tutte le impostazioni.
- 16. Attendere altri 5 minuti per consentire al dispositivo di terminare il processo LPDC.
- 17. Stampare un'altra pagina di configurazione e accertarsi che l'LPDC sia configurato con la giusta velocità di licenza, quindi verificare che il numero modello sia corretto. Il modello del dispositivo verrà modificato con il numero del modello ordinato. Nello stato LPDC il primo numero tra parentesi (x) sarà (0, 1 o 2". 0 corrisponde alla velocità minima, 1 è la velocità media e 2 è la velocità massima. Ciò conferma il completamento del processo LPDC.

### **W** NOTA: lo stato sarà LPDC configurato seguito da (0), (1) o (2).

Se non è disponibile una connessione a Internet oppure non è possibile eseguire il processo LPDC tramite la connessione di rete, la licenza di velocità può essere scaricata sull'unità flash USB e successivamente trasferita manualmente alla stampante.

#### Download manuale della licenza di velocità (unità flash USB)

- 1. Assicurarsi che il cavo di rete sia scollegato dal dispositivo.
- 2. Premere l'interruttore di alimentazione sulla parte anteriore del dispositivo, attendere che il dispositivo si spenga e riaccendere l'interruttore di alimentazione principale sul dispositivo.
- 3. Scaricare la licenza di velocità sull'unità flash USB.
	- a. Con un PC connesso a Internet, aprire un browser e accedere al sito di attivazione HP Jet Advantage Management (JAM)<https://activation.jamanagement.hp.com/redirect?ReturnUrl=%2F#!/>.
	- b. Immettere le credenziali di accesso di HP Passport, compresi ID utente e password.
	- c. Attendere di essere reindirizzati al sito di attivazione JAM e immettere le seguenti informazioni:
		- **WEY NOTA:** se sono disponibili le seguenti informazioni, immettere il singolo numero di serie e il numero modello generico "X3AxxA" oppure il numero modello di velocità ordinato "X3AxxA" o il modello velocità "Z8Zxx".

Se il modello e il numero di serie non sono disponibili e si conoscono il numero cliente e il numero SAP PO, è possibile immetterli qui.

- Numero di vendita o CBN (numero cliente).
- Numero ordine SAP.
- d. Selezionare il pulsante Ottieni licenza accanto al numero di vendita del dispositivo per scaricare il file di licenze LPDC.
	- $\mathbb{F}$  NOTA: utilizzare la funzione "Modifica ricerca" per individuare rapidamente il numero di serie del dispositivo.
- e. Salvare il file nella directory principale dell'unità flash USB con formato FAT32.
- 4. Trasferire le informazioni sulla licenza con il dispositivo in stato Pronto, quindi quanto si trova in A.
	- a. Con il dispositivo in stato Pronto, inserire l'unità flash USB nella porta di walk-up USB del dispositivo (formatter o HIP USB).
	- b. Accertarsi che il pannello di controllo riconosca l'installazione dell'unità flash USB (un messaggio rapido verrà visualizzato sul pannello di controllo), quindi SPEGNERE il dispositivo.
	- c. ACCENDERE il dispositivo, quindi attendere che lo stato diventi Pronto.
- <sup>23</sup> NOTA: se l'unità flash USB non viene rilevata, rimuoverla, spegnere il dispositivo, reinserirla e riprovare.
- d. Attendere il completamento del processo LPDC (1-2 minuti).
- e. Attendere che il dispositivo venga riavviato automaticamente.
- f. Quando viene visualizzata l'Installazione guidata, riconfigurare tutte le impostazioni.
- 5. Attendere altri 5 minuti per consentire al dispositivo di terminare il processo LPDC.
- 6. Stampare una pagina di configurazione e accertarsi che l'LPDC sia configurato con la giusta velocità di licenza, quindi verificare che il numero modello sia corretto.
- 7. Collegare il cavo di rete.

### Installazione della targhetta del modello e dell'etichetta con codice a barre

1. Individuare la busta grande contenente il CD, il cavo di alimentazione, le etichette dei vassoi e altro materiale.

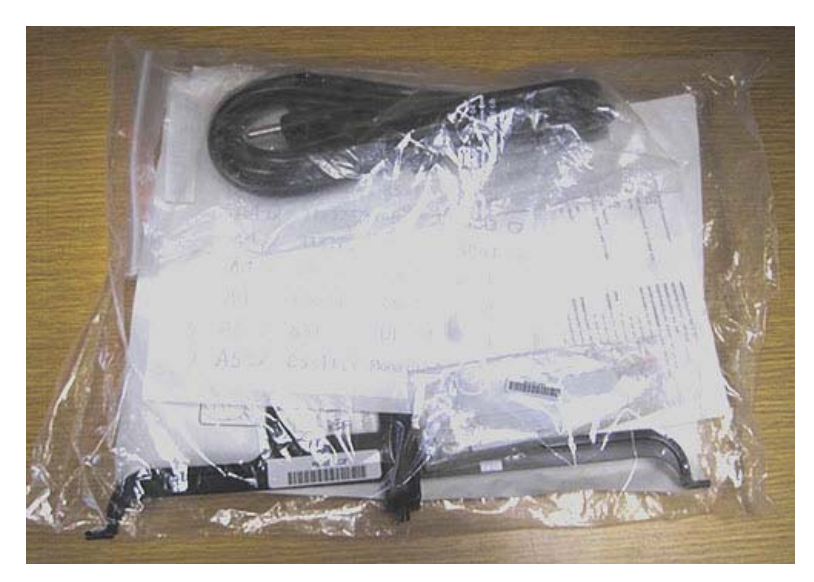

2. All'interno della busta grande, individuare la busta più piccola contenente tre targhette del modello HP LaserJet e tre etichette con codice a barre "XA3".

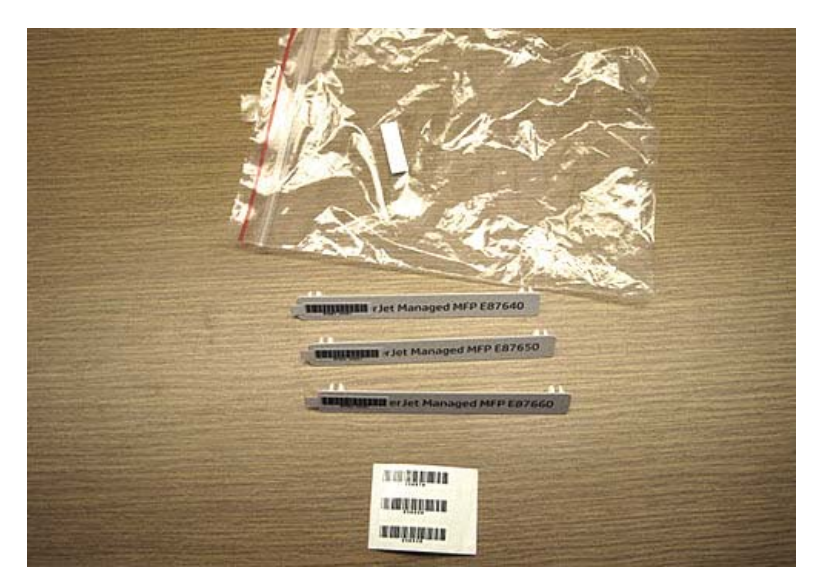

3. Selezionare l'etichetta del codice a barre "XA3" appropriata corrispondente alla velocità del motore predeterminata riportata nella pagina di configurazione.

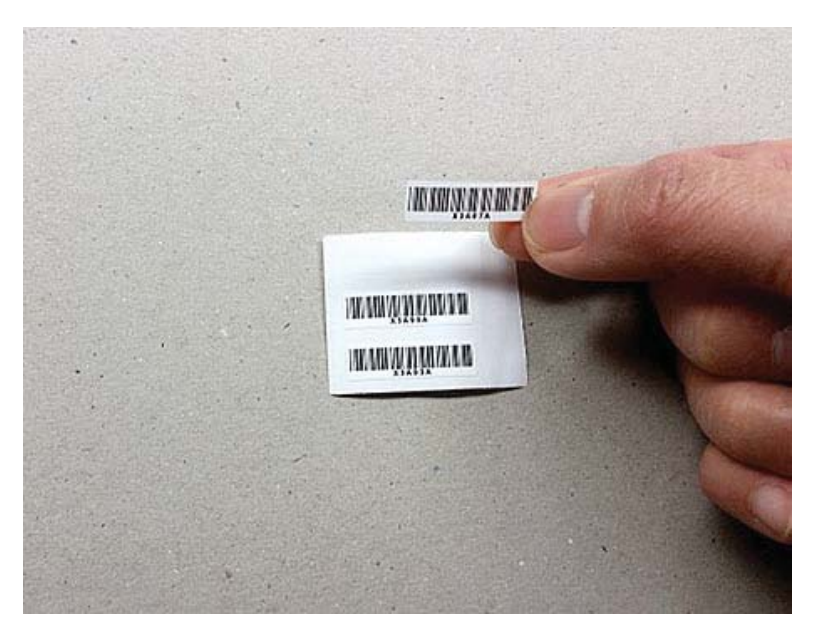

- 4. Rimuovere ed eliminare il codice a barre incollato nel coperchio anteriore.
- 5. Selezionare la targhetta del modello appropriata corrispondente alla velocità del motore predeterminata riportata nella pagina di configurazione.

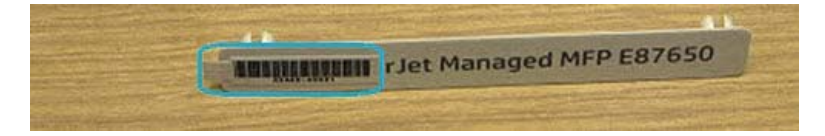

6. Attaccare la targhetta del numero di modello sullo sportello anteriore del dispositivo (scatta in posizione).

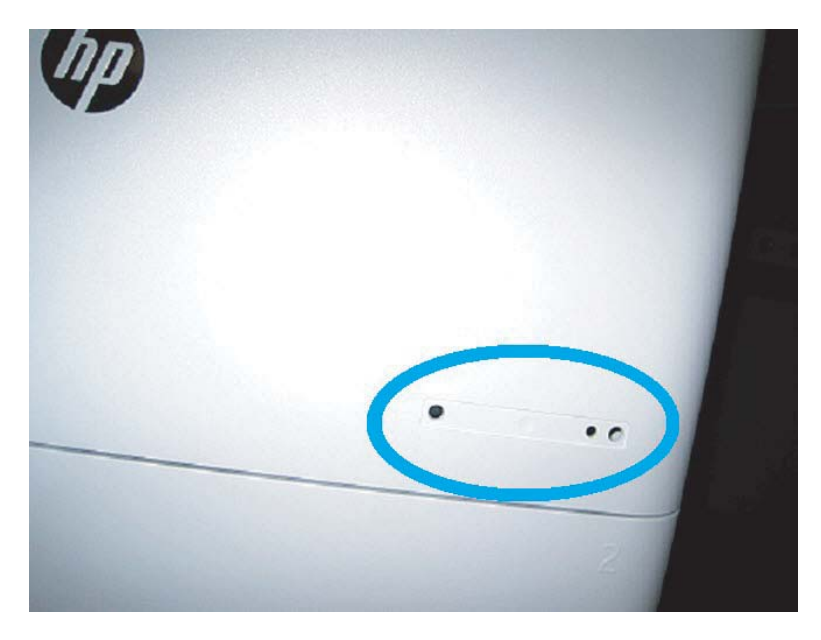

### Note di processo, avvisi e elementi vari

### Informazioni sull'assistenza

- Le SKU vengono inviate alla velocità più lenta.
- LPDC: è necessario impostare la velocità del motore quando la stampante è disimballata ed è stata installata.
- La configurazione della velocità del motore viene fornita dal servizio cloud di HP come licenza LPDC.
	- La licenza contiene valori come il nome del modello e la velocità, che vengono memorizzati sul formatter.
	- La licenza viene firmata da HP e convalidata dal firmware.
	- La licenza viene legata ad una stampante specifica tramite un'identità e un numero di serie HP, che non è possibile modificare.
	- La stampante continua a cercare l'impostazione della velocità per 10 minuti dopo che lo stato del dispositivo è diventato Pronto. Ogni volta che il dispositivo viene riavviato, cercherà la velocità fino al corretto completamento del processo LPDC.
	- –<sup>2</sup> NOTA: La stampante verifica la chiavetta USB dopo l'avvio, dopo aver fatto passare l'interfaccia utente allo stato Pronta.
		- **WEY NOTA:** La stampante verifica il cloud una volta al minuto per dieci minuti dopo il controllo della chiavetta USB.
	- L'identità immutabile di HP è legata ad una chiave privata e al modulo TPM (Trusted Platform Module) sull'MSOK della stampante.
- La stampante ottiene automaticamente una licenza dal server cloud di HP quando viene accesa e connessa a Internet per la prima volta.
- Se la stampante connessa a Internet è protetta da un firewall con un server proxy e un indirizzo di porta, dovrà essere configurata tramite EWS o tramite il pannello di controllo prima di utilizzare il processo LPDC di cloud automatico.
- Dopo aver installato la licenza LPD, tutte le impostazioni effettuate dal cliente sulla stampante vengono riportate ai valori di fabbrica.
# 7 Configurazione finale in sede

- Elenco di controllo della configurazione finale in sede
- [Pulizia dell'assemblaggio dello scanner laser dopo l'installazione \(HP Color LaserJet MFP E87640, E87650,](#page-74-0)  [E87660\)](#page-74-0)
- · Verifica della distanza verticale tra il motore e l'unità di finitura
- [Caricamento dei vassoi della carta](#page-79-0)
- [Installazione delle etichette del vassoio della carta](#page-80-0)
- [Punti metallici](#page-82-0)
- [Test di stampa e copia](#page-83-0)

# <span id="page-73-0"></span>Elenco di controllo della configurazione finale in sede

### Tabella 7-1 Elenco di controllo della configurazione finale in sede

- □ Rimuovere qualsiasi materiale di imballaggio o eventuali staffe installate per la spedizione una volta collaudato il dispositivo durante il processo di installazione.
- Reinstallare eventuali dispositivi di input/output o unità di finitura.
- □ Pulire la finestra dell'assemblaggio dello scanner laser.
- ❑ Pulire il vetro di scansione.
- □ Verificare la distanza verticale tra il motore e l'unità di finitura, se presente.
- ❑ Caricare la carta nei vassoi.
- ❑ Etichettare i vassoi della carta, se necessario.
- ❑ Caricare i punti.
- ❑ Eseguire i test di stampa e di copia.

## <span id="page-74-0"></span>Pulizia dell'assemblaggio dello scanner laser dopo l'installazione (HP Color LaserJet MFP E87640, E87650, E87660)

## Pulizia della finestra dell'assemblaggio dello scanner laser (solo per HP Color LaserJet MFP E87640, E87650, E87660)

1. Aprire il coperchio anteriore e rimuovere l'unità di raccolta del toner (TCU).

Figura 7-1 Rimozione dell'unità TCU

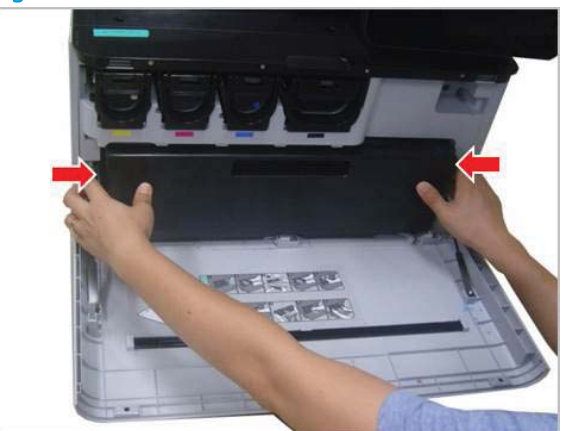

2. Rimuovere lo strumento di pulizia della finestra di assemblaggio dello scanner laser che si trova sul coperchio anteriore.

Figura 7-2 Rimozione dello strumento di pulizia della finestra di assemblaggio dello scanner laser

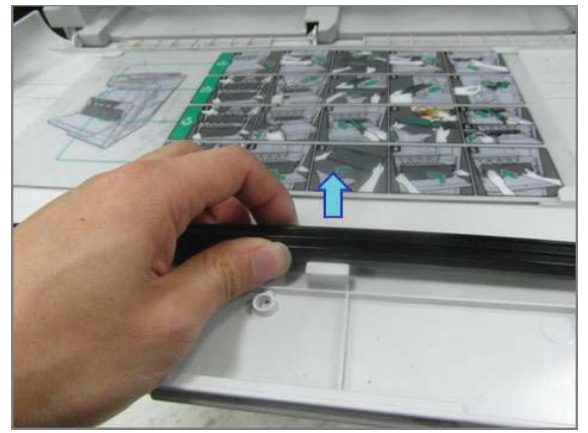

3. Inserire lo strumento di pulizia della finestra di assemblaggio dello scanner laser in ciascun ingresso colorato.

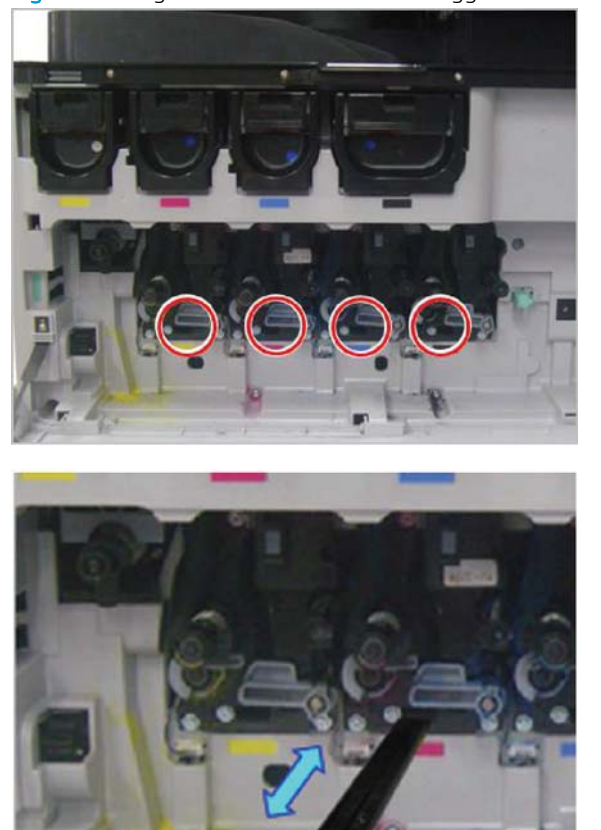

Figura 7-3 Ingressi colorati dell'assemblaggio dello scanner laser

- 4. Rimuovere lentamente e reinserire lo strumento di pulizia.
- 5. Ripetere il passaggio 4 almeno quattro volte per ogni finestra di assemblaggio dello scanner laser.

## Pulizia della barra bianca dell'alimentatore di documenti e del CIS

1. Aprire l'unità ADF e rimuovere la carta bianca.

ATTENZIONE: non curvare o piegare il pannello in gomma bianco per evitare di creare una piega nello stesso pannello.

Figura 7-4 Apertura dell'unità ADF

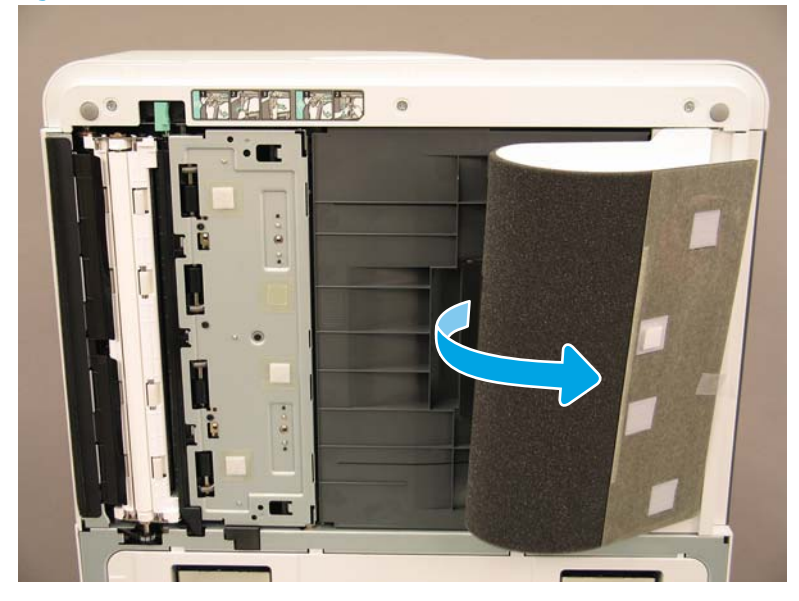

2. Pulire la barra bianca a una facciata (1), il CIS (2) e la barra bianca fronte/retro (3) con un panno morbido e pulito, che non lascia pelucchi.

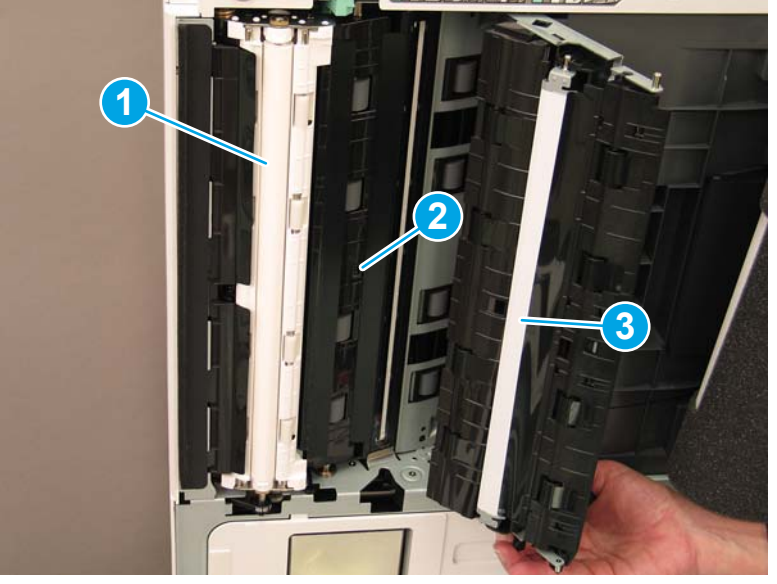

Figura 7-5 Pulizia della barra bianca ADF

## Pulizia del vetro di scansione

**▲** Aprire l'unità dell'alimentatore documenti Flow. Pulire il vetro di scansione (figura 1) con un panno morbido e pulito, che non lascia pelucchi.

**W** NOTA: Assicurarsi di pulire il piano di vetro principale dello scanner.

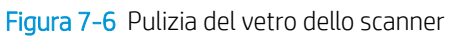

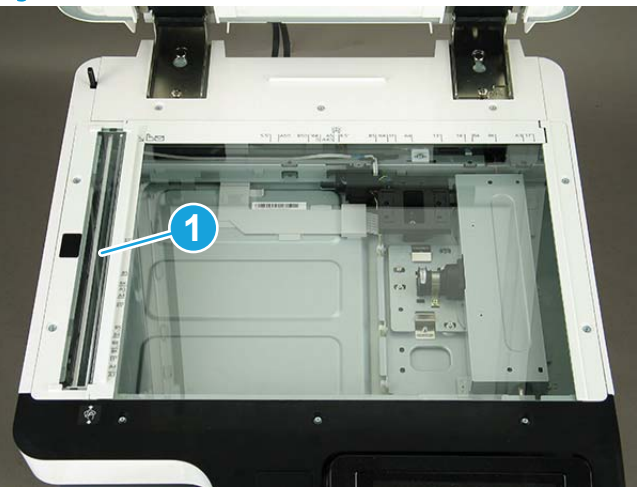

## <span id="page-78-0"></span>Verifica della distanza verticale tra il motore e l'unità di finitura

Verifica della distanza verticale tra l'unità di finitura e il motore. Se lo spazio non è uguale sia nella parte superiore che in quella inferiore, regolare le rotelle sull'unità di finitura per rendere la distanza uguale.

# <span id="page-79-0"></span>Caricamento dei vassoi della carta

NOTA: Per istruzioni dettagliate vedere *Caricamento della carta nei vassoi e nei dispositivi di input* in *Regolazioni e test del motore* nella sezione Posizionamento.

## <span id="page-80-0"></span>Installazione delle etichette del vassoio della carta

1. Individuare le dimensioni giuste dell'etichetta.

B4 D 85x11 D COM10  $A3D$  $\qquad \qquad \boxtimes$ B5 D 85x11 D  $A3D$ BS D 85x11 D 12x18 D  $A4D$ A6 D 85x11 D 12x18 D  $A4D$ A4 D 11x17 D 55x85D SRA3 D A4 D 11x17 D 725x105 D SRA3 D A4 <del>D</del> 85x14 D C5 **S2** n A4 <del>D</del> 85x14 D C6 **D**  $\overline{c}$ A5 D 85x11 D DL B 3 A5 □ 8.5×11 □ Monarch [23] 4

- 85x11 D  $A4O$
- 2. Individuare la linea goffrata in basso a destra sul vassoio e applicare l'etichetta.

# <span id="page-82-0"></span>Punti metallici

NOTA: Vedere l'attività *Punti metallici* nella sezione *Procedure di installazione complete* per istruzioni dettagliate.

## Aggiornamento del firmware del motore dopo l'installazione dell'unità di finitura

- ATTENZIONE: Dopo aver installato qualsiasi accessorio, è necessario aggiornare il firmware per accertarsi che il firmware della stampante sia compatibile con esso.
	- 1. Eseguire l'aggiornamento del firmware.
	- 2. Verificare che il nuovo accessorio dell'unità di finitura venga riconosciuto e sia disponibile.

## <span id="page-83-0"></span>Test di stampa e copia

- 1. Stampare una pagina di configurazione.
- 2. Stampare una pagina a colori. (Solo per HP Color LaserJet MFP E87640, E87650, E87660)
- 3. Eseguire almeno una copia a facciata singola e una fronte/retro.
- 4. Eseguire almeno una scansione su USB, se attiva. (Si applica a tutti i modelli.)
- 5. Eseguire una stampa per verificare che l'unità cucitrice/fascicolatore e/o l'unità per la creazione di opuscoli, se installati, funzionino correttamente.

# 8 Procedure di installazione complete

- [Installazione del piedistallo del cabinet e dell'alimentatore a doppio cassetto \(DCF\)](#page-85-0)
- [HCI da 2.000 fogli](#page-87-0)
- [Installare l'sHCI da 3.000 fogli](#page-90-0)
- [Installazione del riscaldatore vassoio in un HCI da 2.000 fogli HP LaserJet](#page-92-0)
- · Unità di finitura
- [Cunei di stabilizzazione](#page-107-0)

## <span id="page-85-0"></span>Installazione del piedistallo del cabinet e dell'alimentatore a doppio cassetto (DCF)

## Installazione del cabinet in HP LaserJet MFP E82540, E82550, E82560

[Fare clic qui per visualizzare un video di questa procedura](https://players.brightcove.net/1160438706001/ByLWUi0A_default/index.html?videoId=ref:REFIDWDN9fe80700-b439-4ea0-83d6-f4f4dbcc4643#t=2m51s).

Rivedere i video su LaserJet A3 per comprendere al meglio come completare l'installazione di ciascun dispositivo. Utilizzare questi elenchi di controllo come promemoria dei passaggi illustrati nei video.

ATTENZIONE: l'assemblaggio del motore è pesante e servono quattro persone per sollevarlo.

### Tabella 8-1 Installazione del cabinet

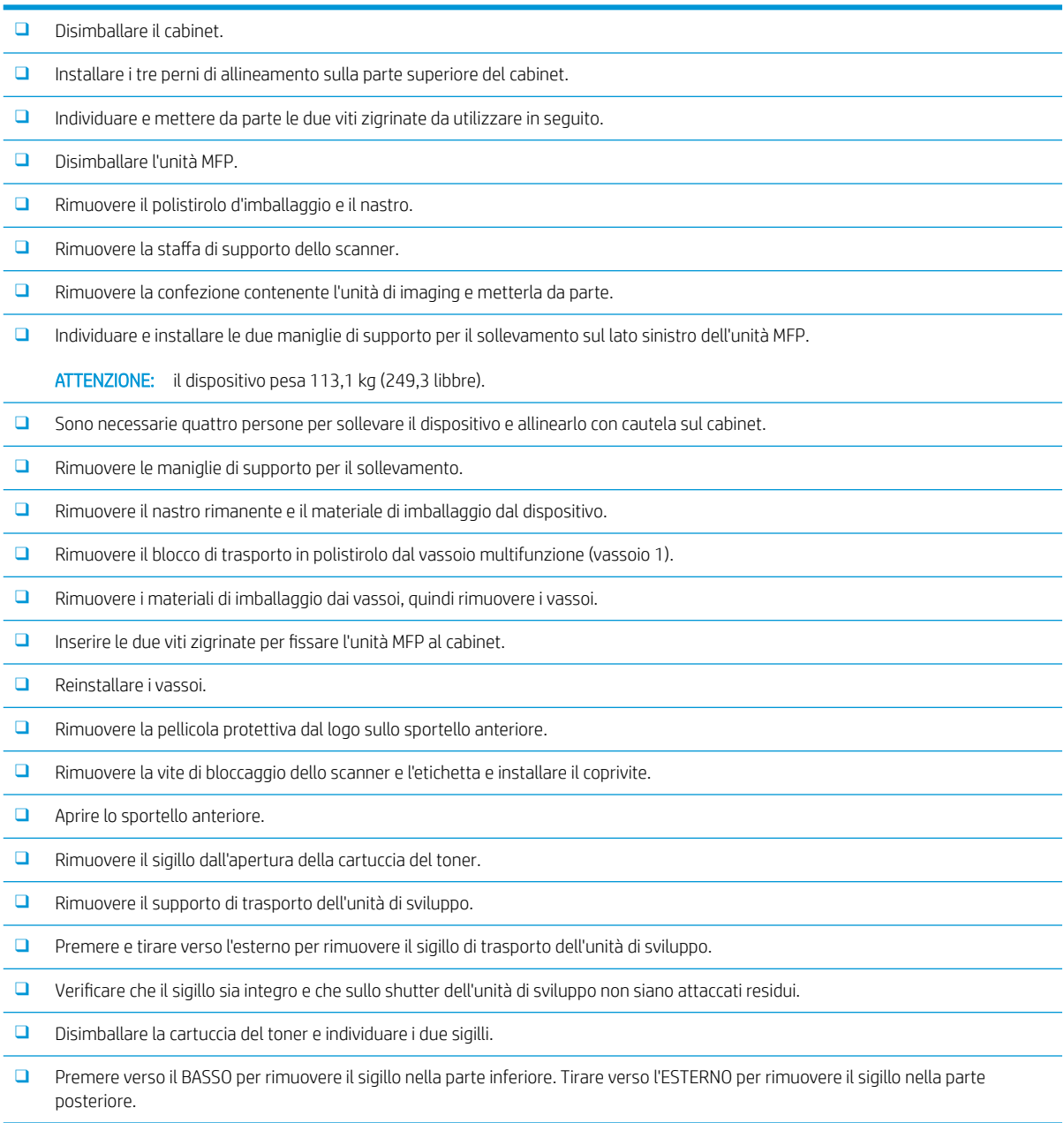

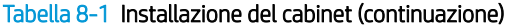

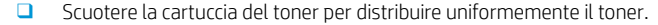

❑ Installare la cartuccia del toner e mantenendola INSERITA, ruotare la maniglia verso sinistra per bloccarla in posizione.

❑ Aprire lo sportello destro per rimuovere l'interblocco che impedisce l'apertura dell'unità tamburo.

- ❑ Rimuovere il tamburo dall'imballaggio in polistirolo.
- ❑ Tagliare la confezione di protezione nera ed estrarre l'unità tamburo.
- ❑ Sul coperchio arancione, individuare le frecce indicate dai numeri 1, 2 e 3.
- ❑ Sollevare in ciascuna posizione per rilasciare il coperchio dall'unità tamburo.
- □ Ruotare l'unità tamburo, quindi afferrare la maniglia grigia sulla parte superiore.
- □ Individuare e afferrare la maniglia sulla parte anteriore dell'unità tamburo.
- ❑ Allineare le scanalature sulla parte superiore dell'unità tamburo alle guide del motore.
- □ Inserire con cautela l'unità tamburo finché non rimane in posizione, quindi utilizzare la vite zigrinata per fissare l'unità tamburo nel motore.
- ❑ Installare l'unità di raccolta del toner (TCU).

SUGGERIMENTO: premere con decisione contemporaneamente su entrambi i lati per bloccare la TCU nel motore.

- ❑ Chiudere lo sportello anteriore.
- ❑ Chiudere lo sportello destro.
- □ Eseguire il processo LPDC (Late Point Differentiation Configuration).
- ❑ Applicare il codice a barre "XA3" nello sportello anteriore e la targhetta sulla parte esterna dello sportello anteriore.
- □ Aggiornare il firmware con la versione più recente disponibile su hp.com.
- □ Inserire l'unità tamburo con il firmware nel connettore sul pannello di controllo.
- ❑ Selezionare quanto segue: Strumenti di supporto > Manutenzione > Aggiornamento firmwDre USB.

NOTA: tutti gli accessori devono essere collegati durante l'aggiornamento del firmware.

NOTA: gli accessori aggiunti in un secondo momento NON verranno aggiornati automaticamente.

# <span id="page-87-0"></span>HCI da 2.000 fogli

## Installazione dell'HCI da 2.000 fogli in HP Color LaserJet MFP E87640, E87650, E87660

. [Fare clic qui per visualizzare un video di questa procedura.](https://players.brightcove.net/1160438706001/ByLWUi0A_default/index.html?videoId=ref:REFIDWDN8677bbe7-46f4-4bab-b890-9ae6d70a9379#t=00m06s)

Rivedere i video su LaserJet A3 per comprendere al meglio come completare l'installazione di ciascun dispositivo. Utilizzare questi elenchi di controllo come promemoria dei passaggi illustrati nei video.

#### Tabella 8-2 Installazione dell'HCI da 2.000 fogli

- ❑ Disimballare il vassoio di alimentazione ad alta capacità (HCI) da 2.000 fogli.
- ❑ Rimuovere il polistirolo d'imballaggio e il nastro.

NOTA: l'HCI da 2.000 fogli viene fornito configurato per il formato carta A4; attenersi alla seguente procedura per la conversione al formato LTR Letter.

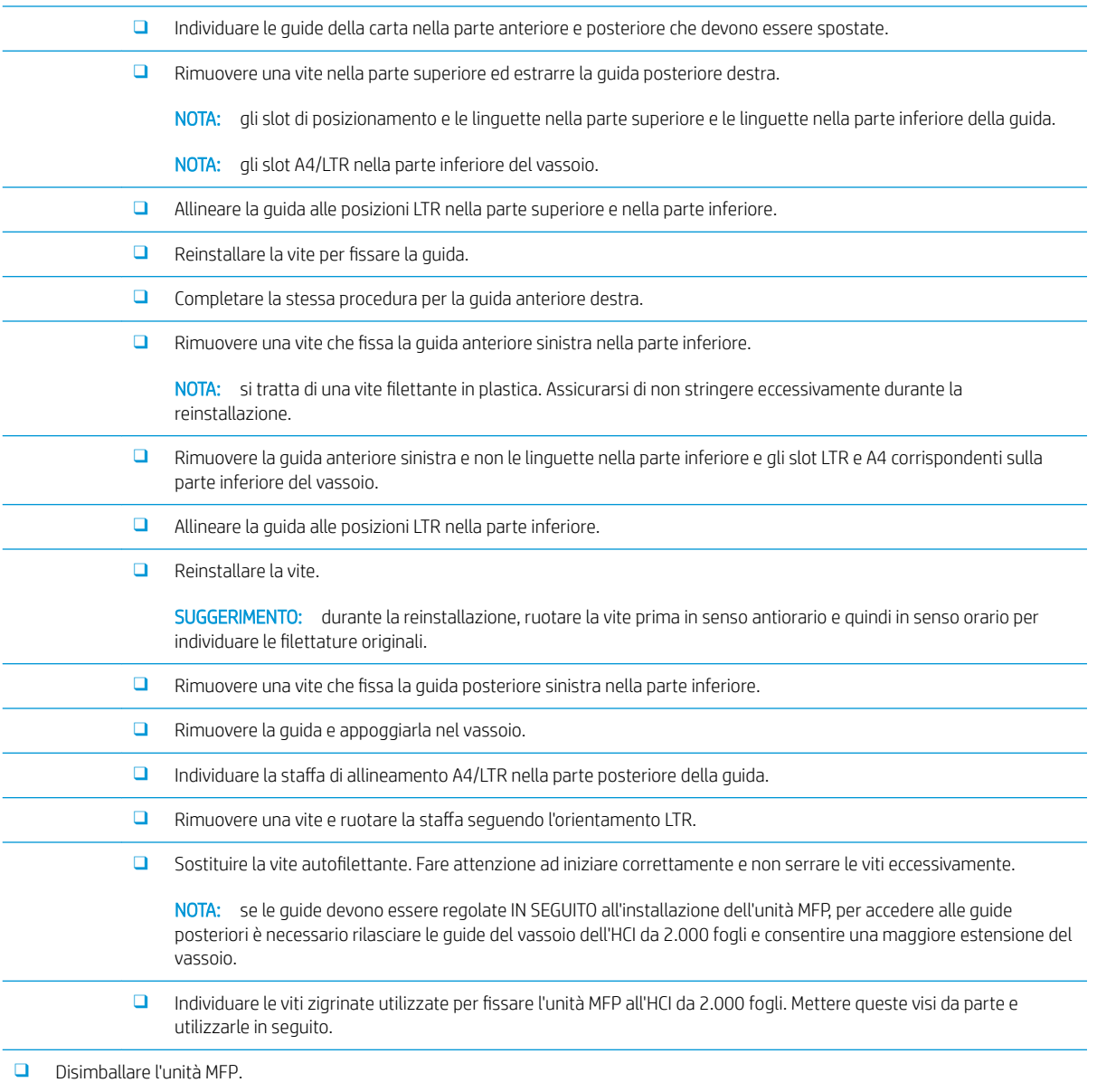

#### Tabella 8-2 Installazione dell'HCI da 2.000 fogli (continuazione)

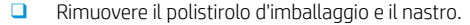

- $\Box$  Rimuovere la staffa di supporto dello scanner.
- ❑ Rimuovere la confezione contenente le unità di tamburo e metterla da parte.
- ❑ Individuare e installare le due maniglie di supporto per il sollevamento sul lato sinistro dell'unità MFP.

ATTENZIONE: il dispositivo pesa 113,1 kg (249,3 libbre).

- ❑ Sono necessarie quattro persone per sollevare il dispositivo e allinearlo con cautela all'HCI da 2.000 fogli.
- ❑ Rimuovere le maniglie di supporto per il sollevamento.
- ❑ Rimuovere il nastro rimanente e il materiale di imballaggio dal dispositivo.
- ❑ Rimuovere il blocco di trasporto in polistirolo dal vassoio multifunzione (vassoio 1).
- ❑ Rimuovere i materiali di imballaggio dai vassoi, quindi rimuovere i vassoi.
- □ Inserire le due viti zigrinate per fissare l'unità MFP all'HCI da 2.000 fogli.
- ❑ Reinstallare i vassoi.
- ❑ Rimuovere la vite di bloccaggio dello scanner e l'etichetta e installare il coprivite.
- ❑ Rimuovere la pellicola protettiva dal logo sullo sportello anteriore.
- ❑ Aprire lo sportello anteriore e installare le cartucce del toner.

NOTA: scuotere con forza le cartucce del toner (in senso orizzontale) per scogliere eventuale toner rappreso.

- □ Ruotare la maniglia a croce blu in senso ANTIORARIO finché non viene rimossa e inserire la cartuccia del toner. Ripetere l'operazione per ciascuna cartuccia di toner.
- □ Tirare verso l'ESTERNO per rimuovere il sigillo del dispositivo di pulizia ITB. Verificare che il sigillo sia integro e che sullo shutter del dispositivo di pulizia ITB non siano attaccati residui.
- □ Tirare verso l'ESTERNO per rimuovere i sigilli su ciascuna unità di sviluppo. Verificare che i sigilli siano integri e che sugli shutter dell'unità di sviluppo non siano attaccati residui.
- ❑ Ruotare verso il BASSO tutte le leve di blocco dell'unità tamburo.
- ❑ Rimuovere i tamburi dall'imballaggio in polistirolo.

NOTA: un'unità tamburo è denominata K (nero) ed è univoca per la posizione del nero.

- ❑ Spingere ciascuna estremità del coperchio del tamburo arancione per rilasciarlo.
- ❑ Tenere l'unità tamburo con una mano dalla parte inferiore e con l'altra mantenere la maniglia dal lato anteriore.

ATTENZIONE: non utilizzare il tubo per i residui di toner come maniglia.

- ❑ Allineare la scanalatura nella parte superiore dell'unità tamburo alla guida nella parte superiore dell'apertura.
- □ Installare l'unità tamburo e ruotare la leva di blocco del tamburo verso l'ALTO fino a fissare in posizione l'unità tamburo.
- ❑ Ripetere questa procedura per le restanti unità tamburo.

NOTA: accertarsi di installare l'unità tamburo denominata "K" nella posizione del nero.

- ❑ Ruotare tutti gli shutter per l'erogazione del toner in senso ANTIORARIO per aprirli.
- ❑ 9erificDre che TUTTE le leve di blocco siano rivolte verso l'ALTO e che tutti gli shutter per l'erogazione del toner siano APERTI.
- ❑ Installare la TCU premendo con decisione su entrambe le estremità e chiudere lo sportello anteriore.

#### Tabella 8-2 Installazione dell'HCI da 2.000 fogli (continuazione)

❑ Installare la guida di inversione stampa fronte/retro con l'etichetta con codice a barre rivolta verso l'alto.

SUGGERIMENTO: flettere la guida e installare prima i perni anteriori e posteriori e poi far scorrere il perno centrale in posizione sulla seconda uscita.

- ❑ Installare le guide di accumulo carta in due posizioni sulla prima uscita.
- □ Eseguire il processo LPDC (Late Point Differentiation Configuration).
- ❑ Applicare il codice a barre "XA3" nello sportello anteriore e la targhetta sulla parte esterna.
- □ Aggiornare il firmware alla versione più recente disponibile su hp.com.
- □ Inserire l'unità tamburo con il firmware nel connettore sul pannello di controllo.

NOTA: tutti gli accessori devono essere collegati durante l'aggiornamento del firmware.

NOTA: gli accessori aggiunti in un secondo momento NON verranno aggiornati automaticamente.

# <span id="page-90-0"></span>Installare l'sHCI da 3.000 fogli

Il vassoio dell'HCI è configurato per impostazione predefinita per il formato A4. Seguire questi passaggi per configurare le dimensioni LTR del vassoio dell'HCI.

. [Fare clic qui per visualizzare un video di questa procedura.](https://players.brightcove.net/1160438706001/ByLWUi0A_default/index.html?videoId=ref:REFIDWDN111a328d-1add-400c-abc6-d30a48f3c1e1#t=0m07s)

A ATTENZIONE: l'assemblaggio del motore è pesante e servono quattro persone per sollevarlo.

Rivedere i video su LaserJet A3 per comprendere al meglio come completare l'installazione di ciascun dispositivo. Utilizzare questi elenchi di controllo come promemoria dei passaggi illustrati nei video.

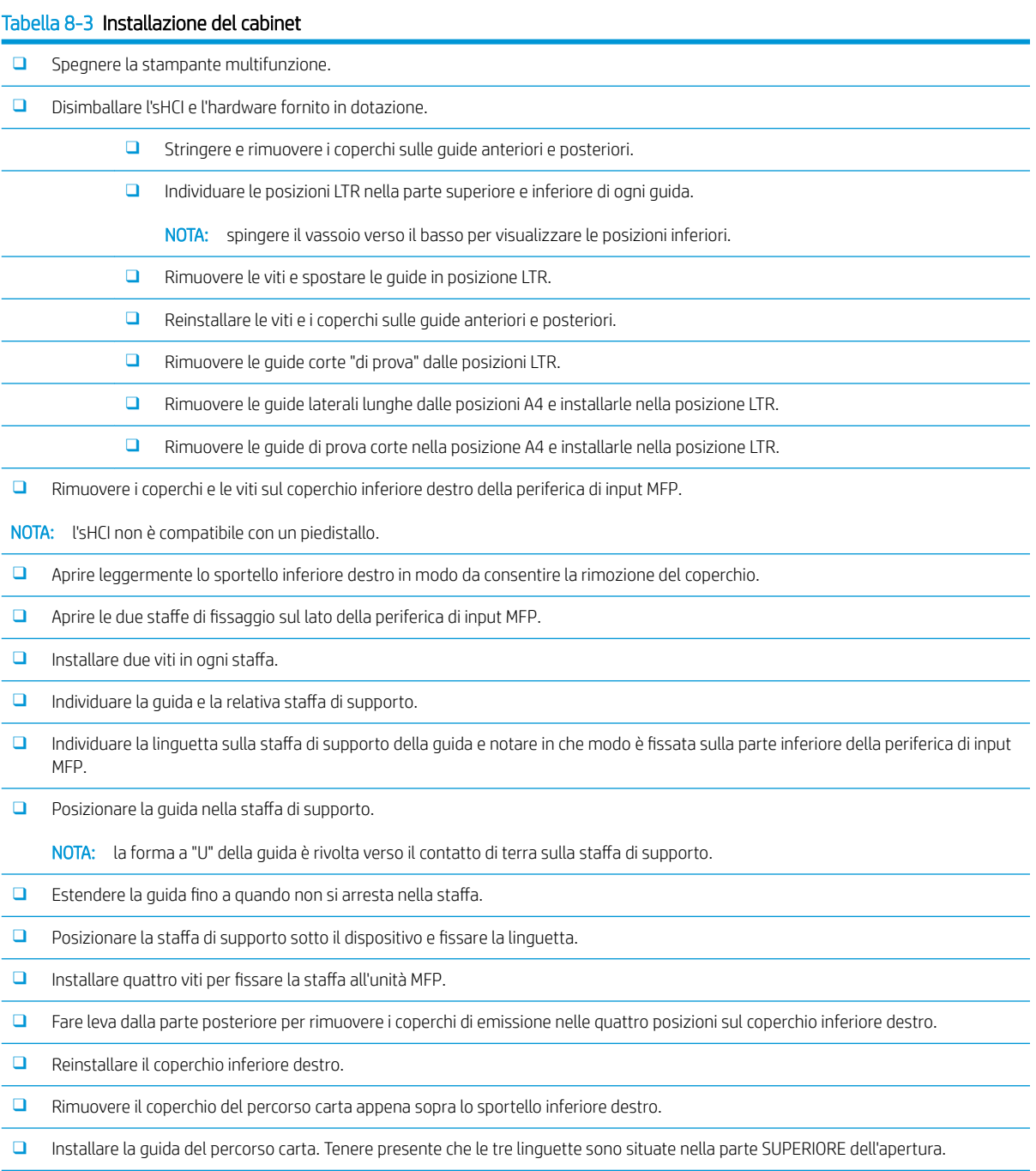

#### Tabella 8-3 Installazione del cabinet (continuazione)

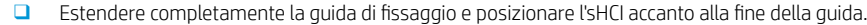

- ❑ Tenendo la guida, inserirvi l'sHCI fino a quando non si arresta.
- □ Installare il perno per fissare la Guida all'sHCI e fissare le due viti.
- ❑ Collegare il cavo sHCI al motore.
- ❑ Spingere l'sHCI con decisione verso il motore per fissDre il meccanismo di blocco.
- Verificare la distanza verticale tra il motore e l'sHCI. Deve essere uguale dalla parte superiore alla parte inferiore.
- □ In caso contrario, sbloccare e allontanare l'sHCI. Regolare la base di livellamento sul motore finché la distanza non diventa uguale.

## <span id="page-92-0"></span>Installazione del riscaldatore vassoio in un HCI da 2.000 fogli HP LaserJet

Rivedere i video su LaserJet A3 per comprendere al meglio come completare l'installazione di ciascun dispositivo. Utilizzare questi elenchi di controllo come promemoria dei passaggi illustrati nei video.

**W** NOTA: viene visualizzata l'installazione del riscaldatore vassoio nell'HCI da 2.000 fogli.

 $\mathbb{R}^n$  NOTA: questi dispositivi sono forniti con riscaldatori vassoi per i vassoi 2 e 3. I riscaldatori vassoi sono disponibili anche come accessori per l'alimentatore a doppio cassetto e per l'HCI da 2.000 fogli. I riscaldatori vassoi non sono supportati nell'sHCI.

[Fare clic qui per visualizzare un video di questa procedura.](https://players.brightcove.net/1160438706001/ByLWUi0A_default/index.html?videoId=ref:REFIDPH0000001004)

#### Tabella 8-4 Installazione in sede dei riscaldatori vassoi

❑ Spegnere e scollegare l'unità MFP.

ATTENZIONE: è NECESSARIO scollegare l'unità perché i riscaldatori vassoi sono SEMPRE alimentati se il cavo di alimentazione è collegato e l'interruttore del riscaldatore vassoio è in posizione ON.

- ❑ Disimballare il riscaldatore vassoio.
- ❑ Aprire il vassoio sull'HCI da 2.000 fogli.
- ❑ Ruotare il fermo verso sinistra.
- ❑ Spingere il fermo a destra.
- ❑ Rimuovere il vassoio dall'HCI da 2.000 fogli.
- ❑ Individuare il connettore del cavo sul riscaldatore vassoio.
- ❑ Individuare le linguette sul retro del riscaldatore vassoio.
- ❑ Far passare il cavo attraverso l'apertura sulla parete posteriore dell'HCI da 2.000 fogli.
- ❑ Inserire le linguette sul retro del riscaldatore vassoio negli alloggiamenti presenti sulla parete posteriore dell'HCI da 2.000 fogli.
- □ Installare una vite per fissare il riscaldatore vassoio.
- ❑ Rimuovere il coperchio posteriore dell'HCI da 2.000 fogli.
- ❑ Collegare il cavo del riscaldatore vassoio con il cavo dell'HCI da 2.000 fogli.
- ❑ Reinstallare il coperchio posteriore dell'HCI da 2.000 fogli.
- ❑ Reinstallare il vassoio nell'HCI da 2.000 fogli.
- ❑ Rimuovere i vassoi 2 e 3 dal corpo principale.
- ❑ Individuare l'interruttore di alimentazione del riscaldatore vassoio sul retro dell'apertura del vassoio.
- ❑ Spostare l'interruttore in posizione ON per alimentare i riscaldatori vassoi.
- ❑ Reinstallare i vassoi 2 e 3 nel dispositivo.
- ❑ Collegare l'unità MFP alla presa di alimentazione e accenderla.

# <span id="page-93-0"></span>Unità di finitura

## Installazione dell'unità di finitura interna in HP Color LaserJet MFP E87640, E87650, E87660

### . [Fare clic qui per visualizzare un video di questa procedura.](https://players.brightcove.net/1160438706001/ByLWUi0A_default/index.html?videoId=ref:REFIDPH0000001001)

ATTENZIONE: l'assemblaggio del motore è pesante e servono quattro persone per sollevarlo.

Rivedere i video su LaserJet A3 per comprendere al meglio come completare l'installazione di ciascun dispositivo. Utilizzare questi elenchi di controllo come promemoria dei passaggi illustrati nei video.

#### Tabella 8-5 Configurazione finale in sede dell'unità di finitura interna in HP Color LaserJet MFP E87640, E87650, E87660

❑ Rimuovere il supporto di inversione stampa fronte/retro.

SUGGERIMENTO: spingere entrambi i lati verso la parte centrale per rimuovere il supporto.

- ❑ Rimuovere le due guide di accumulo carta.
- ❑ Sollevare delicatamente il gancio e rimuovere l'attuatore di scomparto pieno dalla prima uscita.
- ❑ Rimuovere le due viti a sinistra del coperchio del pulsante di accensione.
- ❑ Rimuovere le due viti nella parte anteriore dello scomparto rivolto verso il basso (una vite richiede un cacciavite grosso JIS#2).
- ❑ Tirare verso l'ESTERNO per rimuovere il lato sinistro del coperchio del pulsante di alimentazione.

NOTA: una linguetta sul lato inferiore del coperchio si fissa a un alloggiamento sul motore.

- ❑ Far scattare il coperchio superiore sinistro.
- ❑ Sollevare e tirare verso l'esterno per rimuovere lo scomparto di uscita.
- ❑ Reinstallare il lato sinistro del coperchio del pulsante di accensione.
- ❑ Rimuovere il coperchio grigio sulla parete posteriore sotto lo scanner rimuovendo le quattro viti.
	- NOTA: le due viti hanno una copertura adesiva.
- $\Box$  Disimballare l'unità di finitura interna e individuare il gruppo della seconda uscita pieno.
- ❑ Individuare i perni sul retro e le tre linguette sulla lunghezza del gruppo sensore scomparto pieno.
- ❑ Individuare i fori corrispondenti e gli alloggiamenti sul gruppo della seconda uscita.
- ❑ Inserire le linguette e far scorrere il gruppo verso la parte posteriore per inserire i perni nei fori.
- □ Installare una vite autofilettante nella parte anteriore per fissare il gruppo sensore scomparto pieno.
- ❑ Collegare il cavo del gruppo sensore scomparto pieno al motore.
- ❑ Reinstallare il coperchio grigio sulla parete posteriore sotto lo scanner mediante l'installazione di 4 viti e dei relativi cappucci coprivite.
- ❑ Individuare il fermo del rullo ondulato.

SUGGERIMENTO: Questo ha la forma di una "U" capovolta con le estremità arricciate.

- ❑ Spingere verso il basso e tenere fermo il rullo centrale sul primo gruppo di uscita.
- ❑ Installare il fermo per tenere fermo il rullo centrale.
- ❑ Individuare le guide di scorrimento.

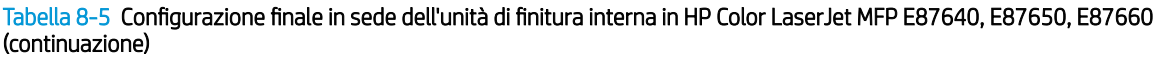

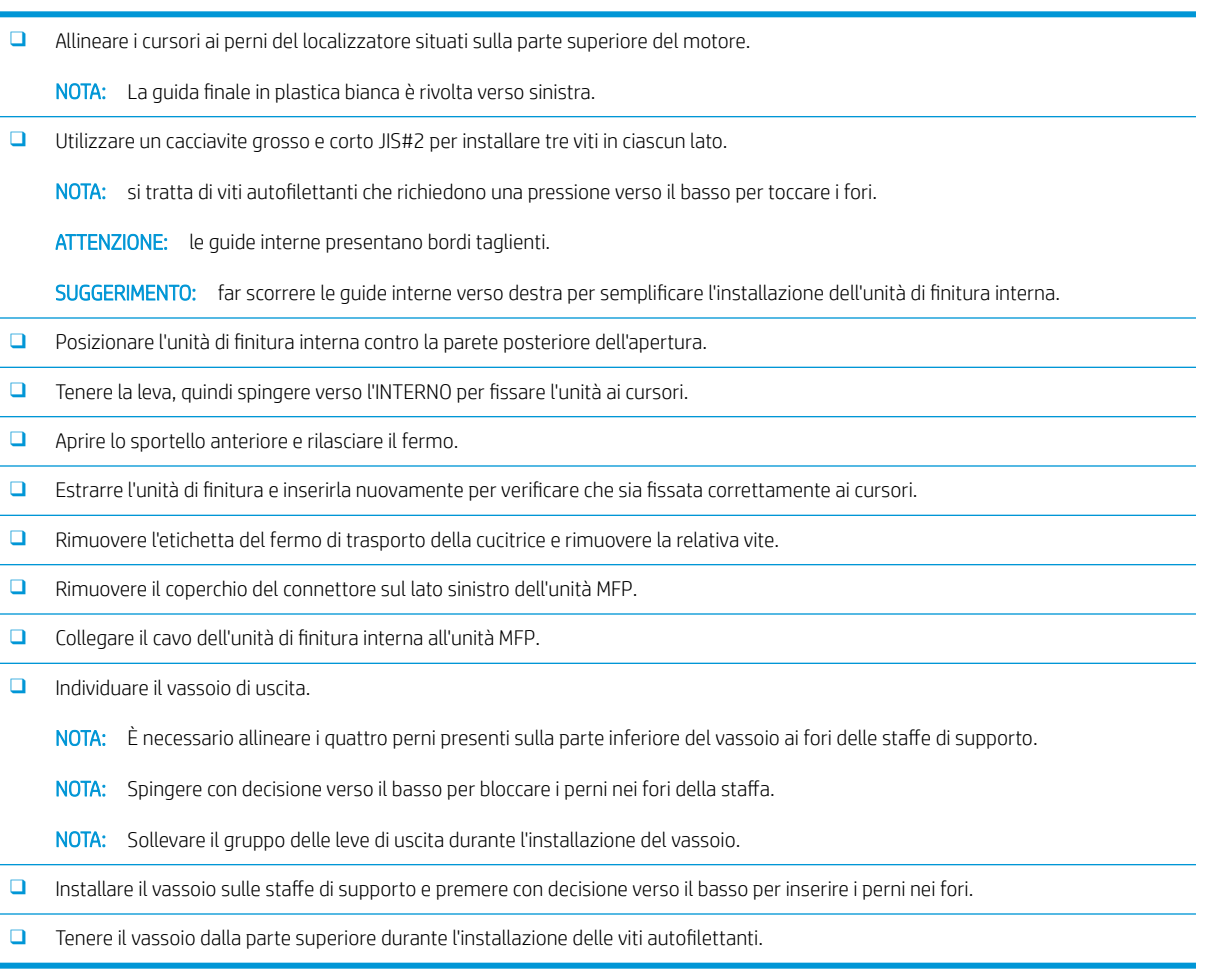

## Installazione del perforatore interno

[Fare clic per visualizzare un video di questa procedura.](https://players.brightcove.net/1160438706001/ByLWUi0A_default/index.html?videoId=ref:REFIDPH0000001002)

Rivedere i video su LaserJet A3 per comprendere al meglio come completare l'installazione di ciascun dispositivo. Utilizzare questi elenchi di controllo come promemoria dei passaggi illustrati nei video.

ATTENZIONE: l'assemblaggio del motore è pesante e servono quattro persone per sollevarlo.

NOTA: Il perforatore interno deve essere acquistato separatamente e installato nell'unità di finitura interna. Il seguente è un elenco di controllo per l'installazione del perforatore interno in una nuova unità di finitura interna.

NOTA: Sono disponibili tre diversi accessori del perforatore che possono essere aggiunti all'unità di finitura interna a 2/3 fori. 2/4 fori e svedese.

#### Tabella 8-6 Configurazione finale in sede dell'unità di finitura interna con perforatore

- □ Disimballare l'unità di finitura interna e rimuovere tutto il nastro di imballaggio blu.
- □ Aprire lo sportello anteriore dell'unità di finitura interna.
- ❑ Sbloccare e aprire l'area di accesso agli inceppamenti (nota anche come perforatore di prova).

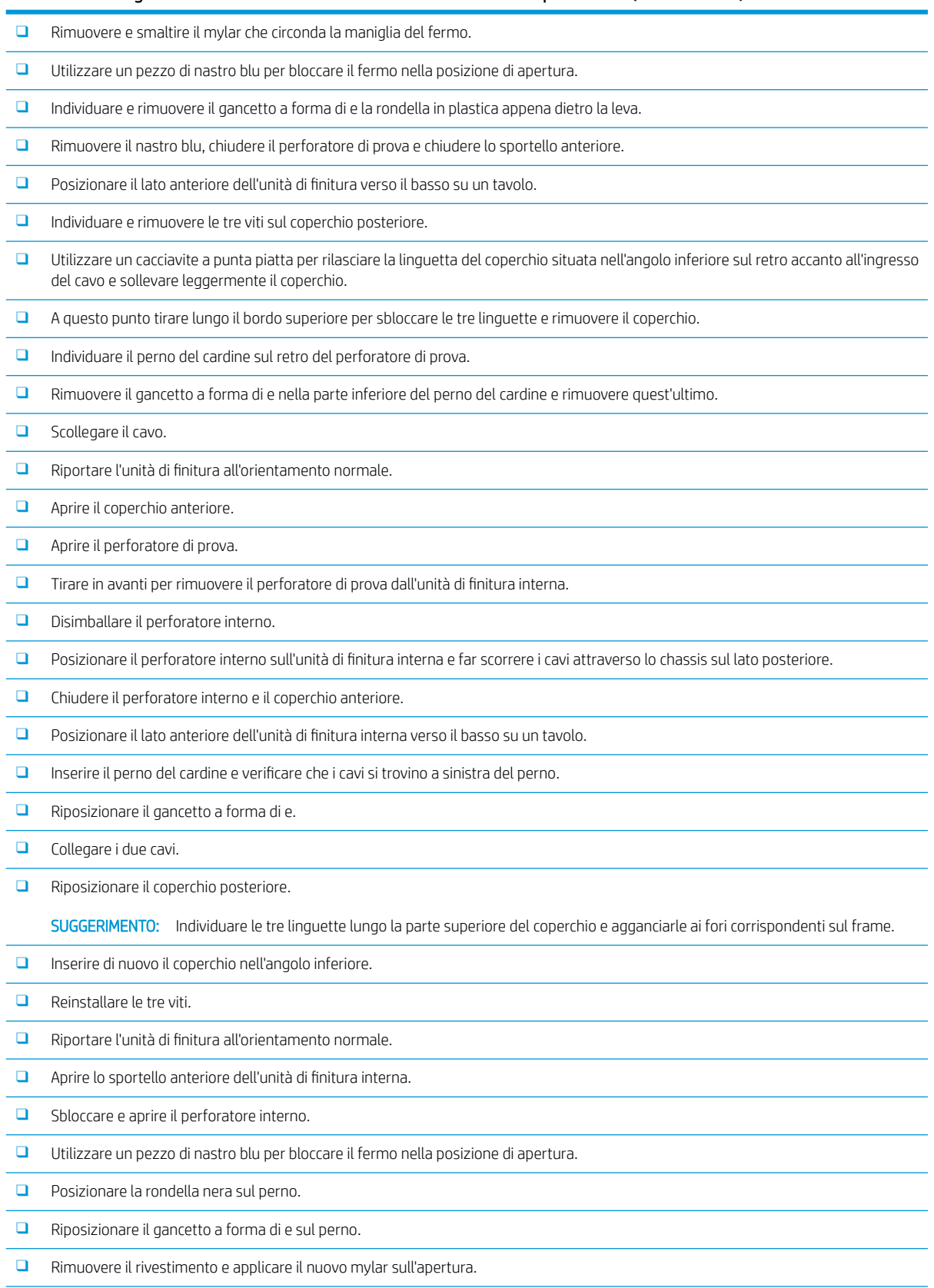

### Tabella 8-6 Configurazione finale in sede dell'unità di finitura interna con perforatore (continuazione)

#### Tabella 8-6 Configurazione finale in sede dell'unità di finitura interna con perforatore (continuazione)

- ❑ Rimuovere lo sportello di prova e installare il raccoglitore di scarto del perforatore.
- □ Rimuovere il nastro blu e chiudere l'unità di finitura interna.

## Unità di finitura cucitrice/fascicolatore

[Fare clic qui per visualizzare un video di questa procedura](https://players.brightcove.net/1160438706001/ByLWUi0A_default/index.html?videoId=ref:REFIDWDNfc629fa3-4882-44bc-bdd0-722da35731ea#t=10m08s).

Rivedere i video su LaserJet A3 per comprendere al meglio come completare l'installazione di ciascun dispositivo. Utilizzare questi elenchi di controllo come promemoria dei passaggi illustrati nei video.

NOTA: Sono disponibili tre diversi accessori del perforatore che possono essere aggiunti all'unità di finitura interna cucitrice/raccoglitore a 2/3 fori. 2/4 fori e svedese.

## Unità di finitura cucitrice/fascicolatore

#### Tabella 8-7 Configurazione finale in sede della cucitrice/raccoglitore

- ❑ Spegnere la stampante multifunzione.
- □ Disimballare l'unità di finitura, il bridge e l'hardware fornito in dotazione.

NOTA: Sul motore, rimuovere l'attuatore di scomparto pieno, i bracci di accumulo carta e lo scomparto rivolto verso il basso.

- ❑ Installare il bridge (IPTU) sul motore. Fissarlo con una vite. [Fare clic qui per visualizzare un video di questa procedura.](https://players.brightcove.net/1160438706001/ByLWUi0A_default/index.html?videoId=ref:REFIDWDN6f66915a-78e6-4ab6-ba00-b780cae380c3#t=9m09s)
- ❑ Rimuovere il polistirolo d'imballaggio e il nastro dall'unità di finiturD.
- □ Aprire il coperchio superiore dell'unità di finitura e rimuovere il polistirolo e il nastro dal percorso carta.
- ❑ Aprire lo sportello anteriore dell'unità di finiturD e rimuovere il polistirolo d'imballaggio e il nastro dallo sportello.
- ❑ Rimuovere la vite del fermo di trasporto della cucitrice e la relativa etichetta.
- ❑ Girare la rotella verde verso sinistra finchÄ la linguetta bianca caricata a molla sotto la cucitrice non risulta esposta.
- **□** Girare la rotella verde verso destra finché la cucitrice non ritorna nella posizione anteriore e si arresta.
- ❑ Tenendo ferma la rotella verde, inserire il supporto della cartuccia della cucitrice nella cucitrice.
- □ Aprire le staffe di supporto del vassoio inferiore sulla staffa orizzontale nella parte esterna dell'unità di finitura.
- $\Box$  Fissare ogni staffa con una vite.
- ❑ Individuare i perni di allineamento nella parte inferiore del vassoio e i fori corrispondenti sulle stDffe di supporto.
- □ Posizionare il vassoio sulle staffe e premere con decisione verso il basso per inserire i perni nei fori.
- □ Tenendo il vassoio dalla parte superiore, installare le quattro viti per fissare il vassoio alle staffe di supporto.
- ❑ Individuare le quattro linguette. Inserire il vassoio superiore negli alloggiamenti.
- □ Installare la parte anteriore (F), la parte posteriore (R) e le staffe di fissaggio dell'unità di finitura a sinistra del motore.
- $\Box$  Fissare con due viti in ciascuna staffa.
- Rimuovere il coperchio dal connettore vicino alla staffa posteriore.
- □ Posizionare l'unità di finitura a sinistra del motore e collegare i due cavi.
- □ Aprire lo sportello anteriore dell'unità di finitura ed estrarre la guida di bloccaggio finché non si arresta.

#### Tabella 8-7 Configurazione finale in sede della cucitrice/raccoglitore (continuazione)

□ Allineare le staffe del motore ai fori dell'unità di finitura e far avanzare l'unità di finitura verso il motore.

□ Spingere la guida di bloccaggio e installare una vite per fissare l'unità di finitura al motore.

NOTA: se la guida di bloccaggio non avanza facilmente, regolare le rotelle sull'unità di finitura per modificare l'altezza.

NOTA: verificare la distanza verticale tra l'unità di finitura e il motore. Regolare le rotelle in modo da ottenere una distanza uguale dalla parte superiore alla parte inferiore.

NOTA: rimuovere l'unità di finitura dal motore se l'unità MFP deve essere spostata a una distanza non molto breve.

## Unità di finitura per la creazione di opuscoli con perforatore

[Fare clic qui per visualizzare un video di questa procedura.](https://players.brightcove.net/1160438706001/ByLWUi0A_default/index.html?videoId=ref:REFIDWDN6f66915a-78e6-4ab6-ba00-b780cae380c3#t=0m08s)

Rivedere i video su LaserJet A3 per comprendere al meglio come completare l'installazione di ciascun dispositivo. Utilizzare questi elenchi di controllo come promemoria dei passaggi illustrati nei video.

NOTA: Sono disponibili tre diversi accessori del perforatore che possono essere aggiunti all'unità di finitura per la creazione di opuscoli a 2/3 fori. 2/4 fori e svedese.

#### Tabella 8-8 Configurazione finale in sede dell'unità di finitura per la creazione di opuscoli con perforatore

❑ Spegnere la stampante multifunzione.

.

□ Disimballare l'unità di finitura, il bridge e l'hardware fornito in dotazione.

NOTA: Sul motore, rimuovere l'attuatore di scomparto pieno, i bracci di accumulo carta e lo scomparto rivolto verso il basso.

- ❑ Installare il bridge (IPTU) sul motore. Fissarlo con una vite. [Fare clic qui per visualizzare un video di questa procedura.](https://players.brightcove.net/1160438706001/ByLWUi0A_default/index.html?videoId=ref:REFIDWDN6f66915a-78e6-4ab6-ba00-b780cae380c3#t=9m09s)
- ❑ Rimuovere il polistirolo d'imballaggio e il nastro dall'unità di finiturD.
- ❑ Aprire il coperchio superiore e rimuovere il polistirolo e il nastro dal percorso carta.

□ Individuare e rimuovere la staffa di trasporto dell'unità per la creazione di opuscoli. Utilizzare una vite per fissare la staffa sul frame.

- □ Aprire lo sportello anteriore dell'unità di finitura e rimuovere il polistirolo e il nastro dall'unità di finitura.
- ❑ Estrarre l'unità per la creazione di opuscoli e installare i due supporti della cartuccia della cucitrice nella parte superiore dell'unità per la creazione di opuscoli.
- □ Inserire l'unità per la creazione di opuscoli nell'unità di finitura.
- ❑ Rimuovere la vite del fermo della cucitrice e l'etichetta.
- ❑ Girare la rotella verde verso sinistra finchÄ la linguetta bianca caricata a molla sotto la cucitrice non risulta esposta.
- □ Girare la rotella verde verso destra finché la cucitrice non ritorna nella posizione anteriore e si arresta.
- ❑ Tenendo ferma la rotella verde, inserire il supporto della cartuccia della cucitrice nella cucitrice.

#### ❑ Per installare il perforatore opzionale, attenersi alla seguente procedura.

- ❑ Rimuovere le due viti ed estrarre il pannello di accesso all'unità di perforazione nella parte posteriore dell'unità di finiturD.
- ❑ Rimuovere le due viti ed estrarre l'unità di perforazione "di prova".

NOTA: conservare il perforatore di prova nel caso in cui si verifichino problemi con il perforatore; è necessario se il perforatore viene rimosso.

#### Tabella 8-8 Configurazione finale in sede dell'unità di finitura per la creazione di opuscoli con perforatore (continuazione)

□ Individuare il perno di allineamento e la linguetta sulla parte anteriore dell'unità di perforazione e la staffa di montaggio nella parte posteriore.

NOTA: prestare attenzione nel maneggiare l'unità di perforazione. Non danneggiare le guide in mylar o la rotella dell'encoder.

□ Inserire con cautela l'unità di perforazione nell'unità di finitura. Allineare la staffa di montaggio nella parte posteriore.

NOTA: l'unità di perforazione è inserita correttamente quando la staffa di montaggio nella parte posteriore è allineata al frame dell'unità di finitura.

NOTA: Orientamento dei perni sul connettore. Sostenendo il connettore sul lato dell'unità di finitura, inserire il connettore del cavo del perforatore.

- □ Installare una vite per fissare l'unità di perforazione nell'unità di finitura.
- Reinserire il pannello di accesso dell'unità di perforazione e fissarlo con due viti.
- □ Aprire lo sportello anteriore dell'unità di finitura e applicare l'etichetta del raccoglitore di scarto del perforatore.
- ❑ Sollevare il coperchio dall'apertura del raccoglitore di scarto del perforatore e installare il raccoglitore di scarto del perforatore.

□ Aprire le staffe di supporto del vassoio inferiore sulla staffa orizzontale nella parte esterna dell'unità di finitura.

- $\Box$  Fissare ogni staffa con una vite.
- ❑ Individuare i perni di allineamento nella parte inferiore del vassoio e i fori corrispondenti sulle stDffe di supporto.
- □ Posizionare il vassoio sulle staffe e premere con decisione verso il basso per inserire i perni nei fori.

□ Tenendo il vassoio dalla parte superiore, installare le quattro viti per fissare il vassoio alle staffe di supporto.

- ❑ Individuare le quattro linguette, installare il vassoio superiore negli alloggiamenti.
- □ Installare le staffe di fissaggio dell'unità di finitura anteriori (F) e posteriori (R) a sinistra del motore.
- $\Box$  Fissare con due viti in ciascuna staffa.
- □ Rimuovere il coperchio dal connettore vicino alla staffa posteriore.
- □ Posizionare l'unità di finitura a sinistra del motore e collegare i due cavi.
- □ Aprire lo sportello anteriore dell'unità di finitura ed estrarre la guida di bloccaggio finché non si arresta.
- □ Allineare le staffe del motore ai fori dell'unità di finitura e far avanzare l'unità di finitura verso il motore.
- □ Spingere la guida di bloccaggio e installare una vite per fissare l'unità di finitura al motore.

NOTA: se la guida di bloccaggio non avanza facilmente, regolare le rotelle sull'unità di finitura per modificare l'altezza.

NOTA: verificare la distanza verticale tra l'unità di finitura e il motore. Regolare le rotelle in modo da ottenere una distanza uguale dalla parte superiore alla parte inferiore.

NOTA: Rimuovere l'unità di finitura dal motore se l'unità MFP deve essere spostata a una distanza non molto breve.

## Installazione del separatore processi HP LaserJet

**W** NOTA: Non è disponibile alcun video che dimostri come installare il separatore processi.

A ATTENZIONE: l'assemblaggio del motore è pesante e servono quattro persone per sollevarlo.

Utilizzare questo elenco di controllo per eseguire l'installazione del separatore processi.

#### Tabella 8-9 Configurazione finale in sede del separatore processi

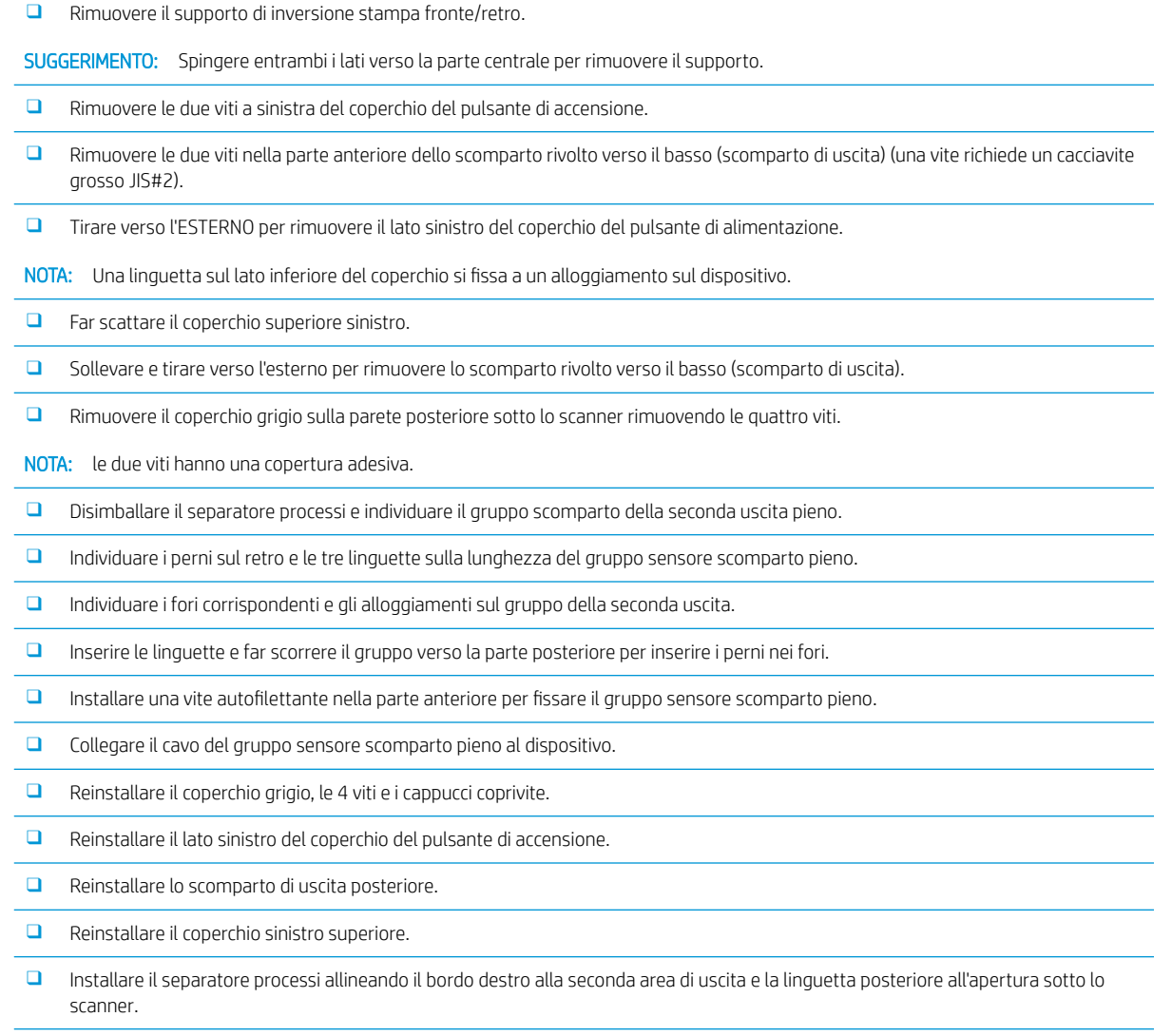

□ Installare una vite per fissare il separatore processi.

## Punti metallici

[Fare clic qui per visualizzare un video di questa procedura](https://players.brightcove.net/1160438706001/ByLWUi0A_default/index.html?videoId=ref:REFIDPH0000000523)

Numero di prodotto della cartuccia della cucitrice per la ricarica dell'unità di finitura interna e dell'unità di finitura interna per la creazione di opuscoli HP LaserJet: Y1G13A.

### Sostituire la cartuccia della cucitrice dell'unità di finitura interna

1. Aprire lo sportello di accesso alle cartucce della cucitrice.

2. Ruotare la manopola della cartuccia della cucitrice verso il basso e rimuovere la cartuccia.

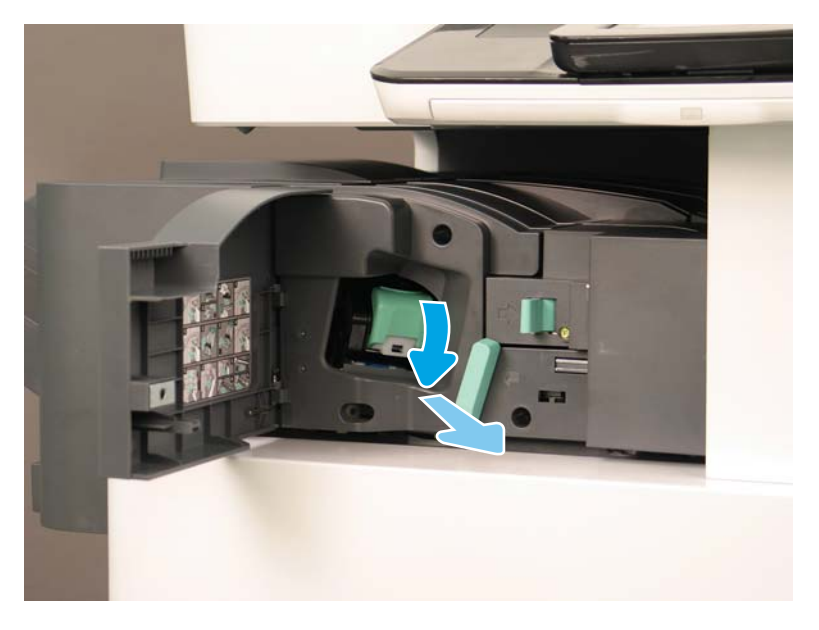

- 3. Sollevare le due linguette sulla cartuccia della cucitrice e rimuovere la cartuccia vuota dall'assemblaggio del carrello adatto.
	- IMPORTANTE: Non gettare il carrello della cartuccia della cucitrice vuota poiché dovrà essere riutilizzato con l'assemblaggio della nuova cartuccia della cucitrice.
	- Suggerimento per la reinstallazione:
		- Aggiungere qui la fase di riciclo e di disimballaggio per gli scopi del video
		- Inserire la nuova cartuccia della cucitrice nel carrello della cartuccia.
		- Installare l'assemblaggio del carrello della cartuccia della cucitrice.
	- NOTA: per sostituire la cartuccia della cucitrice, rimuoverla dall'unità di finitura interna solo se è vuota.

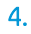

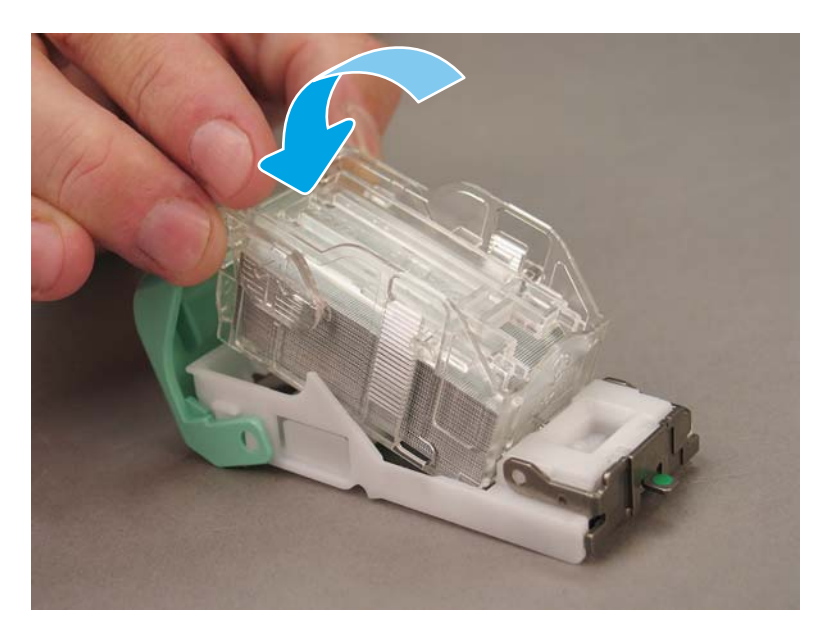

5. Chiudere lo sportello di accesso alla cartuccia della cucitrice.

### Sostituzione delle cartucce della cucitrice nell'area dell'unità per la creazione di opuscoli

[Fare clic qui per visualizzare un video della seguente procedura.](https://players.brightcove.net/1160438706001/ByLWUi0A_default/index.html?videoId=ref:REFIDPH0000000522)

Numero di prodotto della cartuccia della cucitrice per la ricarica dell'unità di finitura interna e dell'unità di finitura interna per la creazione di opuscoli HP LaserJet: Y1G13A.

Numero di prodotto della cartuccia della cucitrice per la ricarica di cucitrice/raccoglitore HP LaserJet: Y1G14A

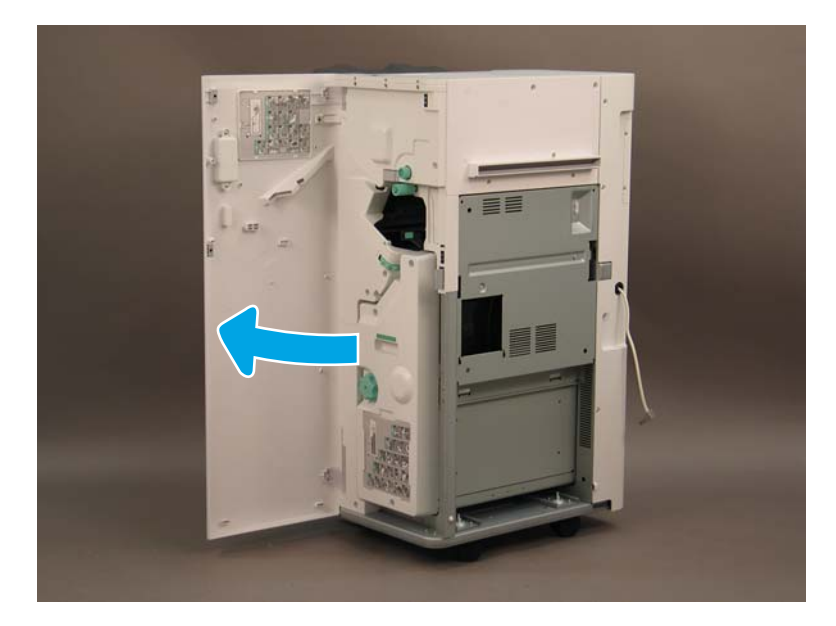

1. Aprire lo sportello dell'unità per la creazione di opuscoli.

2. Tirare l'assemblaggio dell'unità per la creazione di opuscoli finché non si arresta.

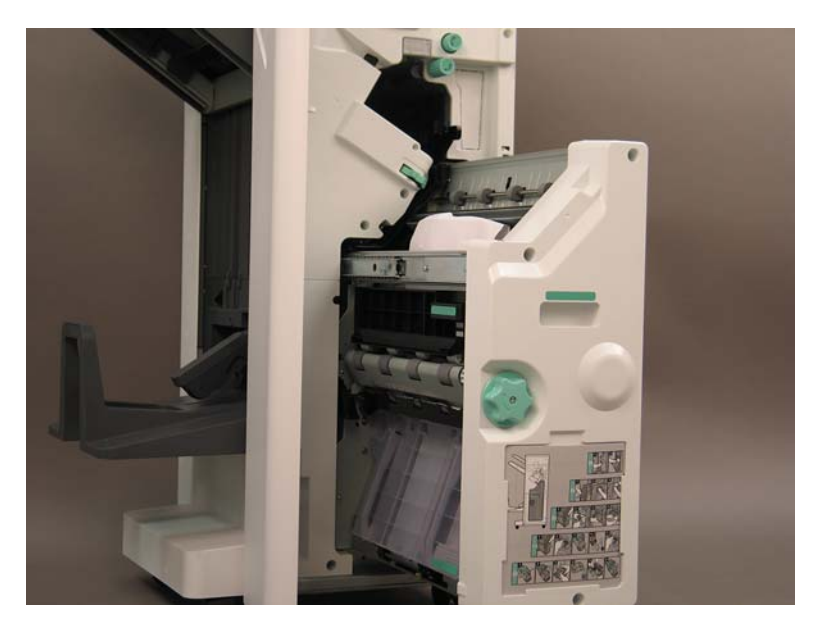

3. Tirare la manopola verso il basso e rimuovere la cartuccia della cucitrice.

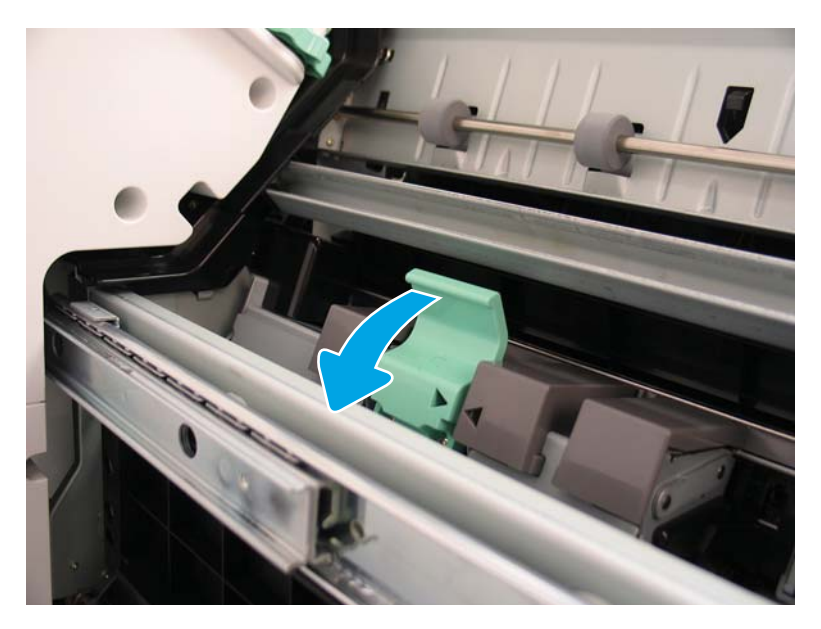

- 4. Afferrare le linguette blu e allontanare la parte superiore dell'assemblaggio del carrello dalla cartuccia della cucitrice.
- **IMPORTANTE:** Non gettare il carrello della cartuccia della cucitrice vuota poiché dovrà essere riutilizzato con l'assemblaggio della nuova cartuccia della cucitrice.
- **EX NOTA:** per sostituire la cartuccia della cucitrice, rimuoverla dall'unità di finitura interna solo se è vuota.

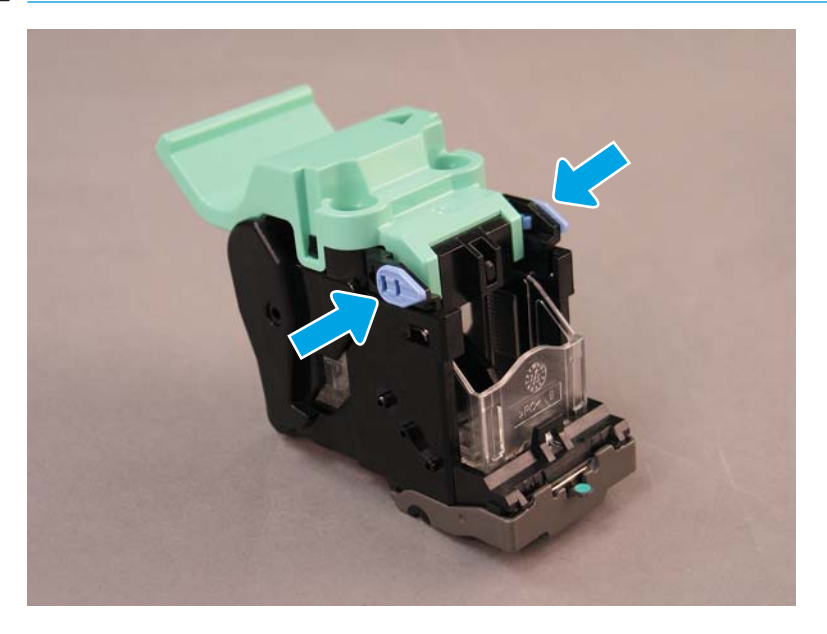

- 5. Sollevare le due linguette sulla cartuccia della cucitrice e rimuovere la cartuccia vuota dall'assemblaggio del carrello adatto.
- 6. Inserire la nuova cartuccia della cucitrice nell'assemblaggio del carrello della cartuccia.
- 7. Ruotare sulla parte superiore dell'assemblaggio del carrello della cartuccia della cucitrice finché non scatta in posizione.
- 8. Reinstallare l'assemblaggio del carrello della cartuccia della cucitrice nell'unità per la creazione di opuscoli.
- 9. Far scorrere l'assemblaggio dell'unità per la creazione di opuscoli nell'assemblaggio dell'unità di finitura.
- 10. Chiudere lo sportello dell'unità per la creazione di opuscoli.

### Sostituzione della cartuccia della cucitrice nell'area dell'unità della cucitrice/fascicolatore

[Fare clic qui per visualizzare un video della seguente procedura.](https://players.brightcove.net/1160438706001/ByLWUi0A_default/index.html?videoId=ref:REFIDPH0000000524)

Numero di prodotto della cartuccia della cucitrice per la ricarica dell'unità di finitura cucitrice/raccoglitore HP LaserJet: Y1G14A.

Cartuccia della cucitrice per la ricarica dell'unità di finitura cucitrice/raccoglitore HP LaserJet: Y1G14A.

1. Aprire lo sportello dell'unità per la creazione di opuscoli.

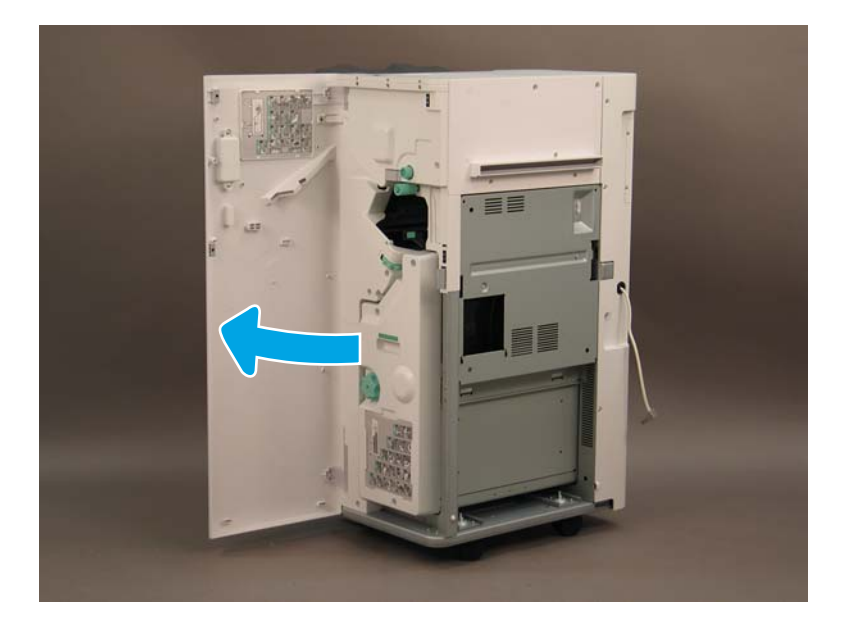

2. Ruotare la manopola in senso antiorario per spostare via l'assemblaggio della cartuccia della cucitrice, verso la parte anteriore.

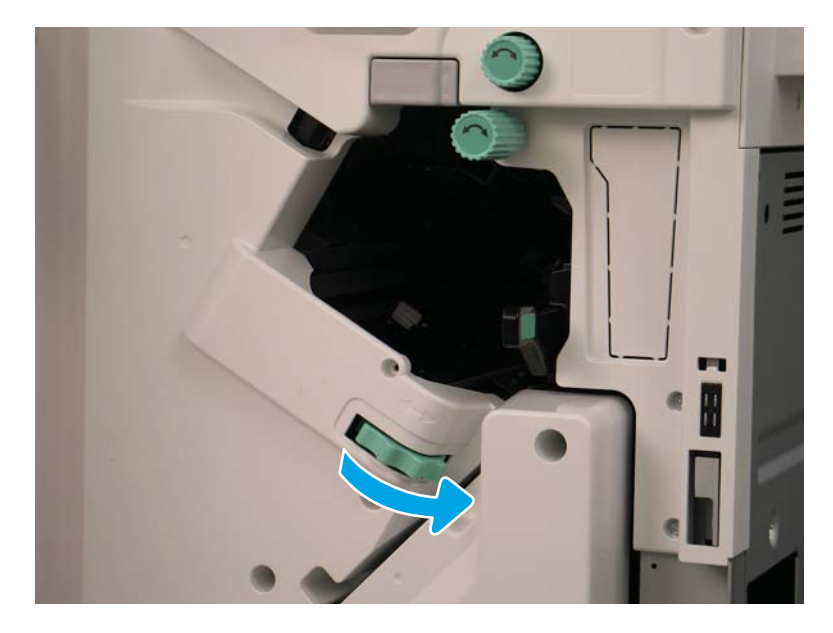

3. Tenere la manopola per immobilizzare l'assemblaggio della cartuccia della cucitrice e tirare la linguetta verso il basso per rimuovere la cartuccia della cucitrice.

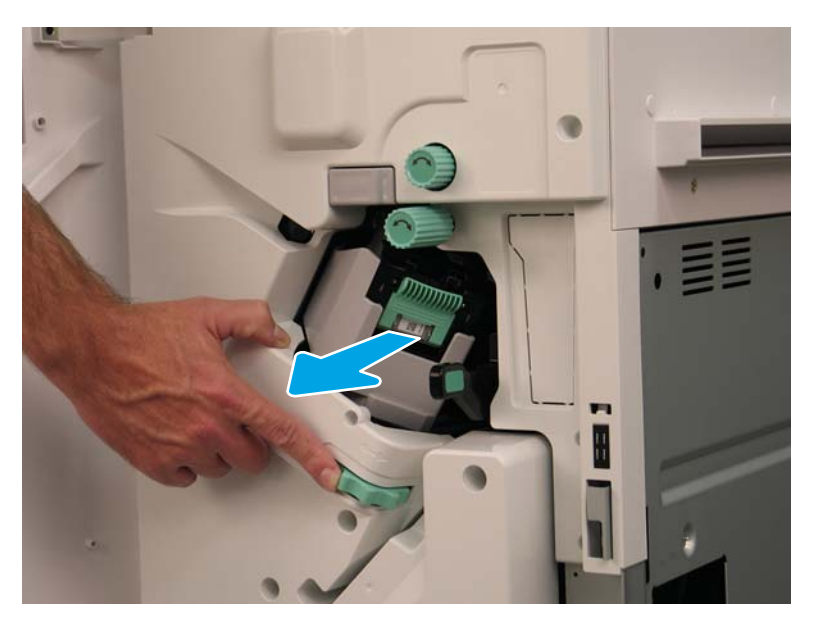

- 4. Sollevare le due linguette sulla cartuccia della cucitrice e rimuovere la cartuccia vuota dall'assemblaggio del carrello adatto.
- IMPORTANTE: Non gettare il carrello della cartuccia della cucitrice vuota poiché dovrà essere riutilizzato con l'assemblaggio della nuova cartuccia della cucitrice.

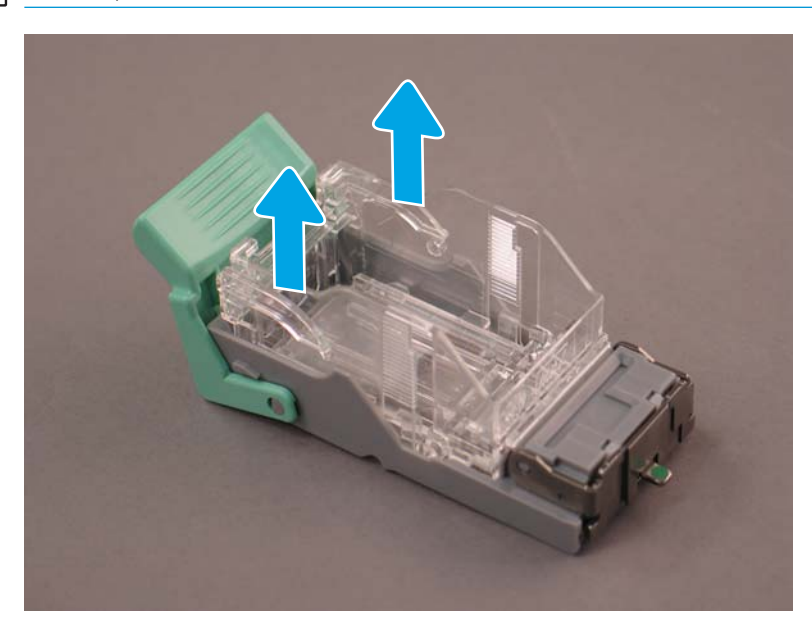

NOTA: per sostituire la cartuccia della cucitrice, rimuoverla dall'unità di finitura interna solo se è vuota.

5. Inserire la nuova cartuccia della cucitrice nel carrello della cartuccia.

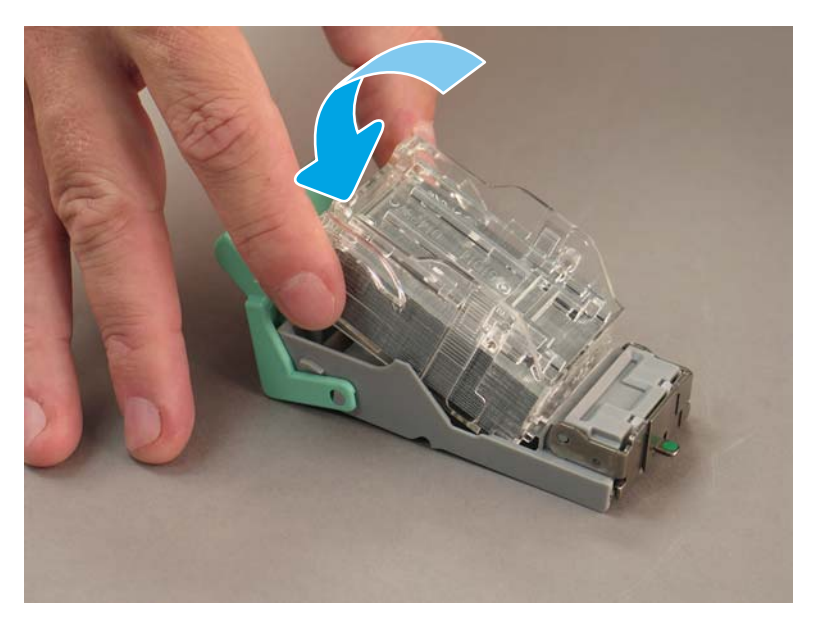

- 6. Immobilizzare l'ingranaggio verde e installare l'assemblaggio del carrello della cartuccia della cucitrice.
- 7. Ruotare l'ingranaggio in senso orario per spostare l'assemblaggio del carrello della cartuccia della cucitrice in posizione.
- 8. Chiudere lo sportello dell'unità per la creazione di opuscoli.

# <span id="page-107-0"></span>Cunei di stabilizzazione

Dopo aver completato le procedure di installazione e aver posizionato la stampante nella sua posizione finale, applicare i cunei di stabilizzazione.

1. Allineare il cuneo di stabilizzazione alle ruote sulla stampante.

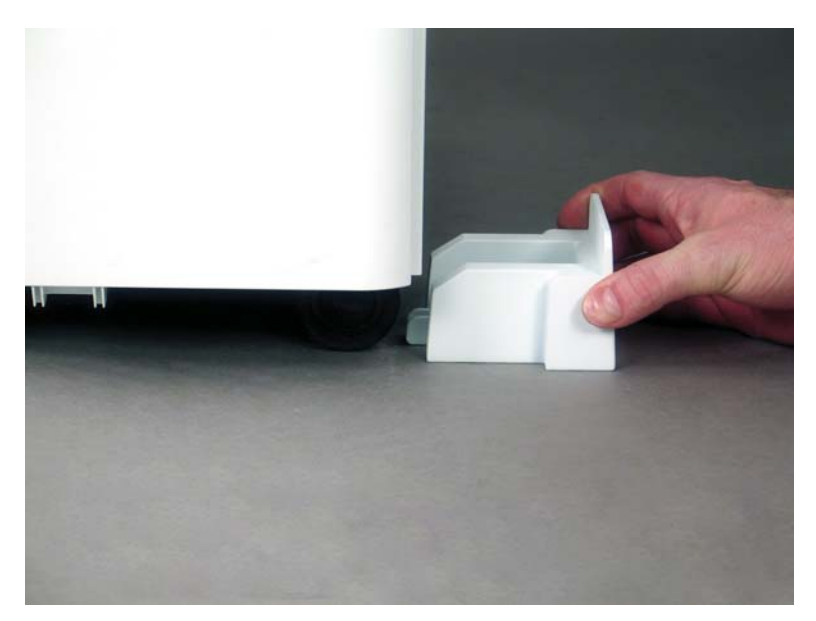

2. Far scorrere il cuneo fino a quando non si blocca in posizione.

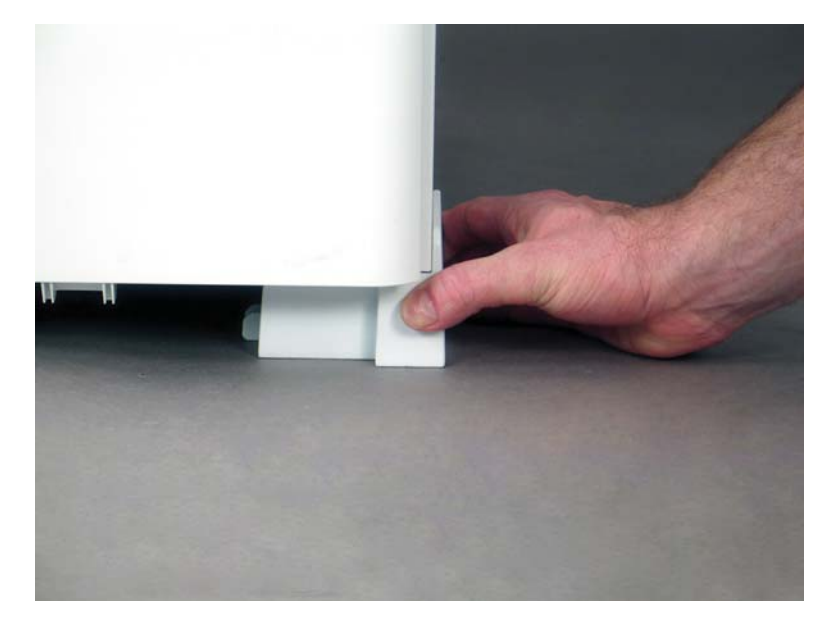
3. Completare questo processo per tutte e quattro le ruote della stampante.

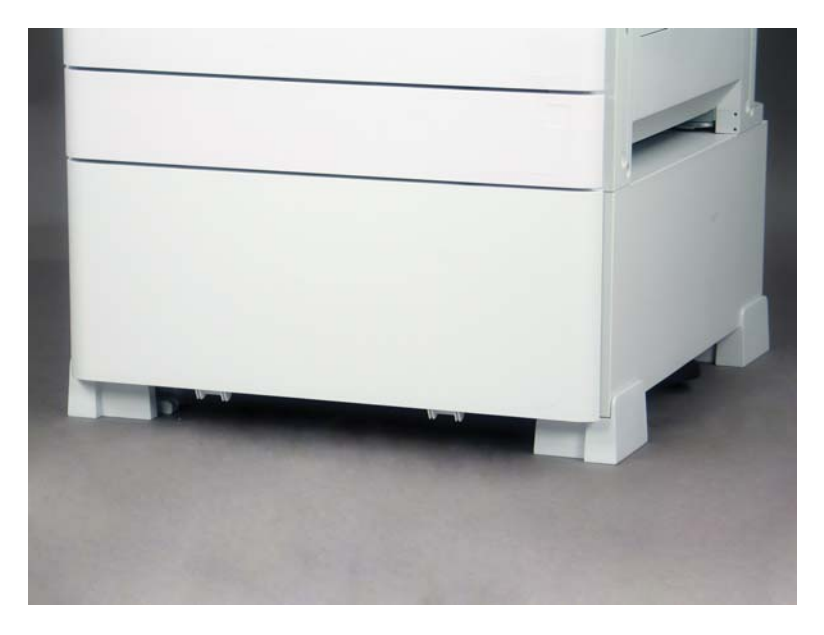

# Indice analitico

## A

aggiornamento del firmware [77](#page-82-0) assemblaggio dello scanner laser finestra di assemblaggio, pulizia (modelli a colori) [69](#page-74-0) pulizia dopo la configurazione (modelli a colori) [69](#page-74-0)

# C

configurazione [5](#page-10-0) opzioni di configurazione [6](#page-11-0) configurazione della stampante con cabinet [20](#page-25-0) configurazione della stampante con unità di finitura interna per opuscoli [21](#page-26-0) configurazione della stampante con unità di finitura interna per opuscoli e HCI laterale [22](#page-27-0) configurazione della stampante di base [19](#page-24-0) configurazione finale in sede [67](#page-72-0) aggiornamento del firmware [77](#page-82-0) assemblaggio dello scanner laser [69](#page-74-0) caricamento della carta [74](#page-79-0) elenco di controllo [68](#page-73-0) etichette del vassoio [75](#page-80-0) punti metallici [77](#page-82-0) riscaldatori vassoi [87](#page-92-0) test di copia [78](#page-83-0) test di stampa [78](#page-83-0) verifica della distanza verticale [73](#page-78-0) vetro di scansione, pulizia [71](#page-76-0) cunei di stabilizzazione [102](#page-107-0)

#### D

differenziazione del late point [59](#page-64-0)

dimensioni configurazione stampante con cabinet [20](#page-25-0) stampante di base [19](#page-24-0) unità di finitura interna per opuscoli [21](#page-26-0) unità di finitura interna per opuscoli e HCI laterale [22](#page-27-0) dimensioni configurazione di sistema [19](#page-24-0) disimballaggio [29](#page-34-0)

#### E

etichette del vassoio [75](#page-80-0)

#### I

informazioni su questa stampante [1](#page-6-0) informazioni sul cliente [4](#page-9-0) informazioni sull'ordine [3](#page-8-0) scopo [2](#page-7-0) installazione dei materiali di consumo iniziali installazione del toner [34](#page-39-0) installazione del toner (modelli a colori) [34](#page-39-0) (modelli monocromatici) [37](#page-42-0)

#### L

Late Point Differentiation procedura di installazione [60](#page-65-0) velocità della macchina [60](#page-65-0) late point differentiation avvisi [64](#page-69-0) note di processo [64](#page-69-0) varie [64](#page-69-0) LPD [59](#page-64-0)

#### P

posizionamento [27](#page-32-0) caricamento della carta [49](#page-54-0)

disimballaggio [29](#page-34-0) elenchi di controllo [28](#page-33-0) fascicolazione [30](#page-35-0) installazione dei materiali di consumo iniziali [34](#page-39-0) installazione del tamburo fotosensibile (modelli a colori) [41](#page-46-0) installazione del tamburo fotosensibile (modelli monocromatici) [45](#page-50-0) preparazione del motore [30](#page-35-0) preparazione per la spedizione alla sede del cliente [56](#page-61-0) pulizia del CIS (Contact Image Sensor) [70](#page-75-0) pulizia della barra bianca dell'ADF Flow [70](#page-75-0) regolazioni del motore [49](#page-54-0) reimballaggio [57](#page-62-0) test del motore [49](#page-54-0) unità di finitura [32](#page-37-0) procedure di installazione complete [79](#page-84-0) cunei di stabilizzazione [102](#page-107-0) DCF [80](#page-85-0) HCI da 2.000 fogli [82](#page-87-0) installazione dell'sHCI [85](#page-90-0) perforatore interno [89](#page-94-0) piedistallo del cabinet [80](#page-85-0) separatore processi [93](#page-98-0) unità di finitura [88](#page-93-0) unità di finitura interna [88](#page-93-0)

#### R

reimballaggio [57](#page-62-0) spostamento locale [57](#page-62-0) spostamento su lunghe distanze [57](#page-62-0)

requisiti di alimentazione [26](#page-31-0) requisiti di spazio necessario [24](#page-29-0)

#### S

Schede di lavoro configurazione invia a [15](#page-20-0) schede di lavoro [9](#page-14-0) configurazione driver della stampante [14](#page-19-0) configurazione driver di rete [14](#page-19-0) configurazione e-mail [15](#page-20-0) configurazione tecnica del sito [10](#page-15-0) logistica [12](#page-17-0) specifiche [17](#page-22-0) ambientali [25](#page-30-0) dimensioni [18](#page-23-0) dimensioni configurazione [19](#page-24-0) peso [18](#page-23-0) requisiti di alimentazione [26](#page-31-0) spazio necessario [24](#page-29-0) specifiche ambientali [25](#page-30-0)

### U

unità di finitura cucitrice/fascicolatore [91](#page-96-0) posizionamento [32](#page-37-0) procedure di installazione [88](#page-93-0) punti metallici [94](#page-99-0) unità di finitura cucitrice/ raccoglitore [91](#page-96-0) unità di finitura per la creazione di opuscoli con perforatore [92](#page-97-0) unità di finitura cucitrice/ fascicolatore [91](#page-96-0) unità di finitura per la creazione di opuscoli con perforatore [92](#page-97-0)